# **ComColor Series**

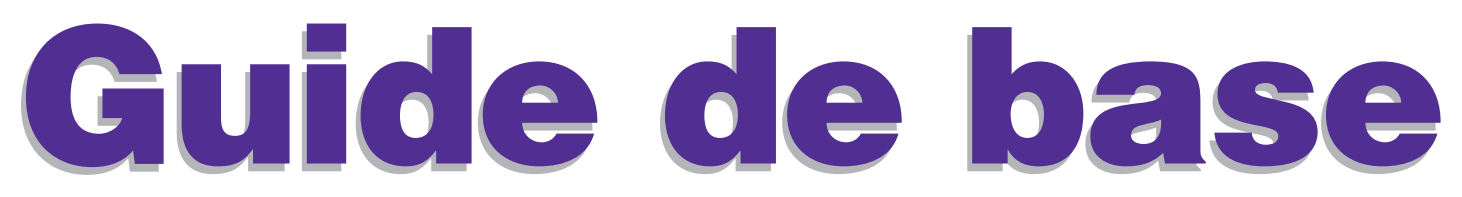

Veuillez commencer par la lecture de ce guide. Il décrit les applications suggérées ainsi que les opérations de base.

**Modèles d'imprimante applicables**

9150/9150R/9110/9110R 7150/7150R/7110/7110R 3150/3150R/3110/3110R

052-36060-FR5

# AVERTISSEMENT

Lorsque vous aurez lu ce guide, veuillez le conserver à portée de la main pour pouvoir le consulter ultérieurement. Les "Précautions de sécurité" sont fournies dans le supplément des Informations relatives à la sécurité. Assurezvous de les lire attentivement avant de procéder à l'utilisation de la machine.

#### **Les quatre guides suivants sont fournis avec ce périphérique.**

#### z**Guide de base (ce guide)**

Ce guide présente les opérations de base d'impression, de copie et de numérisation, et indique comment remplacer les consommables.

Veuillez commencer par lire ce guide.

#### z**Guide de l'administrateur**

Ce guide décrit les réglages et options de la machine (lecteur de carte IC, scanner, etc.) qui peuvent être effectués par l'administrateur.

#### z**Guide de dépannage**

Ce guide décrit les mesures à prendre en cas de bourrage papier ou d'autre problème.

#### z**Informations relatives à la sécurité**

Ce guide présente les précautions et spécifications de sécurité.

#### **À propos de ce guide**

- (1) Aucune section de ce guide ne peut être reproduite, intégralement ou en partie, sans l'autorisation de RISO KAGAKU **CORPORATION**
- (2) Le contenu de ce guide est susceptible de connaître des modifications sans avis préalable afin de refléter les améliorations apportées au produit.
- (3) RISO ne pourra être tenue pour responsable d'aucune conséquence de l'utilisation de ce guide ou de la machine.

#### **Noms des touches et des boutons**

Les noms des touches du panneau de commande et des boutons de l'écran tactile ou de la fenêtre de l'ordinateur sont indiqués entre crochets [ ].

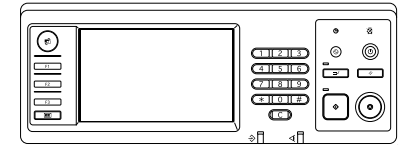

**Exemple : Appuyez sur la touche [ARRÊT].**

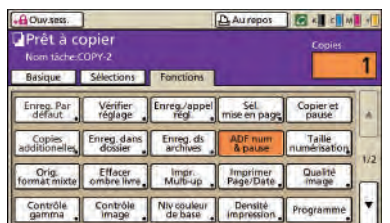

**Exemple : Appuyez sur [ADF num & pause].**

#### **Panneau de commande Écran tactile Fenêtre de l'ordinateur**

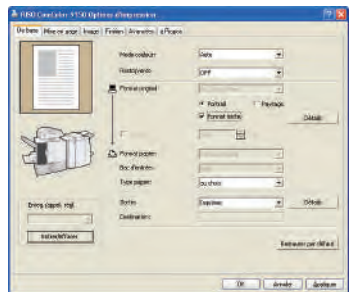

**Exemple : Cochez la case [Format mixte].**

#### **Noms des équipements optionnels**

Vous trouverez ci-dessous les noms des équipements optionnels utilisés dans ce guide. Un nom spécifique est utilisé pour chaque élément dans le cadre de la description de ses caractéristiques propres.

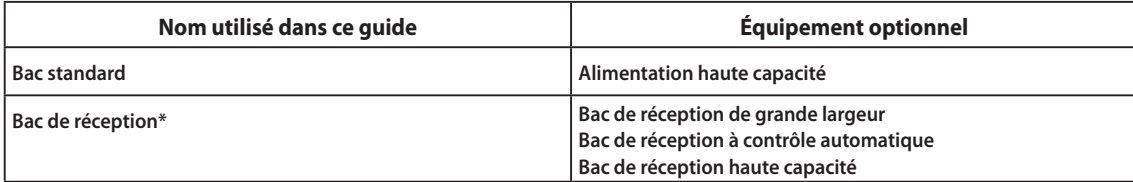

\* Bac de réception en option connecté au côté droit de la machine

#### **Illustrations utilisées dans ce guide**

Les captures d'écrans contenues dans ce guide peuvent différer de l'affichage réel à l'écran selon l'environnement d'utilisation, y compris en fonction des équipements optionnels connectés.

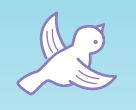

# **À lire avant la première utilisation ou en cas d'incertitudes relatives à certaines opérations.**

### **Caractéristiques**

 $\sigma$ 

Cette machine est une imprimante à jet d'encre compatible réseau et capable d'effectuer des impressions couleurs à haute vitesse. Outre l'impression à partir d'un ordinateur, cette machine peut être combinée à diverses options pour utiliser des fonctions de photocopieuse et de scanner. La fonction d'économie d'énergie totalemement respectueuse de l'environnement ainsi que l'alimentation haute capacité optionnelle et le bac de réception haute capacité pour gros travaux d'impressions peuvent vous aider à améliorer votre productivité.

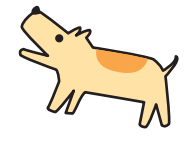

しここ  $L_{LL}$ LLI  $L_{L1}$ LLL  $1 L$ LLL LLI

 $\mathcal{M}$ 

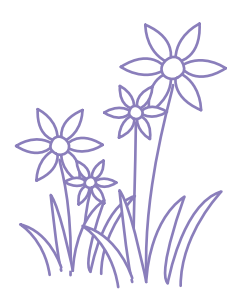

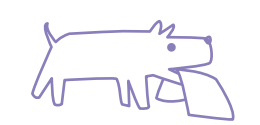

## **À propos de ce guide**

Ce guide a été conçu pour être lu avant la première utilisation de la machine ou en cas d'incertitudes relatives à certaines opérations. Il a été écrit dans un langage simple et compréhensible pour en faciliter une consultation rapide.

Les opérations de base et flux de production des applications conseillées de cette machine sont décrits sur le panneau de commande et les écrans d'ordinateur.

Conservez ce guide à portée de main, là où vous pourrez vous y référer rapidement, près de la machine par exemple. Veuillez commencer par lire ce guide.

## **Ces symboles sont là pour vous aider !**

Les symboles utilisés dans ce guide indiquent les fonctions ou informations supplémentaires suivantes.

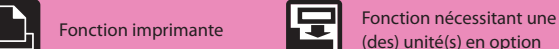

 $\overline{L}$  $1 - 1$  $\Box$ .

 $\perp$ 

Fonction copie  $\mathbb{R}$  Astuce

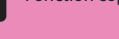

Fonctionnement à partir

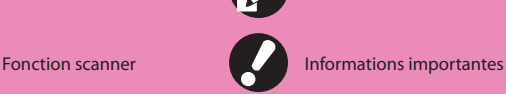

(des) unité(s) en option

Fonctionnement à partir<br>d'un ordinateur<br>Précaution de sécurité

## **Une large gamme de fonctions utiles**

En plus de la fonction imprimante, vous pouvez ajouter des équipements en option tel qu'une photocopieuse et un scanner pour utiliser cette machine pour plusieurs applications diverses. Cette section décrit certaines des opérations que vous pouvez exécuter avec cette machine.

## **La déchiqueteuse est pleine ! Nous devons utiliser moins de papier pour nos documents.**

Recto/verso, Multi-up, Copie recto-verso (voir [p. 42](#page-43-0), [p. 68](#page-69-0), [p. 84.](#page-85-0)) Vous pouvez imprimer le papier des deux côtés ou imprimer plusieurs pages sur une seule feuille. Si vous combinez les fonctions d'impression recto-verso et côte à côte, vous pouvez même économiser encore plus de papier.

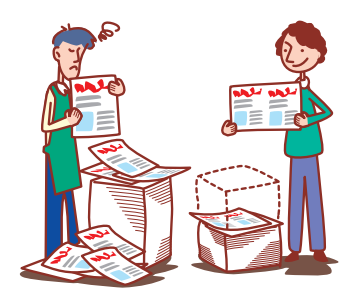

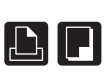

## **J'aimerais créer du publipostage ou des invitations attrayantes !**

La machine sélectionne le profil de couleur le plus adapté à votre type de papier. Si l'impression finale est différente de celle que vous attendiez, changez le type de papier.

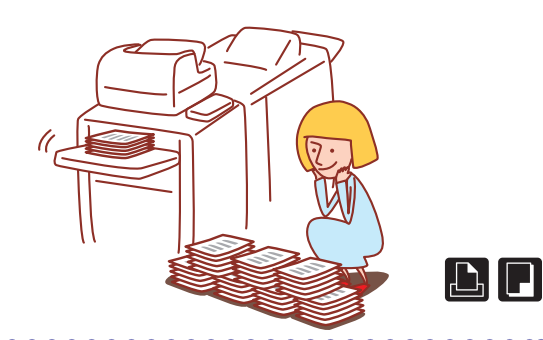

## **Je dois créer les brochures de nos nouveaux produits pour les salons commerciaux de mon entreprise.**

Vous pouvez exécuter une imposition automatique pour imprimer sous forme de livret. Si vous utilisez le finisseur multifonctions en option, vous pouvez également profiter de fonctions pratiques telles que l'agrafage et le poinçonnage.

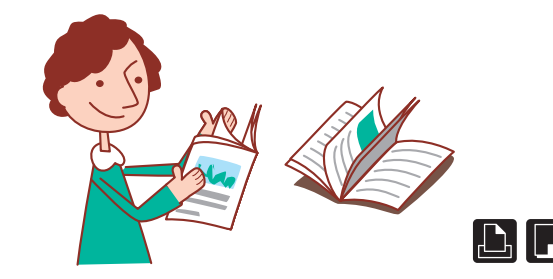

## **Il faut que je prépare 100 documents pour une réunion qui commence dans une heure !**

#### Type de papier (voir [p. 42](#page-43-1), [p. 49.](#page-50-0)) • Communication Assembler/intercal. (voir [p. 45,](#page-46-0) [p. 87.](#page-88-0))

Dans le cas de dossiers ou documents à distribuer lors de grandes réunions, vous pouvez utiliser la fonction Assembler/intercal. pour trier rapidement les documents. Le finisseur multifonctions optionnel, l'agrafeuse décalée ou le bac de réception haute capacité vous permettent de compenser les impressions plus efficacement.

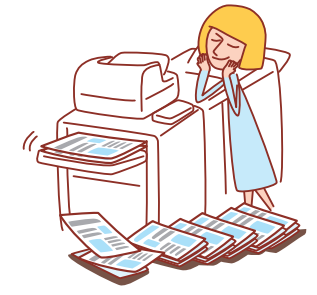

## **J'imprime tous les jours mes documents avec les mêmes réglages. C'est ennuyeux d'avoir à les reprogrammer à chaque fois...**

Imposition livret (voir [p. 86.](#page-87-0)) • The Enreg. / appel régl. (voir [p. 52,](#page-53-0) [p. 63.](#page-64-0)) Si vous enregistrez vos réglages via la fonction [Enreg./appel régl.], vous pourrez les récupérer à volonté. C'est pratique, dans la mesure où cela évite d'avoir à procéder à des opérations de réglage.

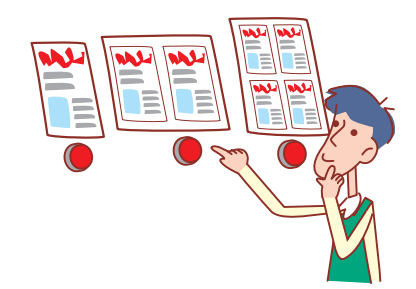

## **Je fais toujours des erreurs lors de tâches d'impression importantes et passe alors mon temps à enfoncer la touche ARRÊT... !**

Imprimer et pause, Copier et pause (voir [p. 69](#page-70-0), [p. 88.](#page-89-0)) Proposed and Enregistrer dans dossier (voir [p. 70](#page-71-0), [p. 82.](#page-83-0))

Si vous utilisez Imprimer et pause ou Copier et pause, une seule copie sera imprimée. Vous pourrez ensuite contrôler l'impression et les réglages avant de poursuivre.

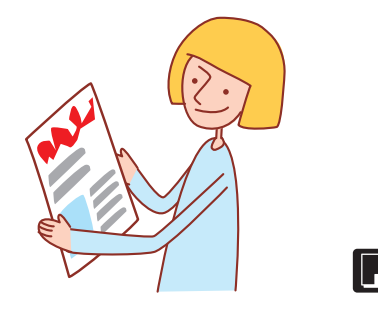

## **J'aimerais imprimer des enveloppes clairement !**

L'amélioration image envel. vous permet d'imprimer des enveloppes de différentes épaisseurs avec moins de flou ou de taches.

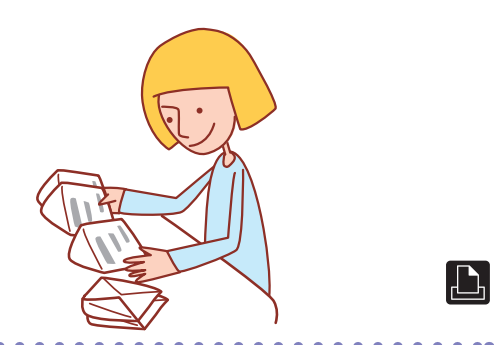

## **Ma priorité absolue est la vitesse d'impression. J'aimerais imprimer le plus vite possible !**

Vous pouvez réduire la taille du fichier d'impression et privilégier la vitesse de communication réseau par rapport à la qualité image lorsque vous imprimez.

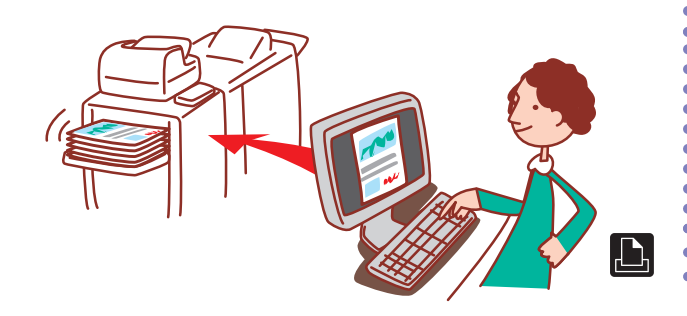

## **Lors de l'impression du guide de l'entreprise, chacun fait ses propres réglages. Cela me semble bien inutile...**

Lorsque vous enregistrez une tâche dans le dossier, vous pouvez enregistrer ses réglages et les réutiliser à volonté pour l'impression.

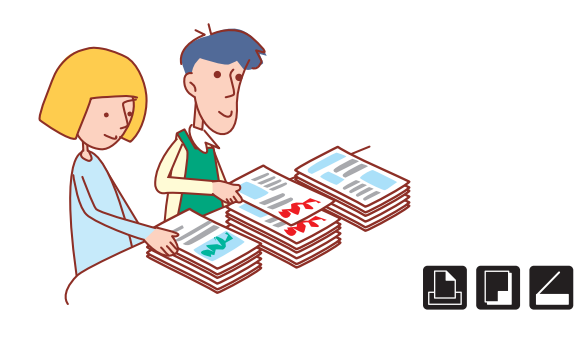

## **J'aimerais imprimer des feuilles de formats irréguliers sans avoir à faire des réglages compliqués !**

#### Amélioration image envel. (voir p. 44.) • Feuille de format irrégulier (voir [p. 49](#page-50-0).) Vous pouvez imprimer des feuilles aux formats irréguliers de la même manière que vous imprimez des feuilles de format ordinaire sans régler [Entrée papier perso].

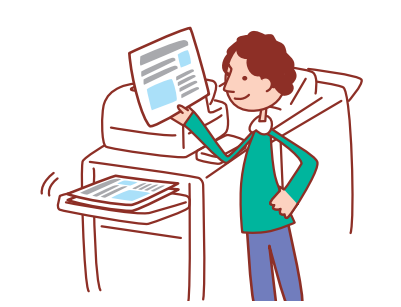

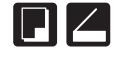

## **Personne d'autre que moi ne doit voir cet imprimé !**

#### Compression des données (voir [p. 44.](#page-45-1)) Code confidentiel, Cryptage des données PDF (voir p.69, p.81, p.91.)

Vous pouvez régler un code confidentiel pour une tâche, vous permettant d'effectuer l'impression sans que d'autres personnes n'y aient accès. L'impression se lance lorsque vous saisissez le code confidentiel sur l'écran tactile de la machine. Vous pouvez protéger par un mot de passe un document lu par le scanner. En spécifiant

qui peut accéder au document, vous profitez d'une sécurité accrue en évitant que le document ne soit imprimé, modifié ou mal utilisé par les mauvaises personnes.

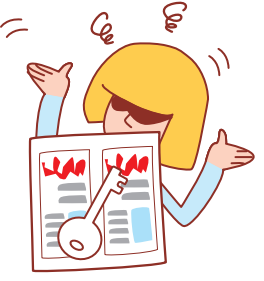

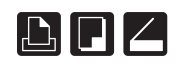

## **J'aimerais plus de copies d'une tâche de copie terminée !**

Si vous voulez plus de copies de la tâche de copie précédente, vous pouvez les réaliser. Vous pouvez également changer la position de l'image, le bac d'alimentation, et les réglages de densité d'impression.

## **Je voudrais contrôler l'état de la machine à partir d'un emplacement distant.**

Vous pouvez contrôler l'état et les réglages de la machine à partir de votre ordinateur et exécuter des tâches sans avoir à vous déplacer jusqu'à la machine.

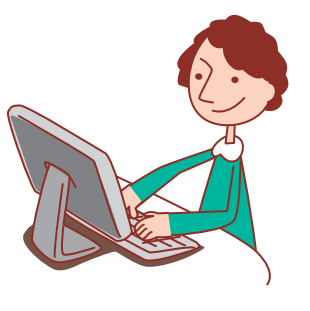

## **J'aimerais copier des originaux de différentes tailles en une tâche !**

#### **Copies additionelles (voir [p. 52](#page-53-1).) Orig. format mixte (voir [p. 53.](#page-54-0))**

L'ADF peut lire différentes tailles d'originaux (par ex. A4 et A3) s'ils ont la même longueur sur l'un des côtés.

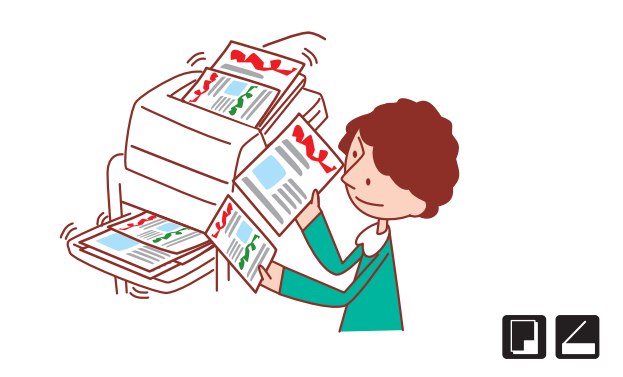

## **J'aimerais économiser la consommation électrique pendant la veille !**

**RISO Console (voir [p. 93](#page-94-0).) Régl. économie d'énergie (voir [p. 18.](#page-19-0))** La machine peut économiser de l'énergie en consommant moins de courant pendant la veille. Vous pouvez configurer la durée de l'état d'économie d'énergie, de l'état de veille, du rétroéclairage désactivé et de la consommation d'énergie pendant l'état de veille.

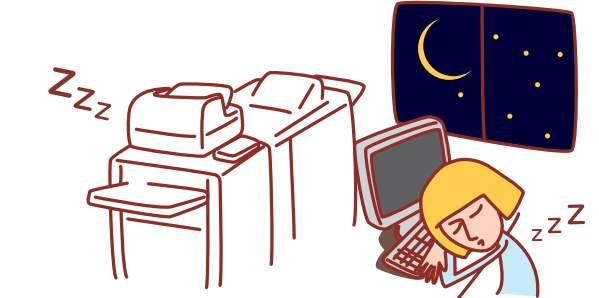

#### **Les options et fonctions varient en fonction du modèle.**

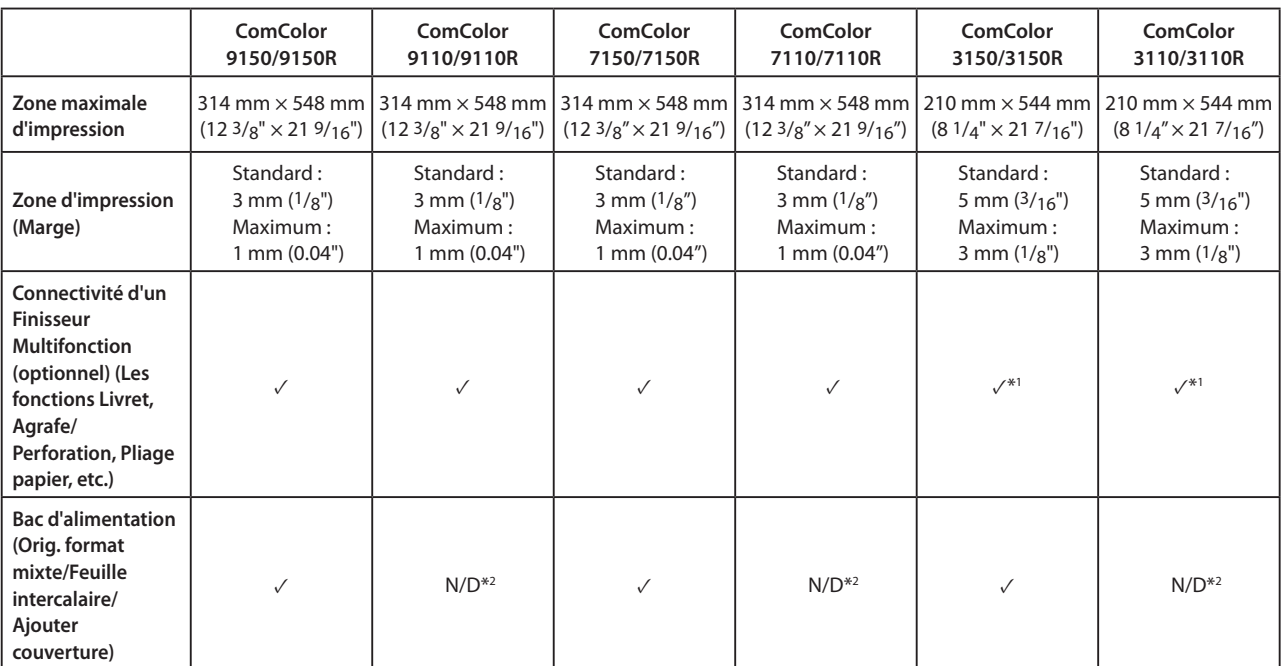

**✓: disponible**

**N/D : non disponible**

\*1 Lorsque le ComColor 3150/3150R/3110/3110R est connecté, certaines restrictions sont placées sur les fonctions d'agrafage, de perforation et de création de livret.

\*2 La fonction [Orig. format mixte] en mode scanner est disponible uniquement pour la lecture.

Pour les ComColor 3150/3150R/3110/3110R

Le papier de taille normale dont la largeur n'excède pas les 216 mm (8 1/2") n'est pas affiché à l'écran du pilote de l'imprimante ni sur le panneau de commande.

# Sommaire

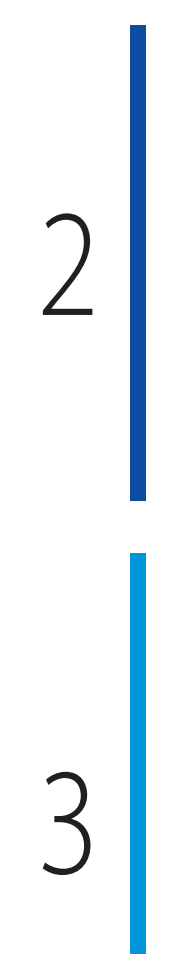

1

#### **[Préparations avant utilisation](#page-10-0)**

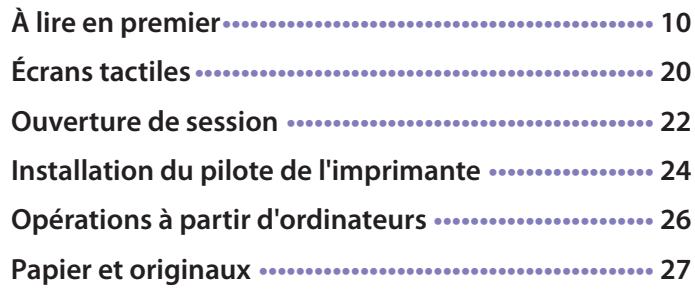

### **[Utilisation de base](#page-42-0)**

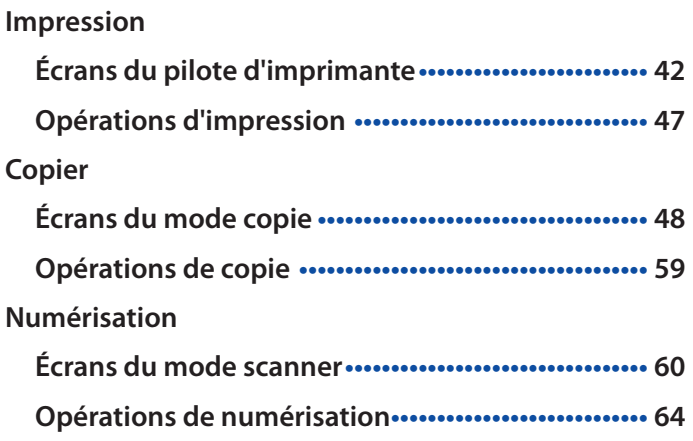

#### **[Comment utiliser les fonctions utiles](#page-68-0)**

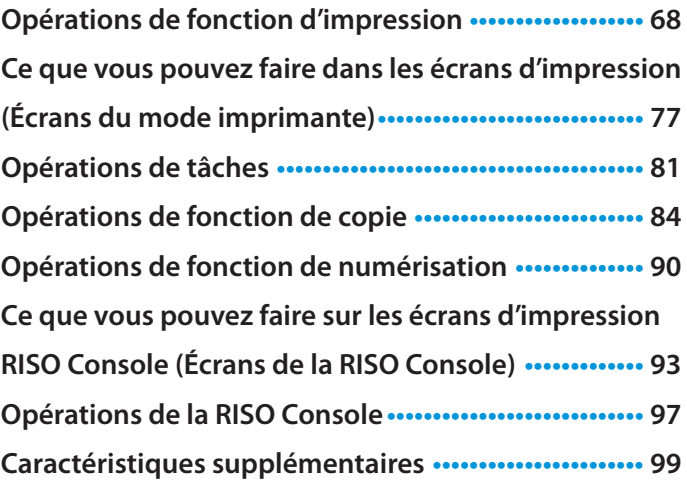

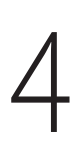

5

**[A propos de logiciel code-barres](#page-105-0) ••••••••••••••••••••••• 104 [Utiliser logiciel de définition de la zone de code](#page-104-0)[barres](#page-104-0)**

## **[Maintenance](#page-114-0)**

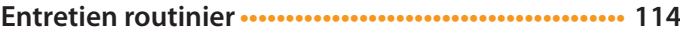

<span id="page-10-0"></span>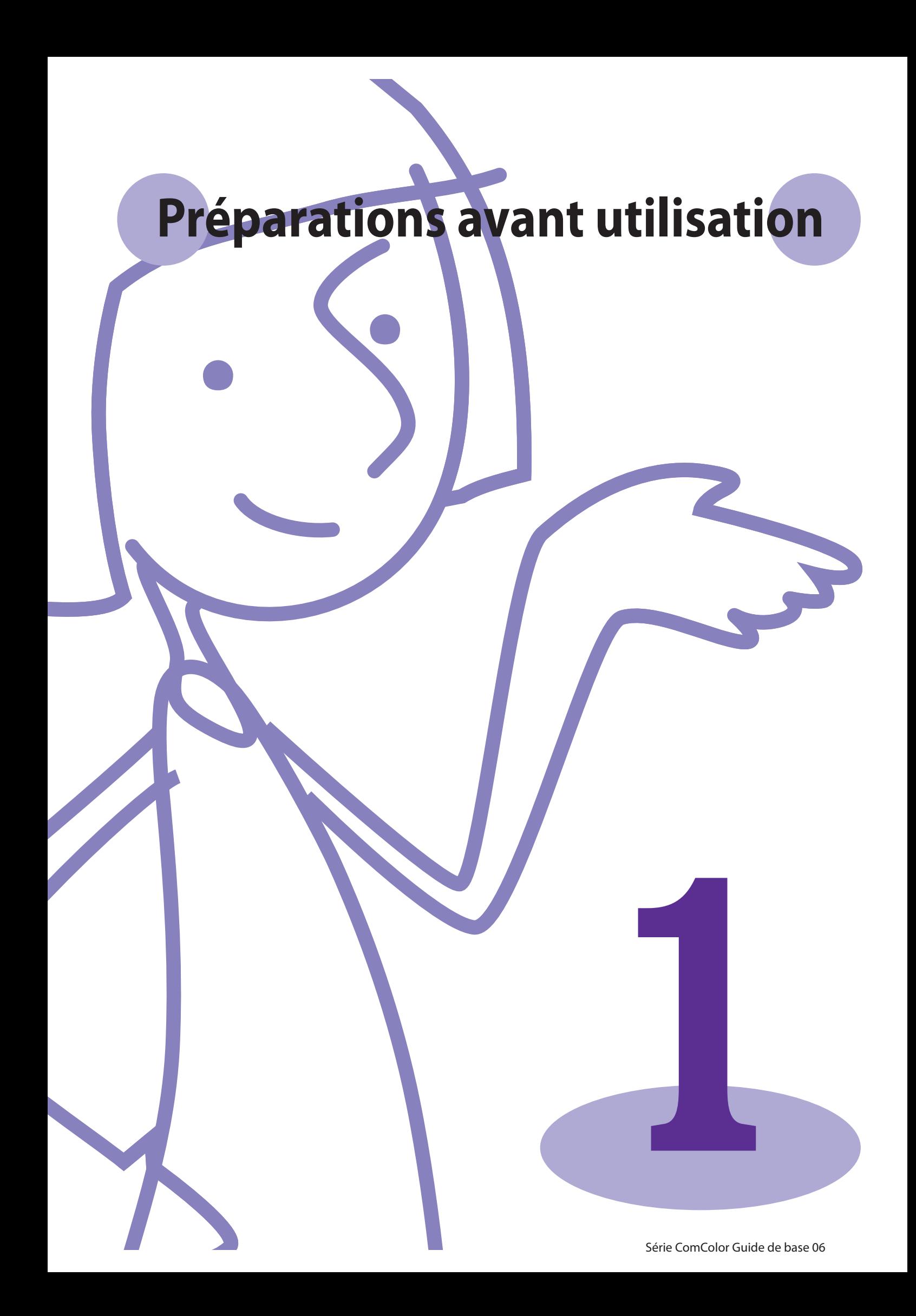

**Avant d'utiliser les fonctions de l'imprimante, il est important pour vous de connaître les noms et fonctions** 

<span id="page-11-0"></span>**des différents composants. Cette section décrit les noms et fonctions de ces composants. À lire en premier**

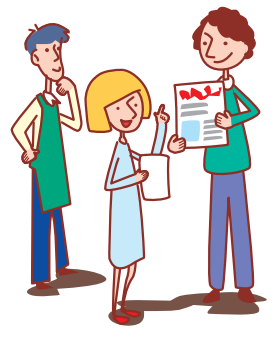

## **Nom des composants**

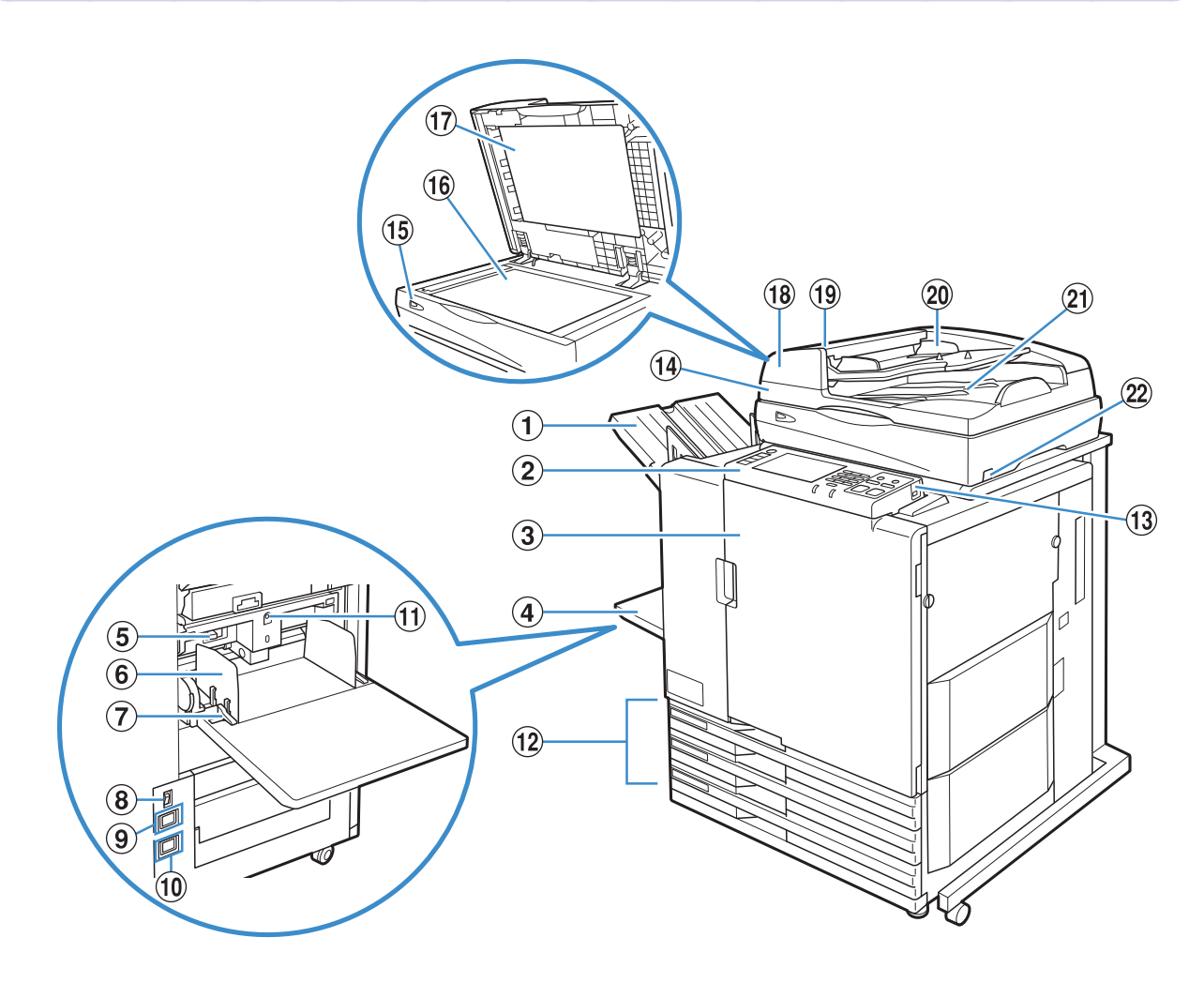

#### 1 **Bac face imp dessous**

Les feuilles imprimées sont restituées ici avec le recto caché.

#### 2 **Panneau de commande**

Utilisez-le pour exécuter des opérations ou procéder au réglage de la machine. (Voir [p. 17](#page-18-0).)

#### 3 **Couvercle avant**

Ouvrez-le en cas de bourrage papier ou pour remplacer une cartouche d'encre.

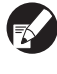

**En fonctionnement normal (lorsqu'il n'y a pas de problèmes de Papier ordinaire), il est impossible de l'ouvrir. Pour l'ouvrir, tournez le bouton [Debloc.porte av.] en position ON. Pour plus de détails, voir ["Debloc.porte av." \(p. 57\).](#page-58-0)**

#### 4 **Bac standard**

Chargez le papier spécial ici (papier épais, enveloppes, etc.) ici. Il est également possible de charger du papier Standard dans le bac standard.

Pour plus de détails, voir ["Papier et originaux" \(p. 27\).](#page-28-1)

#### 5 **Levier d'ajustement de pression pour l'alimentation de papier**

Utilisez-le pour ajuster la pression d'alimentation du papier en fonction du type de papier se trouvant dans le bac standard.

#### 6 **Guide de papier du bac standard**

Utilisez-le pour empêcher tout défaut d'alignement du papier dans le bac standard.

#### 7 **Levier du guide d'alimentation du papier**

Utilisez-le pour faire glisser ou pour fixer le guide de papier du bac standard. Les leviers sont situés des deux côtés du guide de papier du bac standard, dans deux positions.

#### 8 **Interrupteur d'alimentation principal**

Utilisez-le pour allumer et couper l'alimentation principale. Généralement, l'alimentation reste en permanence sur ON.

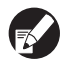

**Lorsque l'alimentation haute capacité est connectée, utilisez son commutateur d'alimentation principal. Voir ["Alimentation haute capacité" \(p. 13\)](#page-14-0) pour plus de détails.**

#### 9 **Port du scanner**

Utilisez-le pour brancher le cordon d'alimentation du scanner.

#### 0 **Port de la machine**

Utilisez-le pour brancher le cordon d'alimentation de la machine.

#### a **Bouton de descente du bac standard**

Utilisez-le pour déplacer le bac standard vers le haut ou vers le bas lorsque vous remplacez le papier s'y trouvant ou y en ajoutez.

#### b **Bac d'alimentation**

Positionnez ici le papier à utiliser pour l'impression. Les papiers spéciaux (papier épais, par exemple) ne peuvent pas être utilisés ici. Pour plus de détails, voir ["Papier et originaux" \(p. 27\).](#page-28-1)

#### **(13) Port USB**

Utilisez-le pour connecter une clé USB et enregistrer les données numérisées ou pour la sortie des tâches d'impression sauvegardées sur une clé USB.

#

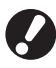

**Utilisez une clé USB compatible avec la catégorie "stockage de masse" et les spécifications USB 1.1 ou 2.0.**

### d **Scanner**

Utilisez-le pour copier ou numériser des documents lus à partir de la vitre d'exposition ou de l'ADF.

### e **Témoin de scanner (vert/rouge)**

S'allume lorsque le scanner est prêt à l'emploi. Clignote vert au démarrage ou pendant la lecture et clignote rouge en cas d'erreur.

### **f6** Vitre d'exposition

Positionnez l'original, face vers le bas et alignez-le avec la position de la flèche en haut à gauche.

### **(17) Couvercle de protection des originaux**

Abaissez-le pour couvrir l'original lors de sa lecture sur la vitre d'exposition.

#### **(18) Système d'alimentation automatique (ADF)**

Permet d'alimenter automatiquement jusqu'à 100 originaux environ.

#### i **Levier de l'unité des originaux ADF**

Soulevez ce levier pour ouvrir le couvercle de l'unité des originaux en cas de bourrage des originaux.

### **20 Guide des originaux ADF**

Faites-le coulisser pour l'adapter à la largeur de l'original.

**21) Bac de sortie des originaux ADF** Les documents lus par l'ADF sont ensuite restitués ici.

#### <sup>(2)</sup> Interrupteur d'alimentation du scanner Utilisez-le pour allumer et couper l'alimentation du scanner. Généralement, l'alimentation reste en permanence sur ON.

ਨ<br>ਨਿਜਾਉ¶∰ <del>ਗ</del>ੀ

### **Agrafeuse décalée**

Si l'agrafeuse décalée en option est raccordée, vous pouvez agrafer des feuilles imprimées ou effectuer une sortie décalée par unité d'impression.

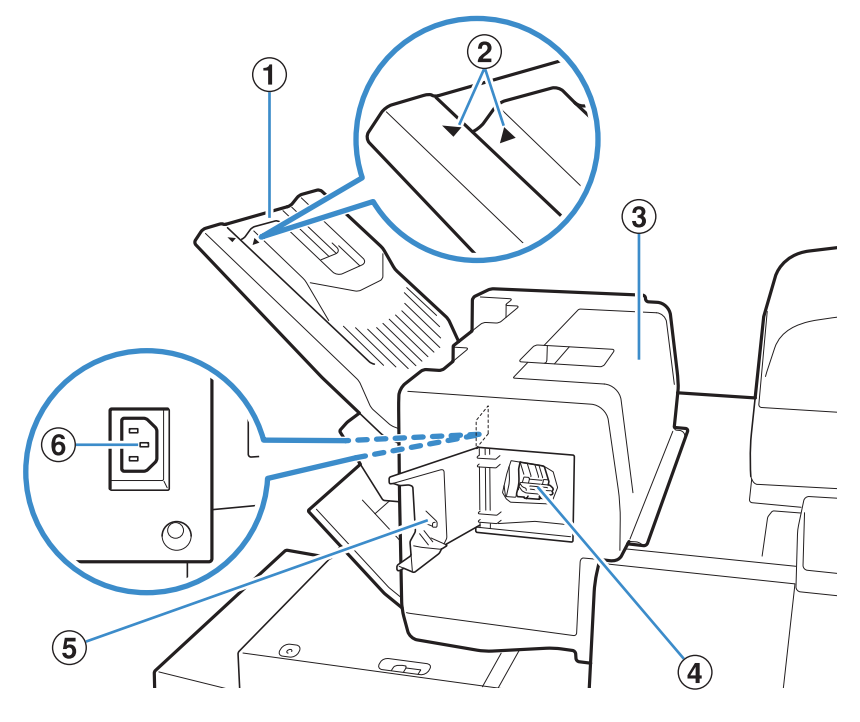

#### 1 **Bac de réception**

Les impression sont en sortie vers le bas.

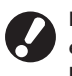

**Le plateau de sortie coulisse. Pour une utilisation normale en sortie, alignez et indiqués par** 2 **pour utiliser le bac.**

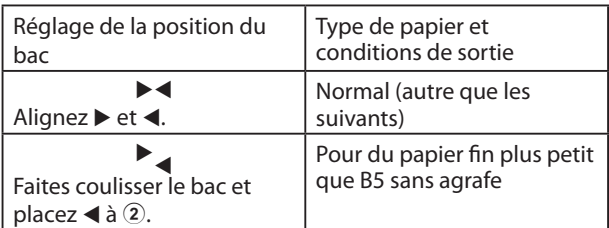

### 3 **Couvercle de libération du bourrage**

Si un bourrage papier se produit pendant le transfert de papier entre l'imprimante et l'agrafeuse décalée, ouvrez ce couvercle et retirez le papier coincé.

#### 4 **Cartouche d'agrafes**

Retirez la cartouche d'agrafes pour remplacer une agrafe ou si une agrafe est coincée dans l'appareil.

#### 5 **Couvercle d'agrafes**

Ouvrez ce couvercle si une agrafe est coincée, ou pour remplacer la cartouche d'agrafes.

#### 6 **Port de l'agrafeuse décalée**

Branchez le cordon d'alimentation de l'agrafeuse décalée.

#### <span id="page-14-0"></span>**Alimentation haute capacité**

Si l'alimentation haute capacité en option est connectée, vous pouvez charger environ 4 000 feuilles (papier ordinaire, papier recyclé).

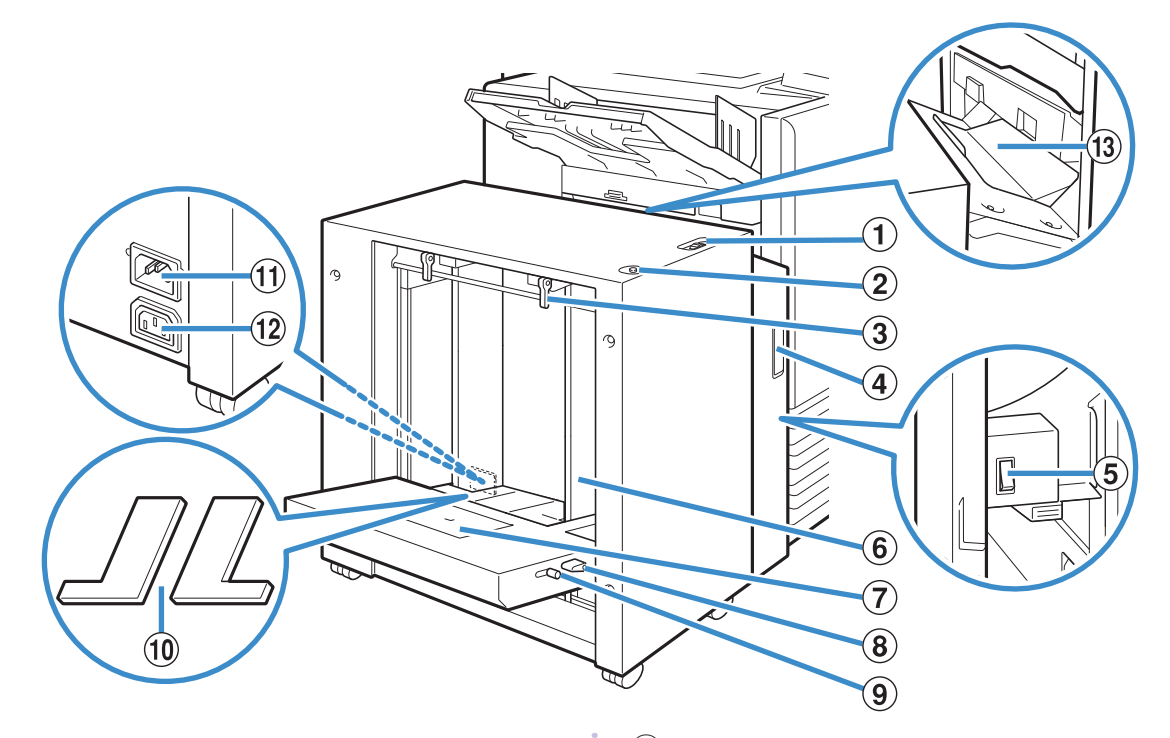

#### 1 **Levier d'ajustement de pression pour**

#### **l'alimentation de papier**

Utilisez-le pour régler la pression de l'alimentation papier soit sur "Normal" soit "sur carte" selon le type de papier dans l'alimentation haute capacité.

#### 2 **Bouton de descente du bac standard**

Utilisez-le pour déplacer l'alimentation haute capacité vers le haut ou vers le bas lors du remplacement ou lors de la recharge de papier.

#### 3 **Levier du guide d'alimentation du papier**

Utilisez-le pour glisser ou fixer le guide de papier du bac standard. Les leviers sont situés sur les deux côtés du guide de papier du bac standard, dans deux positions.

#### 4 **Couvercle avant**

Ouvrez ce couvercle lorsque vous mettez le Interrupteur d'alimentation principal sur la position marche / arrêt ou lorsqu'il y a un bourrage papier.

#### 5 **Interrupteur d'alimentation principal**

Utilisez-le pour mettre l'appareil sous tension et hors tension lorsque l'alimentation haute capacité est connectée. En général, l'appareil est laissé sur la position marche.

#### 6 **Guide de papier du bac standard**

Utilisez-le pour éviter que le papier au format alimentation haute capacité ne soit pas aligné correctement.

#### 7 **Guide d'enveloppe**

Utilisez-le pour imprimer les enveloppes. Permet de régler l'angle d'inclinaison en fonction du type d'enveloppe que vous utilisez.

\*

#### 8 **Levier de réglage d'angle du guide d'enveloppe**

Utilisez-le pour régler l'angle d'inclinaison du guide d'enveloppe. Permet d'ajuster l'angle du guide d'enveloppe sur l'un des quatre niveaux.

#### 9 **Levier d'ajustement de pression pour**

**l'alimentation de papier du guide d'enveloppe** Utilisez-le pour régler la pression d'alimentation adaptée à la qualité d'enveloppe que vous utilisez.

#### 0 **Couvercle rembourré du bac standard**

Retirez le couvercle lorsque vous chargez des feuilles plus petites que le format A4 ou plus grandes que le format A3 ou des enveloppes C5.

#### a **Port alimentation haute capacité**

Utilisez-le pour raccorder le cordon d'alimentation de l'alimentation haute capacité. Le port est situé à droite à l'arrière du bac standard.

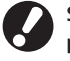

**Si l'alimentation haute capacité est connectée, vous ne pouvez pas utiliser le bac standard.**

#### b **Port de la machine**

Utilisez-le pour brancher le cordon d'alimentation de la machine.

#### c **Couvercle de transfert du papier**

En cas de bourrage papier, ouvrez ce couvercle et retirez les feuilles coincées.

$$
\text{C1} \cdot \text{C2}
$$

#### **Bacs de réception**

Le bac de réception à contrôle automatique et le bac de réception de grande largeur sont disponibles en tant que bacs de réception en option.

- Avec le bac de réception à contrôle automatique, les guides de papier s'ajustent automatiquement pour s'adapter au format du papier.
- Avec le bac de réception de grande largeur, vous pouvez déplacer les guides du papier (latéraux et extrémité) pour les ajuster au format du papier d'impression.
- z Cette illustration représente le bac de réception à contrôle automatique.

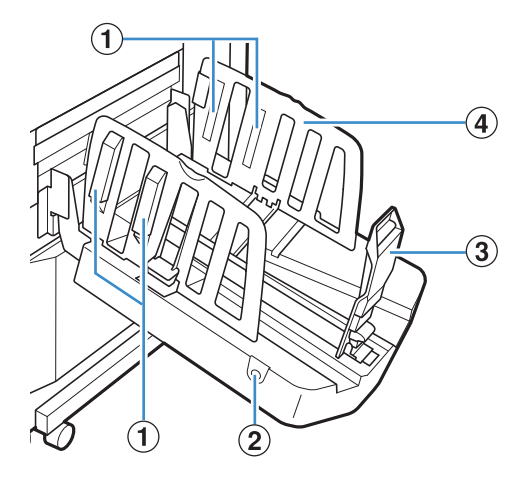

#### 1 **Arrangeur de papier**

Réglez-le en fonction de la texture du papier pour que le papier imprimé soit parfaitement aligné. (Voir [p. 34.](#page-35-0))

#### 2 **Bouton d'ouverture des guides de papier**

Utilisez-le pour écarter les guides de papier. Son fonctionnement diffère en fonction de la présence ou de l'absence de papier.

- Lorsque la machine est en attente et qu'il n'y a pas de papier dans le bac de réception, les guides s'ouvrent en position de chargement.
- Lorsque la machine est en attente et qu'il y a du papier dans le bac de réception, les guides de papier s'écartent pour faciliter le retrait du papier. Les quides de papier qui s'écartent lorsque quelqu'un appuie sur le bouton varient en fonction des "Réglages Admin.".

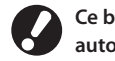

**Ce bouton n'existe que pour le bac de réception à contrôle automatique.**

- 3 **Guide de papier (extrémité)**
- 4 **Guide de papier (latéral)**

Utilisez-le pour empêcher tout défaut d'alignement du papier imprimé dans le bac de réception.

#### 囝 **Bac de réception haute capacité**

Si le bac de réception haute capacité en option est connecté, vous pouvez empiler environ 4 000 feuilles (papier ordinaire, papier recyclé).

Vous pouvez récupérer les impressions de sortie avec le chariot.

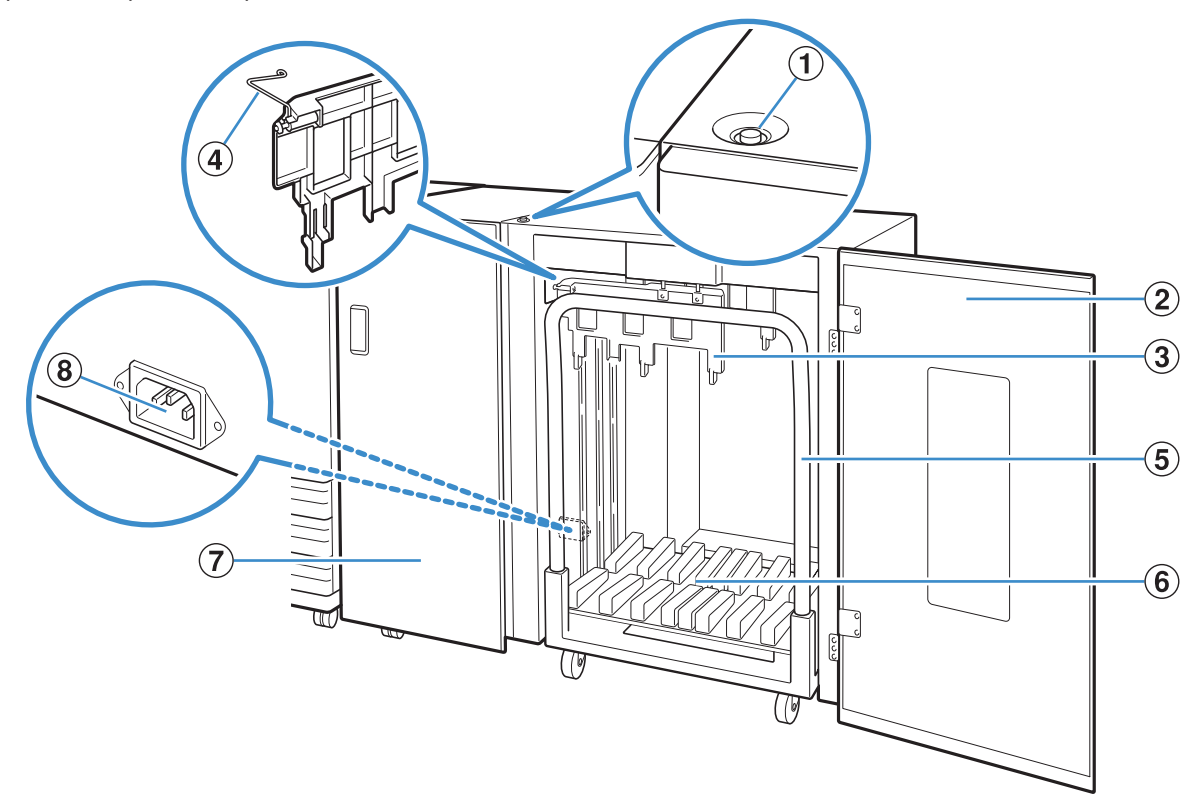

#### 1 **Bouton de descente du bac de réception**

Appuyez pour retirer les impressions du bac de réception. Si vous appuyez sur le bouton de descente du bac de réception, le bac de réception descend au plus bas (position du charriot). Le bac de réception s'arrête lorsque vous appuyez sur le bouton de descente du bac de réception pendant la descente. Si vous appuyez à nouveau sur le bouton, le bac de réception continue à descendre. Le bac de réception ne fonctionne pas pendant l'impression, même si vous appuyez sur le bouton de descente du bac de réception. Appuyez lorsque les couvercles de droite et de gauche sont fermés.

#### 2 **Couvercle droit**

Ouvrez ce couvercle pour retirer les impressions, régler un chariot ou retirer un bourrage papier.

#### 3 **Guide de papier**

Utilisez-le pour éviter que les impressions sorties soient mal alignées.

#### 4 **Machine à onduler**

 $\sum_{n=1}^{\infty}$ 

Réglez pour alimenter le papier en douceur en fonction du type de papier, puis alignez l'impression pour empiler parfaitement.

#

#### 5 **Chariot**

Réglez à l'intérieur du bac de réc. haute capac. Connectez le bac de réception au chariot pour déplacer de grands volumes d'impressions.

#### 6 **Bac de réception**

Les impressions sont en sortie ici.

#### 7 **Couvercle gauche**

Si un bourrage papier se produit pendant le transfert de papier, ouvrez ce couvercle et retirez le papier bloqué.

#### 8 **Port du bac de réception haute capacité**

Utilisez-le pour raccorder le cordon d'alimentation du bac de réception haute capacité. Le port est situé en bas à l'arrière du couvercle gauche.

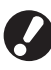

**• Ne pas ouvrir le couvercle pendant l'impression. Vous ne pouvez pas imprimer avec le couvercle ouvert.**

**• Le type de chariot que vous pouvez utiliser est le chariot d'origine pour le bac de réception haute capacité.**

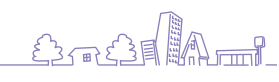

#### 囝 **Finisseur multifonctions**

En raccordant un finisseur multifonctions en option, vous pourrez agrafer ou poinçonner le papier imprimé ou créer un livret.

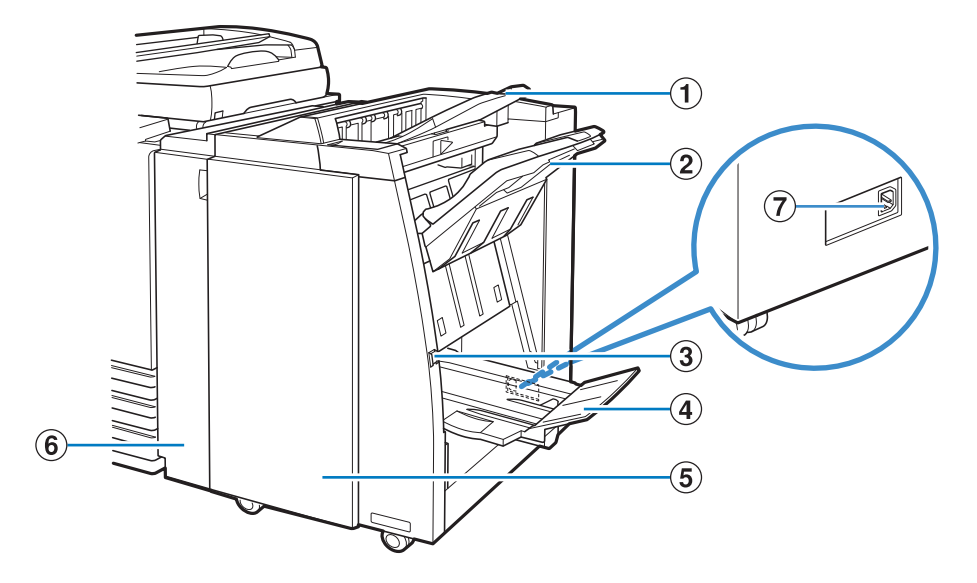

#### 1 **Bac supérieur**

Les imprimés sont restitués ici lorsque la fonction de poinçonnage est utilisée.

#### 2 **Bac de réception**

Les imprimés sont restitués ici lorsque la fonction d'agrafage ou de sortie décalée est utilisée.

#### 3 **Bouton d'éjection**

Utilisez ce bouton pour mettre les imprimés dans le bac pour livret dans une position où vous pouvez les retirer plus facilement.

#### 4 **Bac pour livret**

Les livrets et les imprimés à 2 plis sont restitués ici.

#### 5 **Couvercle droit**

Ouvrez-le pour remplacer la cartouche d'agrafes ou en cas de bourrage papier.

#### 6 **Couvercle gauche**

Ouvrez-le pour retirer le papier coincé de la trajectoire d'alimentation du papier entre l'imprimante et le finisseur.

#### 7 **Port du finisseur multifonctions**

Utilisez-le pour connecter le cordon d'alimentation du finisseur multifonctions. Le port est situé à l'arrière du finisseur.

#### <span id="page-18-0"></span>**Panneau de commande**

**Le panneau de commande permet de réaliser de nombreuses opérations et réglages.**

**Il vous permet également d'identifier le statut de la machine ou des erreurs telles qu'un bourrage papier en fonction de la couleur des témoins et de leur état statique ou clignotant.**

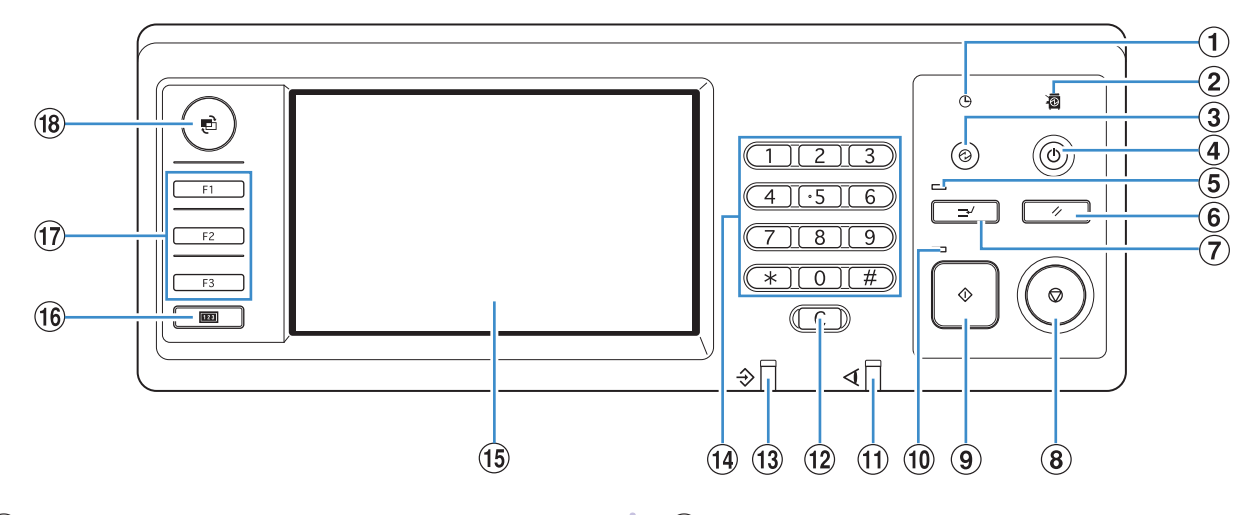

#### 1 **Lampe de programme de puissance**

S'allume lorsque vous réglez le "Programme de puissance".

#### 2 **Témoin de l'alimentation principale**

S'allume lorsque l'alimentation principale est "ON".

#### 3 **Touche de réveil**

S'allume lorsque la machine est en mode rétroéclairage désactivé ou en veille. Enfoncez-la pour préparer à la machine au fonctionnement.

Appuyez sur cette touche pour entrer manuellement en mode d'économie d'énergie une fois qu'une tâche est terminée.

#### 4 **Touche de sous-alimentation**

Utilisez-la pour allumer et couper l'alimentation. S'allume lorsque l'alimentation est ON. Pour couper l'alimentation, appuyez sur la touche et maintenez-la enfoncée.

#### 5 **Témoin d'interruption**

S'allume en cas d'interruption de la copie.

#### 6 **Touche Reset**

Appuyez pour remettre les réglages à leurs valeurs par défaut.

#### 7 **Touche d'interruption**

Appuyez sur la touche d'interruption pour arrêter temporairement la tâche en cours et exécuter une autre tâche de copie.

#### 8 **Touche ARRÊT**

Appuyez sur la touche ARRÊT pour arrêter la tâche en cours.

#### 9 **Touche MARCHE**

Appuyez sur la touche MARCHE pour lancer une opération.

#### 0 **Témoin de marche**

 $\frac{dy}{dx}$ 

S'allume lorsque la touche MARCHE est prête à l'emploi.

#

#### a **Témoin d'erreur**

Clignote en rouge en cas d'erreur.

#### b **Touche Effacer**

Appuyez sur la touche Effacer pour effacer les lettres ou nombres saisis.

#### c **Témoin de réception de données**

Clignote en vert lors de la réception de données.

#### d **Touches numériques**

Appuyez sur les touches numériques pour saisir des numéros.

Si vous appuyez sur la touche  $(\overline{\mathcal{K}})$ , l'écran de réglage de l'enregistrement du mode copie / scanner apparait.

#### **(15)** Écran tactile

Utilisez-le pour exécuter des opérations ou procéder au réglage de la machine.

Cet écran affiche également des informations telles que des messages d'erreur et de confirmation.

#### f **Touche compteur**

Appuyez pour passer à l'écran affic.compteur. Les limites de copie et d'impression ainsi que le nombre de feuilles restant et utilisées sont affichés. Vous pouvez imprimer les informations affichées et les enregistrer sur une clé USB. Pour les détails sur l'écran affic.compteur, voir ["Affic.compteur"](#page-95-0)  [\(p. 94\)](#page-95-0) dans ["Comment utiliser les fonctions utiles"](#page-68-1).

#### g **Touches de fonction**

Utilisez-les comme des touches de raccourci pour passer d'un mode à l'autre en enregistrant les modes ou fonctions. Elles sont enregistrées dans les "Réglages Admin.".

#### **(18) Touche MODE**

Appuyez sur la touche MODE pour passer à l'écran mode.

#### <span id="page-19-0"></span>**Régl. économie d'énergie**

**Vous pouvez économiser de l'énergie en contrôlant la consommation d'énergie durant la veille.**

**Le mode d'économie d'énergie s'active automatiquement si vous laissez la machine sans surveillance pendant un certain temps. Lorsque le mode d'économie d'énergie s'active, le écran tactile s'éteint et la touche [Réveil] s'active. Lorsque vous appuyez sur la touche [Réveil], le mode d'économie d'énergie est annulé, et la machine récupère.**

**Le réglage de l'économiseur d'énergie dispose d'états de rétroéclairage désactivé et de veille. Vous pouvez sélectionner la veille depuis deux valeurs d'économie d'énergie différentes, [Basse/Standard]. Dans "Réglages Admin.", réglez le délai dans lequel la machine passe d'un état à l'autre, et la valeur de consommation d'énergie. Moins d'énergie est consommée en état de veille qu'en état rétroéclairage désactivé. La machine se rallume plus rapidement en état rétroéclairage désactivé.**

- **Précautions à prendre lors du réglage de [Consommation (en veille)] sur [Basse] :**
- **• La RISO Console ne s'affiche pas en état de veille.**
- **• Si vous imprimez sur un réseau où le Wake On LAN n'est pas actif, l'imprimante ne se réveille pas automatiquement. Réglez "Adresse MAC" dans l'onglet [Environnement]del'imprimante. Voir "Configuring the MAC Address"dans le "User's Guide" pour plus d'informations (uniquement en anglais).**

#### **Réduire la consommation d'énergie**

Vous pouvez contrôler la manière dont la machine progresse vers des niveaux de consommation d'énergie inférieurs avec les fonctions [Rétroéclairage désactivé] et [Veille auto] dans le menu [Régl. économie d'énergie].

Selon le réglage du délai de transition, vous pouvez réduire la consommation d'énergie en faisant passer la machine de l'état prêt directement à l'état de veille sans passer par l'état rétroéclairage désactivé. Vous ne pouvez pas faire passer la machine de l'état de veille à l'état de rétroéclairage désactivé.

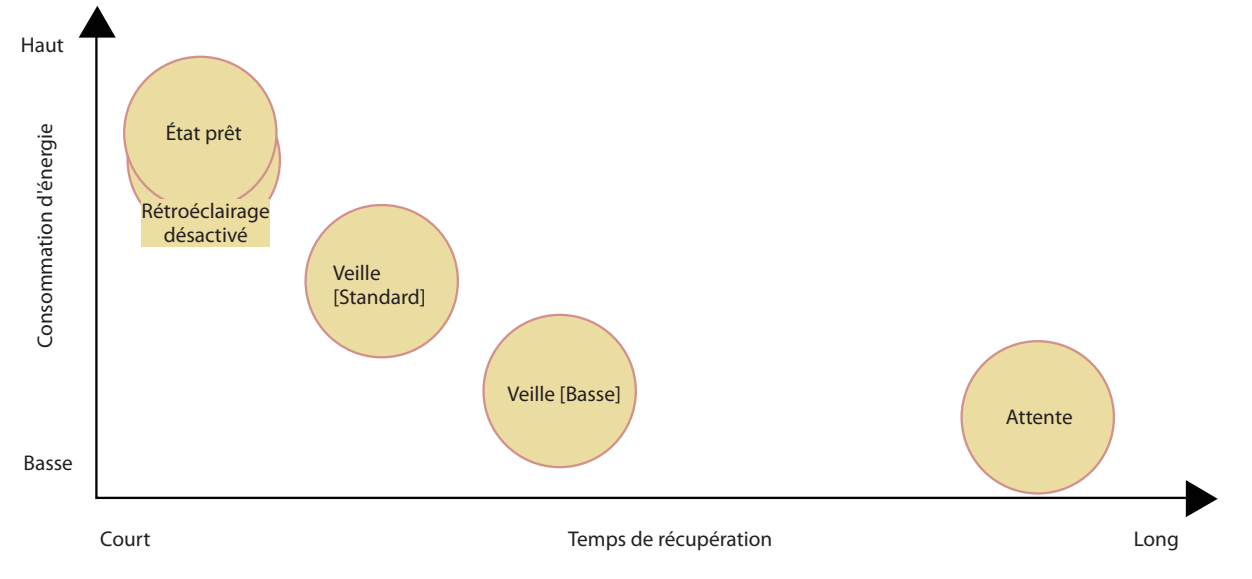

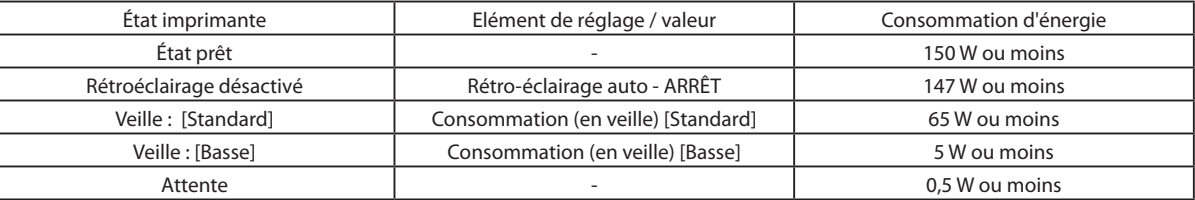

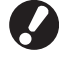

**Vous pouvez également activer ou désactiver la sous tension automatiquement par "Programme de puissance" et "Régl. hors tens. auto". Contactez votre administrateur pour plus d'informations.**

## **Informations de base sur l'écran tactile**

**Cette section décrit les informations de base à connaître pour l'utilisation de l'écran tactile.**

#### **Sélection des boutons**

**Pour sélectionner un bouton sur l'écran tactile, touchezle du doigt.**

"¢" affiché dans l'angle inférieur droit d'un bouton indique qu'une pression sur ce bouton entraînera l'affichage d'un autre écran pour terminer les réglages.

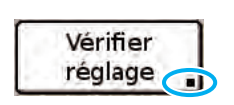

Si "■" ne s'affiche pas, le bouton active ou désactive la fonction chaque fois que quelqu'un l'actionne. Les fonctions actives sont affichées en orange.

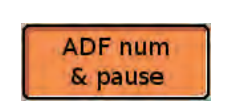

**Les boutons non disponibles dans les conditions actuelles sont grisés. Vous pouvez sélectionner ces boutons lorsque les conditions nécessaires sont remplies.**

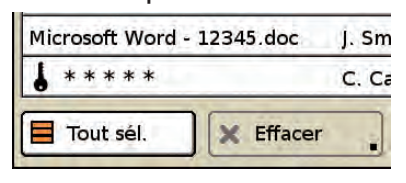

#### **Confirmation ou annulation de réglages**

**Lorsque [OK] s'affiche sur un écran de réglage, vous devez appuyer sur [OK] pour sauvegarder les réglages. Si vous n'appuyez pas sur [OK], il se peut que vos réglages soient ignorés.**

**Pour annuler les réglages que vous avez effectués, appuyez sur [Annuler].**

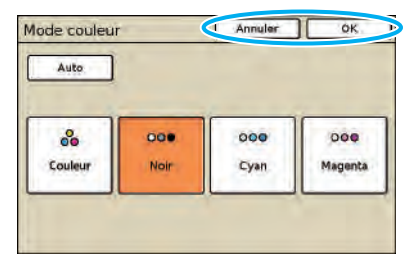

#### **Saisie de texte**

**Lors de la saisie de noms d'utilisateurs ou de mots de passe, saisissez les informations voulues sur l'écran de saisie de texte.**

**1 Appuyez sur les caractères que vous souhaitez saisir.**

Pour déplacer le curseur, appuyez sur [ $\blacklozenge$ ] ou [ $\blacktriangleright$ ]. Pour effacer le caractère se trouvant à gauche du curseur, appuyez sur [Vider].

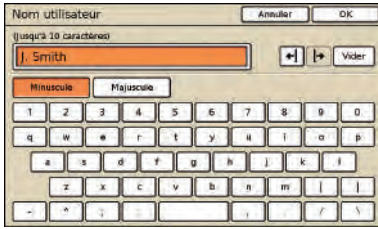

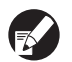

**Toutes les restrictions d'entrée sont indiquées au dessus du champ de saisie du texte.**

Nom utilisateur (Jusqu'à 10 caractères) Smith

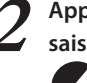

**2 Appuyez sur [OK], lorsque vous avez terminé la saisie.**

**Pour annuler les informations que vous avez saisies, appuyez sur [Annuler].**

**Utilisez-les avec les touches non-programmables pour régler des fonctions ou exécuter des opérations. L'écran tactile est conçu pour des opérations ou des réglages conviviaux. Touchez simplement les boutons de l'écran.**

## <span id="page-21-0"></span>**Écrans tactiles**

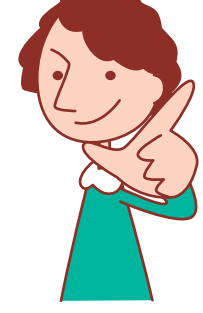

**Les écrans affichés diffèrent selon l'équipement en option connecté et les détails de réglage.**

#### **Écran mode**

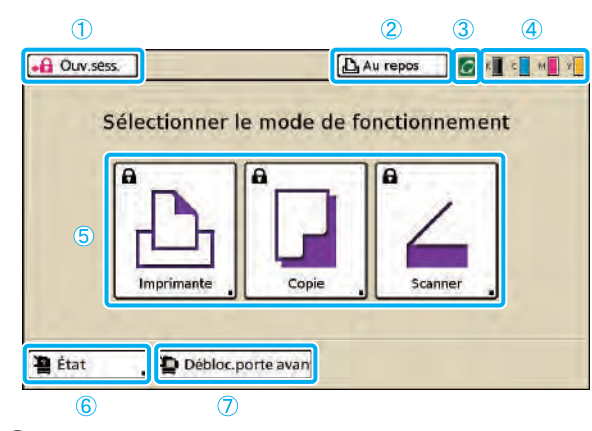

#### 1 **[Ouv.sess.]**

Appuyez sur ce bouton pour ouvrir une session.

**Lorsque votre session est ouverte, ce bouton est étiqueté [Clôt.sess] et le nom de l'utilisateur actuel est affiché à côté.**

Clôt.sess. **A** J. Smith

#### 2 **Bouton d'état de l'imprimante**

Ce bouton indique l'état actuel de la machine : Au repos, Impression, Erreur ou Hors ligne.

Une pression du bouton fera passer la machine à l'écran du mode imprimante.

#### 3 **Icône de lien FORCEJET™**

Cette icône indique si toutes les pièces nécessaires à l'impression fonctionnent correctement. L'icône est grisée si la gestion précise de la couleur est impossible.

#### 4 **Indicateur d'encre restante**

Ces icônes indiquent le niveau d'encre restant pour chaque couleur. Les icônes clignotent lorsqu'il reste moins de 10 % de la capacité. Préparez une nouvelle cartouche d'encre de la couleur qui clignote.

**Il s'agit du premier écran affiché. À partir de cet écran, vous pouvez sélectionner chaque mode pour configurer et utiliser la machine.**

**Appuyez sur la touche MODE du panneau de commande pour afficher cet écran.**

#### 5 **Boutons de mode**

Appuyez sur ces boutons pour accéder aux écrans de chaque mode.

Les icônes de verrou dans le coin supérieur gauche d'un bouton indiquent que vous devez ouvrir une session pour accéder à ce mode.

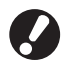

**• Certains boutons de mode ne s'affichent pas tant que le scanner n'est pas connecté.**

**• Les boutons des modes que l'utilisateur actuel n'a pas le droit d'utiliser sont grisés.**

#### 6 **[État]**

Appuyez sur ce bouton pour contrôler les informations Général, Système (adresse MAC et Adresse IP), Utilisateur ou Info licence.

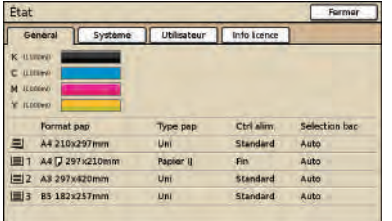

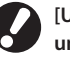

**[Utilisateur] ne s'affiche que lorsqu'un utilisateur a ouvert une session.**

#### 7 **[Débloc.porte av.]**

Le couvercle avant de la machine est normalement verrouillé (sauf si un problème s'est produit). Pour ouvrir le couvercle avant, appuyez sur ce bouton.

#### **Écrans mode**

**Si vous appuyez sur un bouton de mode sur l'écran mode, l'écran mode sélectionné s'affichera.**

#### **Écran du mode imprimante**

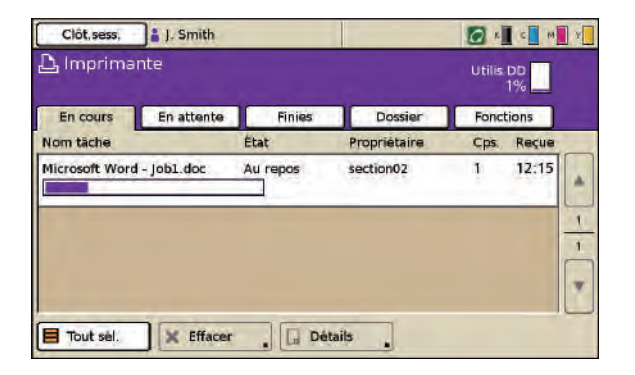

Gérez ou contrôlez des tâches d'impression (tâches enregistrées dans un dossier partagé ou dans des dossiers personnels sur la machine, tâches envoyées à partir d'un ordinateur ou tâches enregistrées sur la clé USB). (Voir [p. 77.](#page-78-1))

日 **Écran du mode copie**

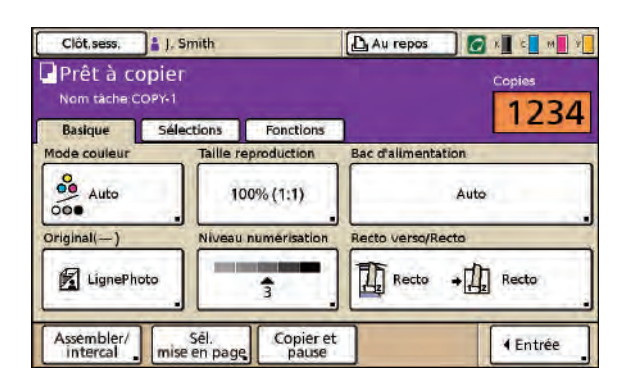

#### **Écran du mode scanner** 囝

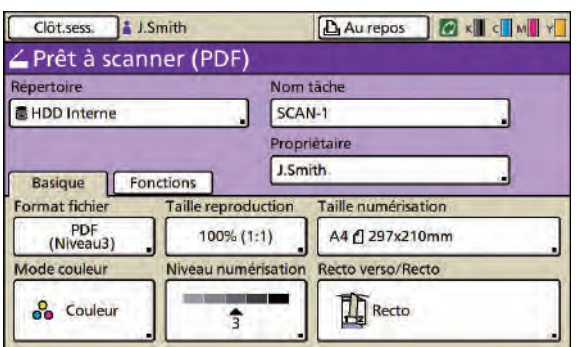

Contrôlez la copie sur cet écran. (Voir [p. 48.](#page-49-1))

Contrôlez la numérisation de documents sur cet écran. (Voir [p. 61.](#page-62-0))

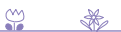

 $\sum_{n=1}^{\infty}$ 

Sac31M

**1**

**Vous pouvez définir un mot de passe pour chaque utilisateur afin de restreindre l'utilisation de la machine. Lorsqu'une ouv.sess. est nécessaire, saisissez le nom d'utilisateur et le mot de passe pour ouvrir une session, et vous pouvez utiliser la machine.**

## <span id="page-23-0"></span>**Ouverture de session**

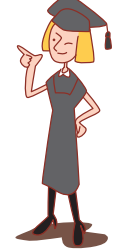

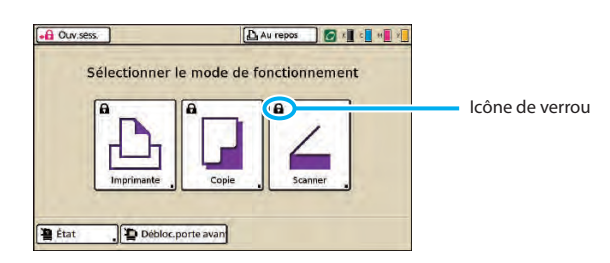

**Les icônes de verrou dans l'angle supérieur gauche des boutons de mode indiquent qu'il vous faut ouvrir une session pour pouvoir accéder à ces modes.**

#### **Comment ouvrir une session**

**Si vous utilisez un lecteur optionnel de carte IC, vous pouvez ouvrir une session en maintenant votre carte IC au-dessus du lecteur de carte.**

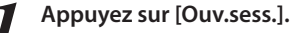

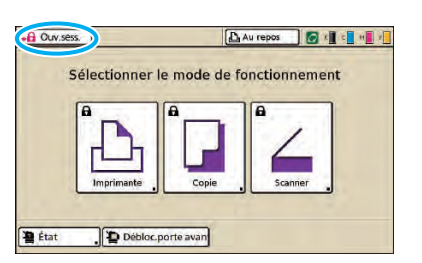

**2 Sur l'écran [Ouverture de session], sélectionnez votre nom.**

Pour trouver votre nom, appuyez sur [ $\blacktriangle$ ] ou [ $\blacktriangledown$ ] à droite pour faire défiler les noms ou appuyez sur les boutons d'index en bas de l'écran pour afficher les noms correspondants.

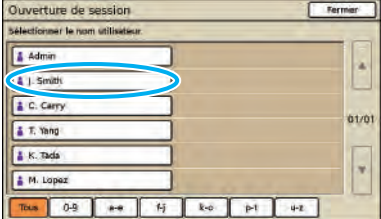

Une fois que vous avez sélectionné votre nom, l'écran [Entrée mot de passe] s'affiche.

**3 Saisissez le mot de passe et appuyez sur [OK].**

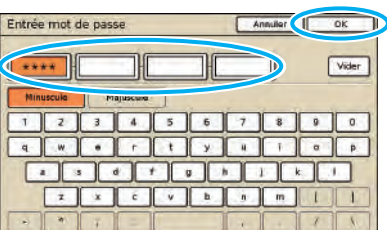

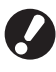

**Une fois vos opérations d'impression terminées, n'oubliez pas d'appuyer sur [Clôt.sess.].**

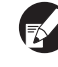

**• Si vous ne trouvez pas votre nom dans la liste ou avez oublié votre mot de passe, contactez votre administrateur.**

- **• Lors de l'utilisation d'un lien système externe, vous devez sélectionner le compte de facturation lorsque vous ouvrez une session sur la machine en mode de copie. Spécifiez le compte sur l'écran [Compte de facturation].**
- **• Lorsque vous utilisez plusieurs serveurs externes (serveurs LDAP) pour effectuer une authentification, vous pouvez indiquer le domaine d'ouverture de session. Pour spécifier le domaine lorsque vous ouvrez une session, demandez à votre administrateur.**

## **Changer les mots de passe d'ouverture de session**

**Les mots de passe d'ouverture de session peuvent être modifiés.**

**1 Une fois votre session ouverte, appuyez sur [État] sur l'écran mode.**

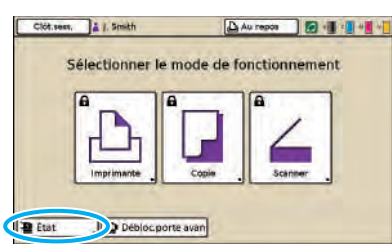

**2 Sur l'écran [Utilisateur], appuyez sur [Changer mot de passe].**

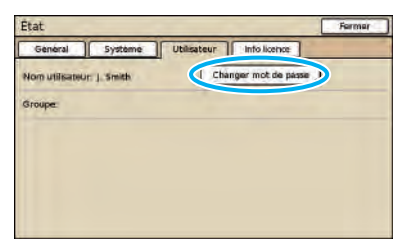

**3 Saisissez le nouveau mot de passe et appuyez sur [Suivant].**

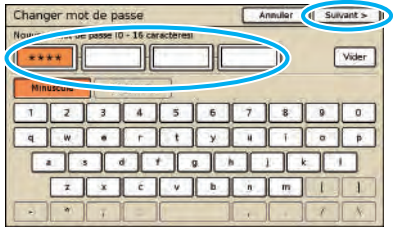

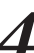

**4 Sur l'écran [Changer mot de passe (ré-entrer)], entrez une nouvelle fois le nouveau mot de passe et appuyez sur [OK].**

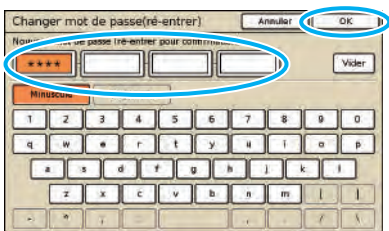

#### **A propos de l'écran utilisateur**

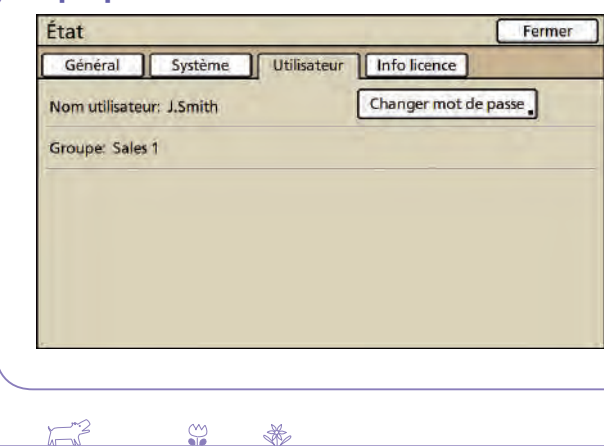

Une fois que vous avez ouvert une session, appuyez sur [État] sur l'écran mode, et l'écran [Utilisateur] s'affiche. Vérifiez l'utilisateur connecté dans nom d'utilisateur et nom de groupe sur l'écran [Utilisateur]. [Utilisateur] n'apparaît pas lorsque vous n'avez pas ouvert de session.

<u> Condillation</u>

## <span id="page-25-0"></span>**Installation du pilote de** ci-dessous. **l'imprimante**

**Si vous souhaitez envoyer des données d'un ordinateur pour imprimer sur cette machine, vous devez d'abord installer le pilote d'imprimante sur l'ordinateur. Installez en suivant la** 

**procédure** 

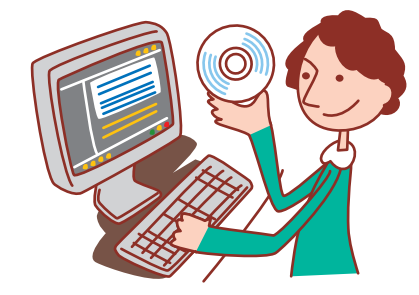

**• Ouvrez une session en tant qu'utilisateur avec des droits d'administrateur.**

- **• Fermez toutes les applications en cours.**
- **• Afin d'obtenir des instructions sur la désinstallation, l'utilisation de prog.instal et l'installation rapide, demandez à votre administrateur.**

**1 Insérez le CD-ROM fourni dans le lecteur de CD-ROM de l'ordinateur.**

L'assistant d'installation démarre automatiquement. Si l'assistant d'installation ne démarre pas, double-cliquez sur le fichier "Install.exe" sur le CD-ROM.

**2 Sélectionnez [Français] dans le menu déroulant et cliquez sur [OK].**

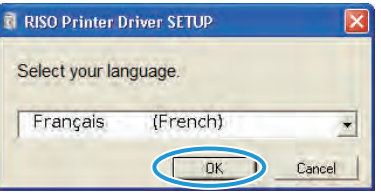

## **3 Cliquer sur [Suivant].**

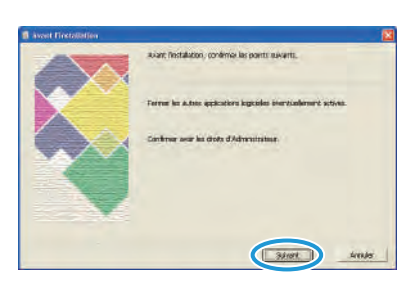

**4 Dans [Liste résultats recherche], sélectionnez les informations d'imprimante concernant la machine, puis cliquez sur [Suivant].**

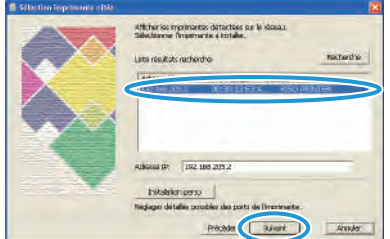

**La recherche d'imprimante est possible uniquement en IPv4. Si vous êtes en train d'utiliser IPv6, entrez l' adresse IP.**

**5 Sélectionnez le nom d'imprimante pour la machine et cliquez sur [Suivant].**

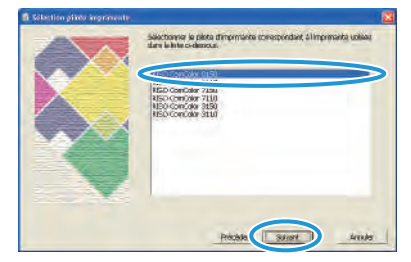

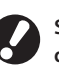

**Si le pilote sélectionné est déjà installé, l'écran [Procédure d'installation] s'affiche. Dans ce cas, cliquez sur [Suivant].** 

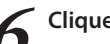

**6 Cliquer sur [Suivant].**

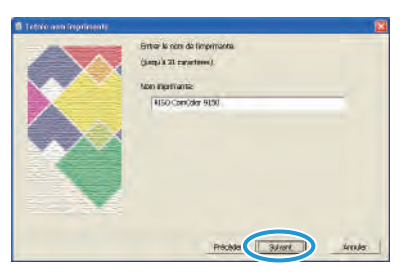

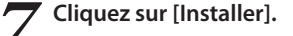

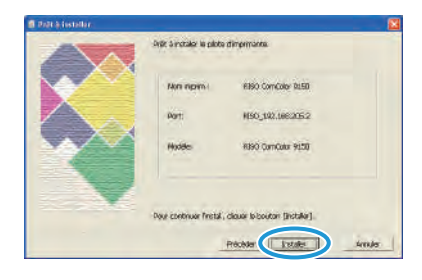

L'installation commence.

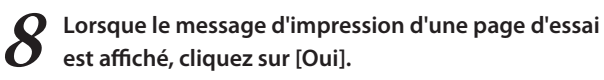

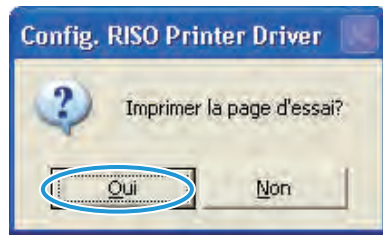

**9 Confirmez que la page d'essai est correctement imprimée et cliquez sur [OK].**

**10 Cliquez sur [Afficher le fichier "Lisezmoi".].** Le fichier Lisezmoi comporte les précautions d'utilisation de

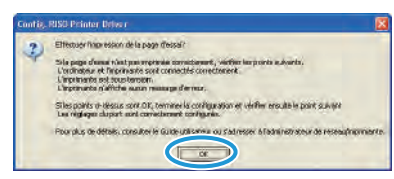

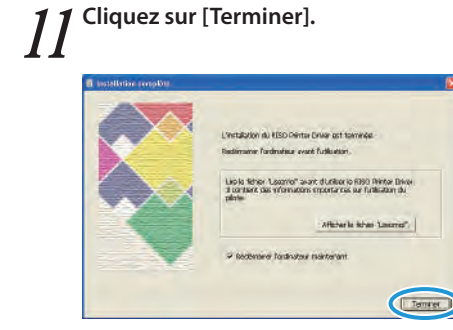

# **12 Retirez le CD-ROM de l'ordinateur.**

Après éjection, conservez le CD-ROM dans un endroit sécurisé.

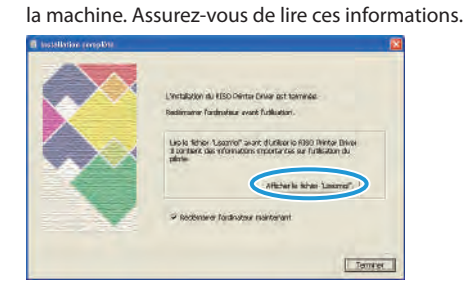

#

 $F^2$ 

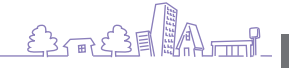

## <span id="page-27-0"></span>**Opérations à partir d'ordinateurs**

**À partir d'un ordinateur, il est possible d'effectuer plusieurs opérations, autres que le simple envoi de tâches d'impression à la machine.** 

**Même à partir d'emplacements distants, vous pouvez utiliser l'application de RISO Console (logiciel RISO Console) pour contrôler l'état d'impression et les niveaux de consommables.**

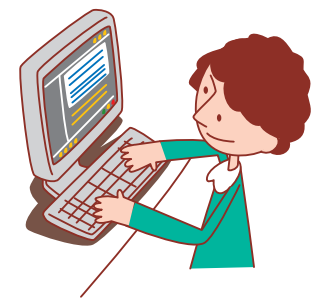

#### **Méthodes de commande par ordinateur**

**La machine peut être commandée, comme suit, de deux manières différentes à partir d'ordinateurs distants.**

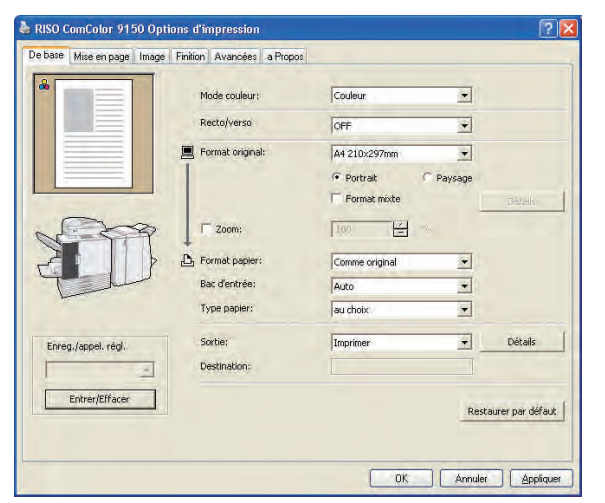

#### **Utilisation du pilote d'imprimante**

Lors de l'impression de fichiers créés dans des programmes logiciels, effectuez les réglages sur le pilote d'imprimante et envoyez les tâches à la machine. (Voir [p. 42](#page-43-3).)

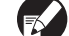

**Le pilote d'imprimante doit être installé sur tous les ordinateurs à partir desquels vous voulez imprimer.**

#### **Utilisation de la RISO Console**

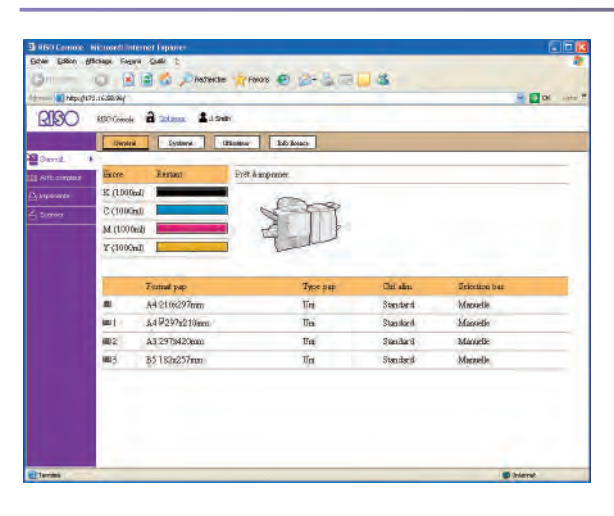

Utiliser la RISO Console vous permet de contrôler et de gérer les réglages de la machine et les tâches d'impression à partir de plusieurs ordinateurs. (Voir [p. 93](#page-94-0).)

**La manière dont vous manipulez les originaux et le papier affecte considérablement la copie et le résultat imprimé. Il** 

**est également important de connaître les bonnes méthodes et conditions de manipulation. En effet, cela permettra d'éviter des problèmes tels que des bourrages papier. Cette section décrit comment manipuler les originaux et le papier.**

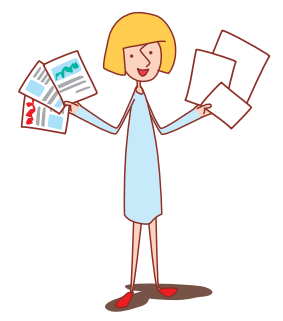

#### **Papier utilisable**

<span id="page-28-1"></span><span id="page-28-0"></span>**Papier et originaux**

**Si vous utilisez un papier qui n'est pas compatible avec cette machine, cela pourra engendrer des problèmes tels qu'un bourrage papier, des tâches ou des dysfonctionnements.**

#### **Spécifications de base relatives au papier Le type de papier que vous pouvez utiliser dépend de l'unité dans laquelle vous chargez le papier.**

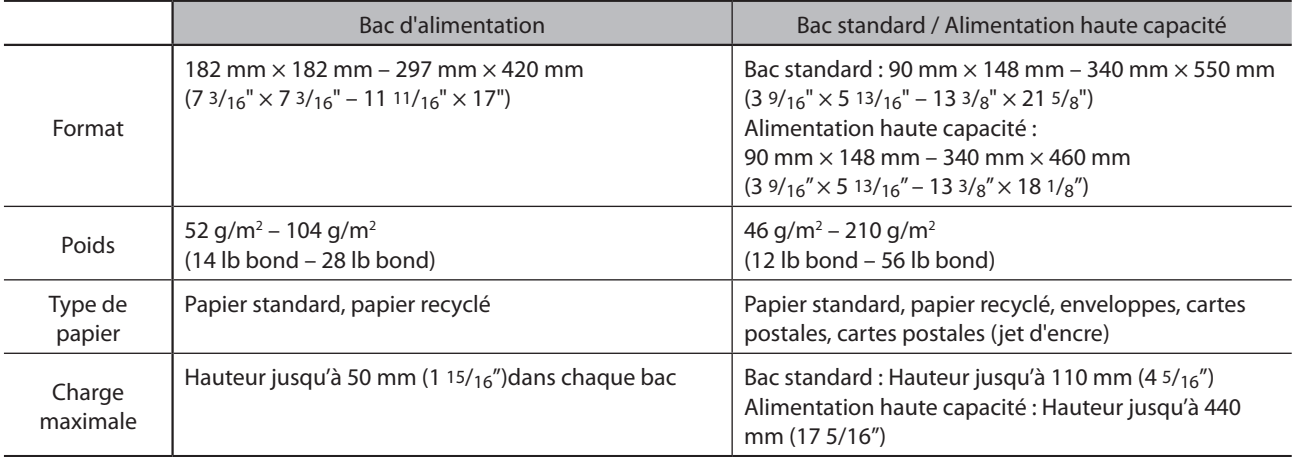

**Même si le papier est conforme aux spécifications de la machine en termes de "format du papier" et de "poids du papier", le papier peut ne pas être adapté à la machine en raison de sa texture ou de conditions telles que l'environnement de fonctionnement ou les conditions de stockage. Pour plus de détails, veuillez contacter votre revendeur (ou agent de service agréé).**

#### **N'utilisez pas ces types de papier**

N'utilisez pas les types de papier suivants car ils engendreront des problèmes tels que des bourrages papier ou des dysfonctionnements.

- Papier ne respectant pas les conditions des spécifications de base
- Papier avec une surface traitée, comme le papier thermique ou le papier carbone
- Papier gondolé (3 mm (1/8") ou plus)
- Papier froissé
- Papier plié
- Papier déchiré
- Papier ondulé

 $\sum_{n=1}^{\infty}$ 

#### **Stockage et manipulation du papier**

#

 $\frac{dy}{dx}$ 

- Papier enduit, comme le papier artisanal
- Papier avec des bords dentelés
- Papier collé
- Papier perforé
- Papier brillant pour les photographies
- Transparents (pour rétroprojecteurs)
- Papier synthétisé (Yupo)

Sac31<sup>1</sup>

- Utilisez toujours un papier provenant d'un emballage fermé. Une fois la tâche d'impression terminée, retirez le papier non utilisé du bac standard, remettez-le dans l'emballage et stockez-le. Si vous laissez du papier dans le bac d'alimentation de papier standard, le papier est susceptible de se gondoler et de causer des bourrages papier.
- Si le papier n'est pas très bien coupé ou présente une surface texturisée (comme le papier à dessin), séparez bien les feuilles avant l'utilisation.
- Conservez le papier horizontalement dans un endroit sec.

#### **Chargement du papier**

**Chargez le papier dans les bacs d'alimentation et le bac standard.**

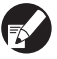

**Nous recommandons de charger les bacs d'alimentation avec les types de papier que vous utilisez le plus souvent. Utilisez le bac standard pour les types de papier suivants.**

- **• Papier épais et autre papier spécial**
- **• Papier déjà imprimé d'un côté**
- **• Cartes postales**
- **• Enveloppes**

#### **Dans les bacs d'alimentation**

**1 Sortez le bac en le tirant vers l'avant.**

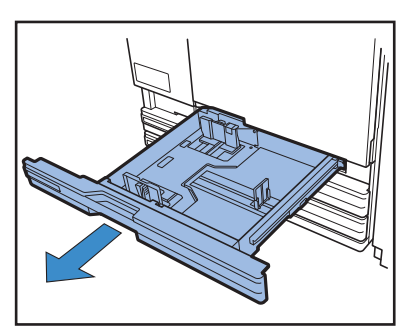

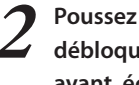

**2 Poussez le levier de blocage (à l'arrière) pour débloquer les guides. Tout en tenant la languette avant, écartez complètement les guides l'un de l'autre.**

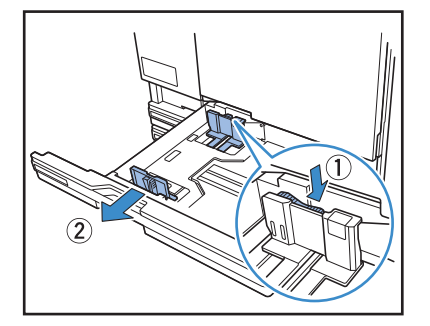

## **3 Déplacez la butée pour faire de la place.**

Prenez la butée des deux côtés et enlevez-la.

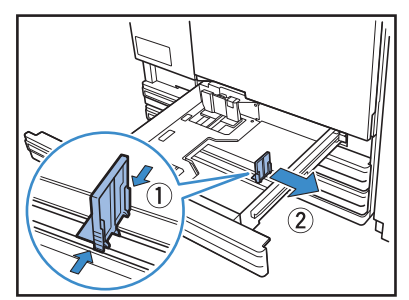

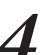

#### **4 Chargez le papier.**

Lorsque vous utilisez du papier aux caractéristiques différentes à l'avant et à l'arrière, chargez-le face d'impression vers le bas. Ne chargez pas trop de feuilles.

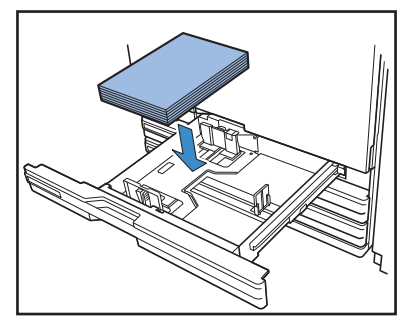

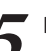

**5 Déplacez les guides contre les bords du papier et poussez le levier pour verrouiller.**

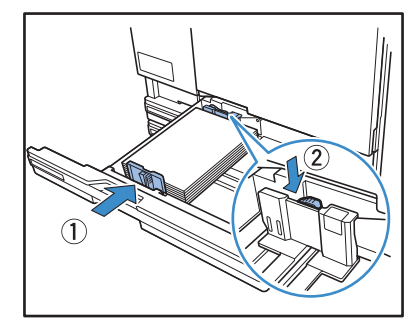

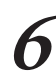

**6 Déplacez la butée contre le bord du papier.**

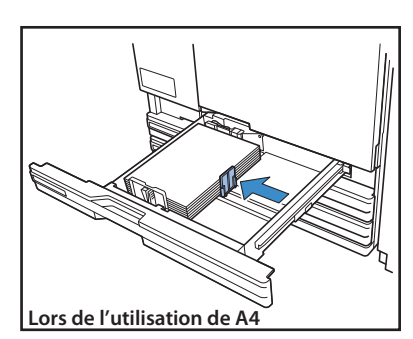

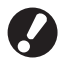

**Faites attention à bien aligner la butée contre le bord du papier. La machine détermine le format du papier à partir de la position de la butée.**

Pour mettre du papier A3 et du papier B4, installez le guide papier A3 / A4 correctement pour chaque type de papier. Si vous pincez les deux côtés du guide de papier A3 / B4, vous pouvez le faire coulisser vers l'extérieur et l'installer dans chaque orifice de format pap.

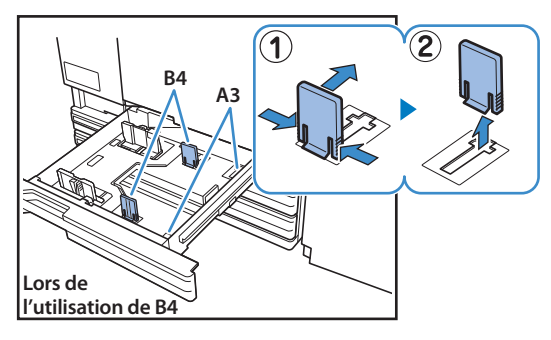

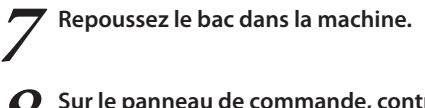

**8 Sur le panneau de commande, contrôlez les réglages du bac.**

Lorsque vous changez de type ou de format de papier, mettez à jour les réglages du bac d'alimentation. Pour plus de détails, voir ["Bac d'alimentation" \(p. 49\).](#page-50-2)

#### **Dans le bac standard**

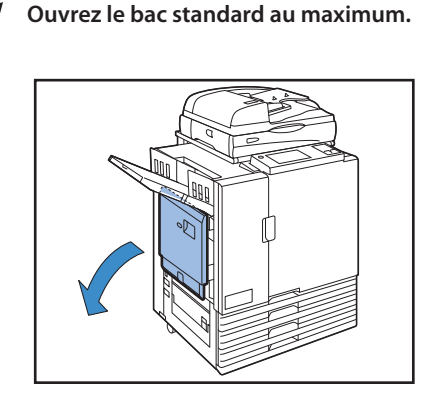

\*

 $\frac{80}{16}$ 

 $\sum_{k=1}^{\infty}$ 

#### **2 Écartez les guides.**

Réglez les leviers du guide d'alimentation du papier (dans deux positions des deux côtés) de manière à déverrouiller les guides et faites coulisser ces derniers.

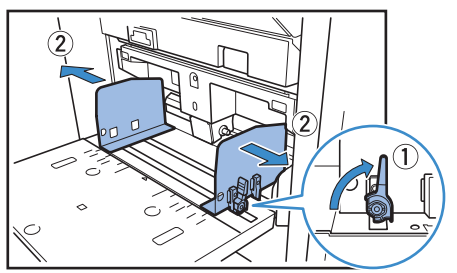

## **3 Chargez le papier.**

Chargez le papier, surface d'impression vers le haut.

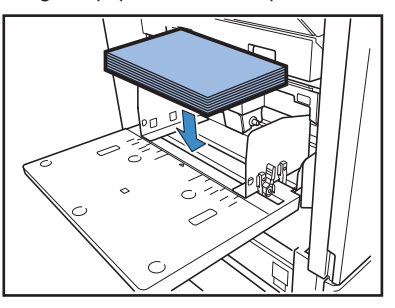

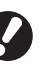

**• Lors de l'impression d'enveloppes, il est recommandé d'installer un bac d'empilement en option.**

**• Pour charger les enveloppes, assurez-vous de laisser leurs volets ouverts et de les charger de manière à ce qu'elles soient alimentées depuis le bas.**

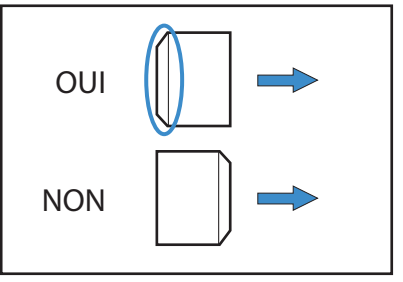

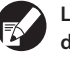

**La fonction [Tourner] est pratique pour l'impression d'enveloppes à partir d'un ordinateur.**

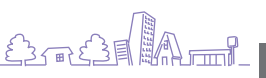

**4 Déplacez les guides contre les bords du papier et poussez le levier pour verrouiller.**

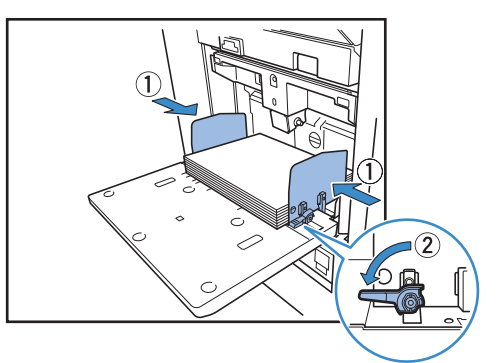

**La machine détecte le format pap aux positions des guides. Déplacez les guides contre les bords du papier, puis appuyez sur le levier pour les verrouiller.**

#### **5 Réglez le levier d'ajustement de pression pour l'alimentation de papier.**

D'une manière générale, ce levier doit se trouver en position  $\star$  (NORMAL), sauf si vous le mettez en position  $\star$  (CARTE) pour l'impression d'enveloppes ou de papier similaire.

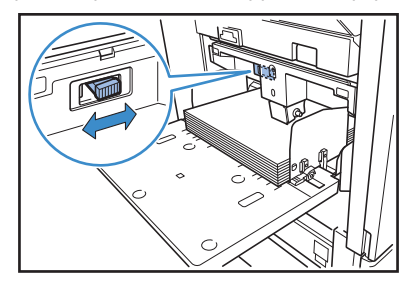

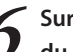

**6 Sur le panneau de commande, contrôlez les réglages du bac.**

Lorsque vous changez de type ou de format de papier, mettez à jour les réglages du bac d'alimentation. Pour plus de détails, voir ["Bac d'alimentation" \(p. 49\).](#page-50-2)

#### **À propos de la pression d'alimentation de papier du bac standard (Alimentation haute capacité)**

Vous pouvez utilisez le levier d'ajustement de pression pour l'alimentation de papier pour ajuster la pression d'alimentation de papier au papier que vous utilisez. Le levier peut être mis en position "\* (NORMAL)" ou " $\bigstar$  (CARTE)" selon la texture du papier.

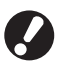

**Lorsque vous changez la position du levier d'ajustement de pression pour l'alimentation de papier, modifiez également [Ctrl alim.] à la rubrique [Détails] de [Bac d'alimentation] du panneau de commande. (Voir [p. 49](#page-50-2).)**

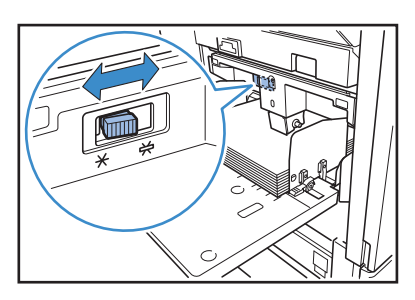

**Bac d'alimentation**

## **Levier d'ajustement de pression pour l'alimentation de papier et Papier**

Les textures de papier prises en charge sont les suivantes.

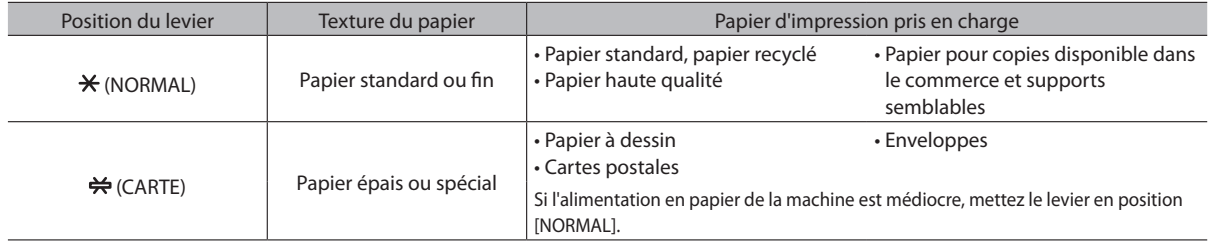

#### **Ajout ou changement du papier du bac standard**

Appuyez sur le bouton de descente du bac standard pour charger plus de papier ou changer le papier. Attention, le bac standard s'abaisse automatiquement lorsqu'il est vide.

#### **1 Appuyez sur le bouton de descente du bac standard pour l'abaisser.**

Maintenez le bouton enfoncé jusqu'à ce que le bac atteigne la position voulue.

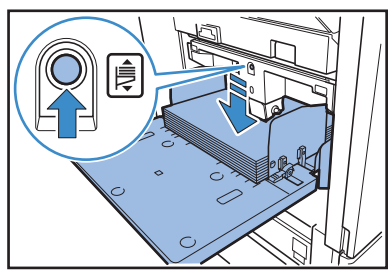

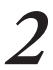

**2 Chargez plus de papier ou changez le papier chargé.**

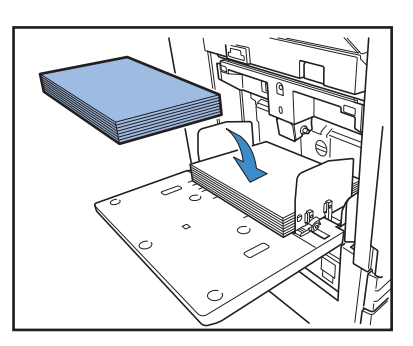

#### **Fermeture du bac standard**

**1 Retirez le papier chargé.**

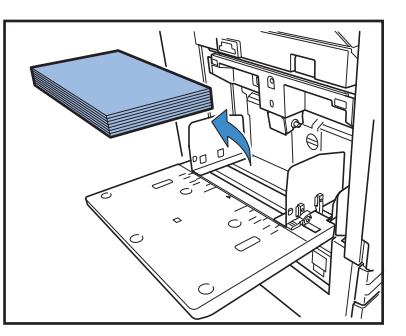

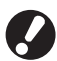

 $\sum_{k=1}^{\infty}$ 

 $\frac{dy}{dx}$ 

\*

**Assurez-vous que la machine est en marche.**

**2 Fermez le bac standard.**

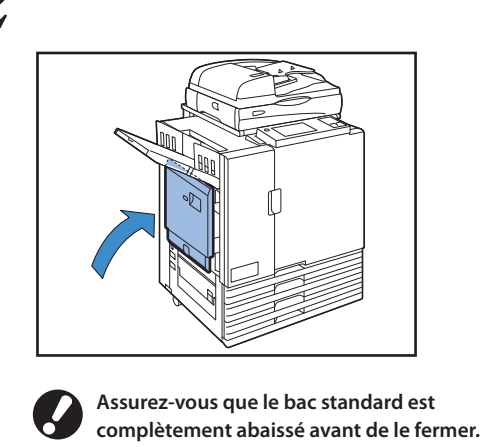

#### <span id="page-32-0"></span>**Dans l'alimentation haute capacité**

#### **1 Étendez les guides.**

Réglez les leviers du guide d'alimentation papier (à deux positions des deux côtés) pour déverrouiller, puis faites glisser les guides.

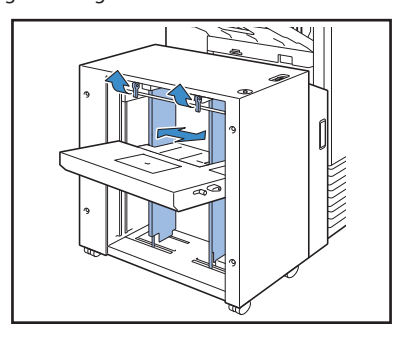

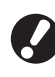

**Le guide de papier ne peut pas glisser lorsque le couvercle rembourré du bac standard est monté, il faut donc retirer le couvercle dans chacun des cas suivants.**

- **• Format pap : inférieur à A4 / supérieur à A3**
- **• Enveloppe taille : C5/DL-R**

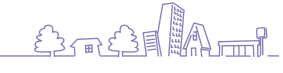

#### **2 Chargez le papier.**

Chargez le papier avec la face à imprimer vers le haut.

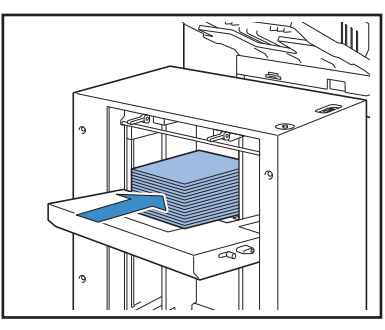

**• Si vous chargez de nombreuses feuilles à la fois, vous ne pouvez pas régler les guides de papier. (Les feuilles ne sont pas correctement rangées car elles sont pliées ou bosselées). Séparez les feuilles en plusieurs charges. Si vous chargez de nombreuses feuilles à la fois, voir "Si vous chargez de nombreuses feuilles à la fois".**

**• Pour charger les enveloppes, laissez leurs volets ouverts et chargez-les de manière à ce qu'elles soient alimentées depuis le bas. Utilisez le levier du guide de réglage de l'inclinaison d'enveloppe pour ajuster l'angle d'inclinaison du guide d'enveloppe. Réglez la pression d'alimentation en fonction de la qualité des enveloppes utilisées. Pour régler, utilisez le levier de réglage de la pression d'alimentation du guide d'enveloppe. Soulevez le levier et faites-le glisser. Consultez les joints à proximité du levier, puis effectuez un réglage approprié pour vos enveloppes.**

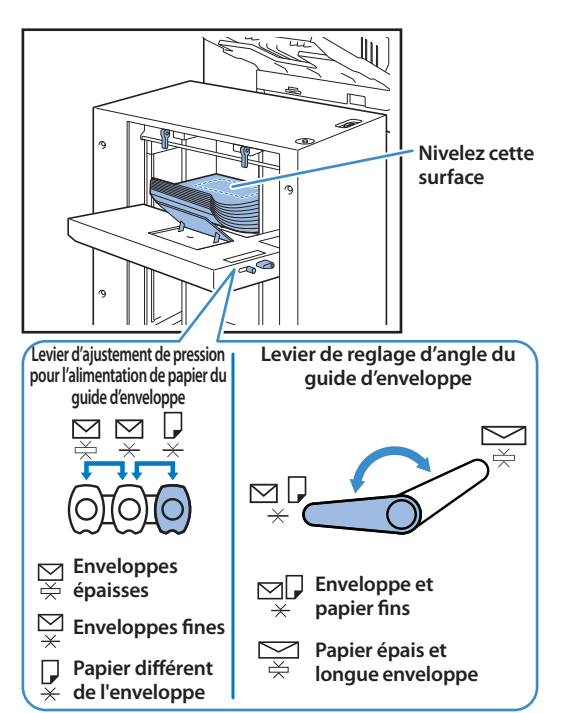

#### **3 Régler les guides papier de sorte qu'ils soient adaptés au format pap.**

Déplacez les guides contre les bords du papier, verrouillez le levier des guides papier pour fixer les guides en place.

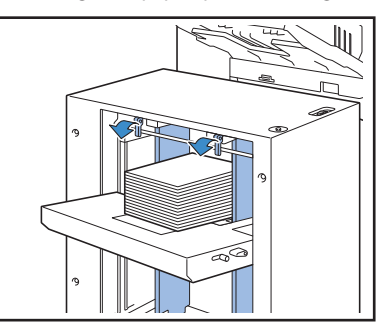

#### **4 Réglez le levier de réglage de la pression d'alimentation.**

Réglez-le sur "Normal" pour un usage normal, et réglez le sur "Carte" pour papier épais, papier spécial, etc.

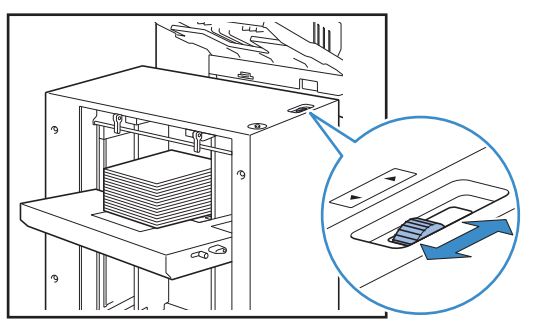

**5 Vérifiez le réglage du bac sur l'écran tactile.** Réglez [Bac d'alimentation] pour le format pap et le type. Après avoir changé le type de papier à charger, veillez à changer le réglage du [Bac d'alimentation].

#### **Si vous chargez de nombreuses feuilles à la fois**

**1 Étendez les guides et chargez environ 500 feuilles dans le bac standard.**

#### **2 Régler les guides papier de sorte qu'ils soient adaptés au format pap.**

Déplacez les guides contre les bords du papier, verrouillez le levier des guides papier pour fixer les guides en place.

#### **3 Chargez le reste des feuilles.**

Après avoir chargé toutes les feuilles, effectuez le réglage normal. Suivez les étapes 4 et 5 en ["Dans l'alimentation haute](#page-32-0)  [capacité".](#page-32-0)

#### **Ajouter du papier dans l'alimentation haute capacité**

Pour ajouter du papier, utilisez le bouton de descente du bac standard. La position basse du bac standard varie selon la façon dont le bouton de descente du bac standard est enfoncé. Le bac descend automatiquement si vous retirez tout papier du bac standard.

#### **1 Appuyez sur le bouton de descente du bac standard pour abaisser le bac standard.**

#### **Pressez et maintenez enfoncé le bouton de descente du bac standard.**

Pendant que vous appuyez sur le bouton, le bac standard s'abaisse. Appuyez sur le bouton jusqu'à ce que le bac descende vers la position à laquelle vous souhaitez abaisser le bac.

#### **Pressez, sans maintenir enfoncé, le bouton de descente du bac standard.**

Le bac standard s'abaisse jusqu'à une certaine position.

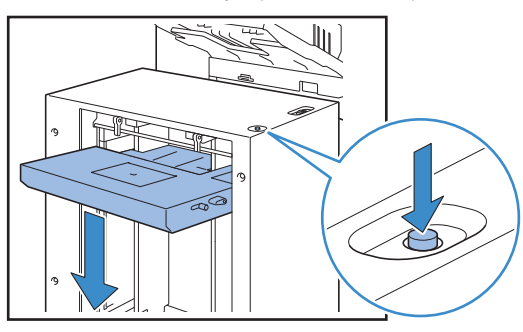

- **• La position à laquelle le bac standard s'abaisse lorsque le papier est épuisé ou lorsque vous appuyez sur le bouton de descente du bac standard varie selon le "Réglages Admin.". Voir "Régl. alim. hte capacité"dans le "Guidedel'administrateur" pour plus d'informations.**
	- **• Lorsque le bac standard est au plus bas, vous pouvez charger de nombreuses feuilles à la fois, mais pour cela vous devez vous accroupir. Si vous désirez charger du papier en vous tenant debout ou si vous chargez rarement de nombreuses feuilles à la fois, n'abaissez pas le bac standard au plus bas.**
	- **• Il est recommandé de régler la position basse du bac standard en fonction de votre utilisation. Si vous voulez changer la position basse du bac de réception, contactez l'administrateur.**

## **2 Ajoutez du papier.**

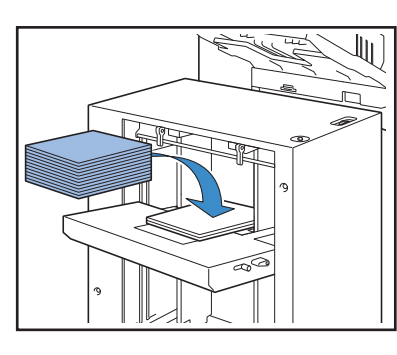

\*

#### **Si vous ajoutez de nombreuses feuilles**

Appuyez et maintenez enfoncé le bouton de descente du bac standard pour abaisser le bac standard au plus bas, et vous pouvez charger plus de feuilles.

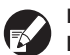

**La position à laquelle le bac standard s'abaisse lorsque le papier est épuisé ou lorsque vous appuyez, sans le maintenir enfoncé, sur le bouton de descente du bac standard varie selon le "Réglages Admin.". Si vous voulez changer la position basse du bac standard, contactez l'administrateur.**

### **Préparation du bac de réception**

**Réglez le bac de réception comme suit. En fonction du format et du type de papier d'impression, ajustez l'arrangeur de papier en même temps.**

 $\bullet$  Cette illustration représente le bac de réception à contrôle automatique.

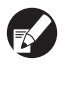

**Lorsque vous utilisez le bac de réception de grande largeur, ajustez manuellement la position des guides de papier (latéraux et extrémité) pour s'adapter au format du papier.**

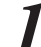

**1 Ouvrez le bac de réception au maximum.**

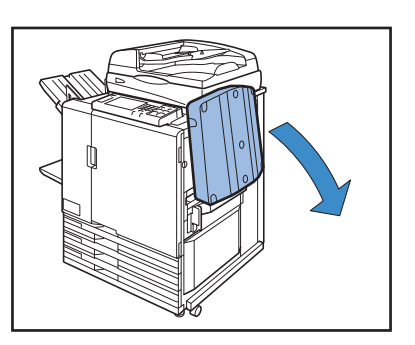

**2 Soulevez les guides de papier (latéraux) pour les mettre à la verticale.**

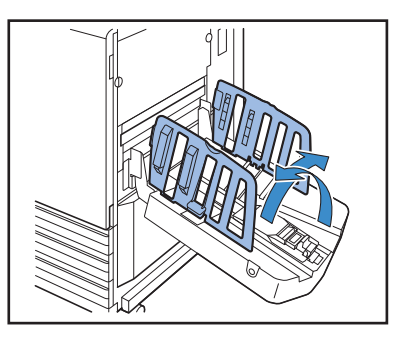

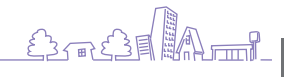

#### <span id="page-35-0"></span>**3 Ajustez l'arrangeur de papier.**

D'une manière générale, l'arrangeur de papier devrait être tendu lors de l'impression de papier de format B4 ou inférieur. La manière dont le papier est empilé après l'impression varie en fonction de sa rigidité et de divers autres facteurs. Ajustez l'arrangeur comme nécessaire.

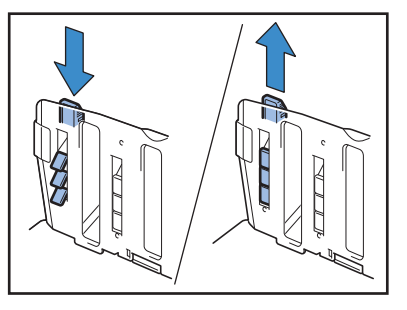

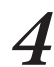

**4 Soulevez le guide de papier (extrémité) pour le mettre à la verticale.**

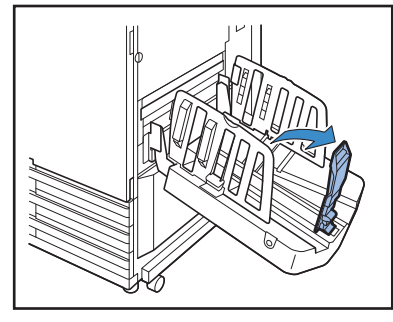

**Pliez tous les guides de papier pour imprimer du papier plus grand que 320 × 432 mm (12 1/2" × 17").**

#### **Fermeture du bac de réception**

**1 Après avoir vérifié l'absence d'imprimés dans le bac de réception, appuyez sur le bouton d'ouverture des guides de papier.**

Les guides de papier (latéraux et extrémité) se mettent alors en position de stockage.

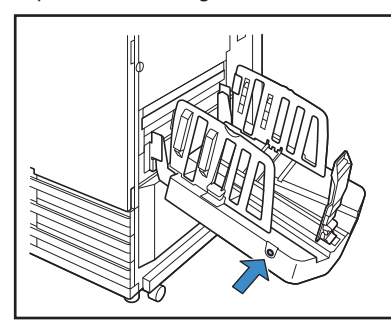

**2 Abaissez le guide de papier (extrémité) vers le bac de réception pour le replier.**

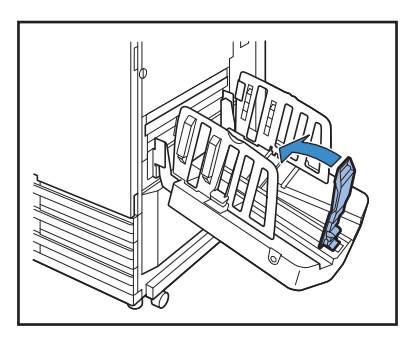

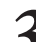

**3 Repliez l'arrangeur de papier.**

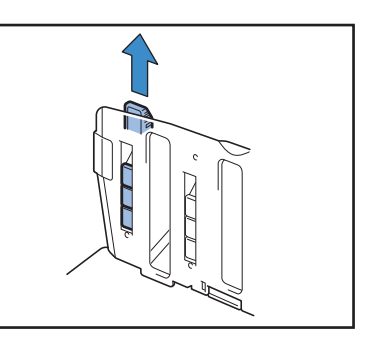

**4 Abaissez les guides de papier (latéraux) vers l'intérieur, puis fermez le bac de réception.**

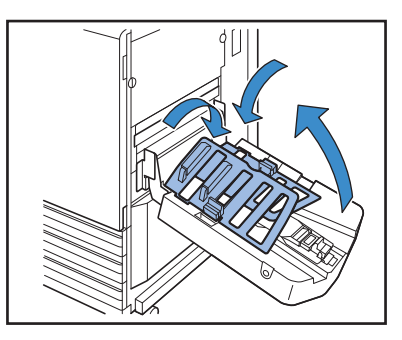

## **Régler la machine à onduler sur le bac de réception haute capacité**

**L'alimentation et l'alignement du papier varient en fonction du type de format pap que vous utilisez ; par conséquent, ajustez les machines à onduler de sorte que les impressions soient alignées.**

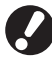

**• Normalement, il n'est pas nécessaire de régler les machines à onduler lorsque vous imprimez. Ajustez les machines à onduler pour améliorer l'alignement et l'alimentation de l'impression.**

**• L'alignement du papier peut ne pas être amélioré en raison du format pap, du type de papier, de l'environnement et du stockage. Pour plus d'informations, contactez votre revendeur (ou agent de service agréé).**
# **Lors de l'utilisation de papier A3 / B4 / B5-LEF ou papier fin**

**1 Abaissez la machine à onduler avant tout en appuyant sur la machine (vers la gauche).**

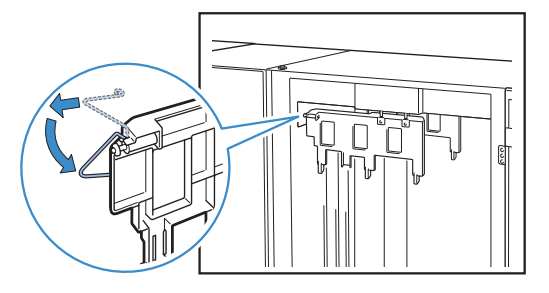

**2 Abaissez la machine à onduler arrière tout en appuyant sur la machine (vers la gauche).**

# **Lorsque vous réalisez une impression normale (avec la machine à onduler verticale)**

**1 Soulevez la machine à onduler avant tout en appuyant sur la machine (vers la gauche).**

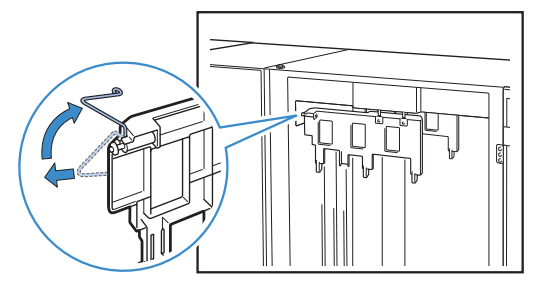

**2 Soulevez la machine à onduler arrière tout en appuyant sur la machine (vers la gauche).**

# **Retirer les impressions du bac de réception haute capacité**

**Retirez les impressions du bac de réception haute capacité Il y a deux manières d'effectuer le retrait.**

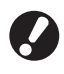

 $\sum_{k=1}^{\infty}$ 

**Vous pouvez retirer les impressions lorsque le bac de réception est à l'arrêt. Un message apparaît indiquant l'état du bac de réception. Suivez le message.**

• Si vous retirez les impressions avec le chariot Retirez les impressions en utilisant le chariot pour le bac de réception haute capacité.

 $\frac{dy}{dx}$ 

• Si vous retirez uniquement les impressions Vous pouvez retirer les impressions sans sortir le chariot. Vous pouvez retirer les impressions sans attendre que le bac standard s'abaisse au plus bas.

#

# **Si vous retirez les impressions avec le chariot**

### **1 Appuyez sur le bouton de descente du bac de réception.**

Si vous réalisez une sortie d'environ 3 200 à 4 000 feuilles (pleines), le bac de réception s'abaisse automatiquement vers le bas.

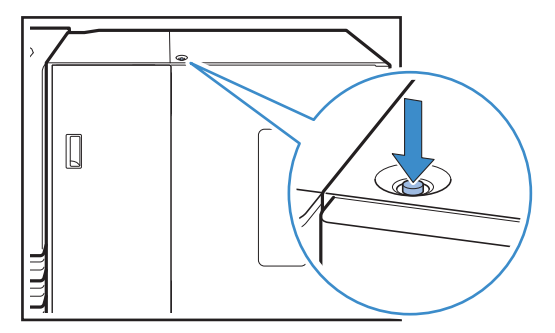

- **• Lorsque vous appuyez sur le bouton de descente du bac de réception, assurez-vous que les couvercles droit et gauche du bac de réception haute capacité sont fermés. Le bouton ne fonctionne pas lorsque les couvercles sont ouverts.**
	- **• Lorsque l'impression est terminée, le bac de réception s'abaisse automatiquement jusqu'à la position que vous avez réglée dans [Régl.Bac récep.hte cap.] du "Réglages Admin.". Pour changer la position basse du bac de réception, contactez l'administrateur.**
	- **• Si vous appuyez sur le bouton de descente du bac de réception par erreur pendant l'impression, retirez les impressions. Si les impressions sont empilées, il est impossible de relever le bac de réception.**
- **2 Ouvrez le couvercle droit du bac de réception haute capacité.**

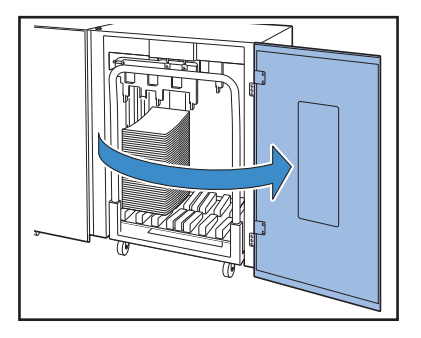

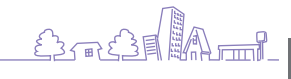

**3 Sortez le chariot en même temps que le bac de réception dessus.**

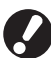

**Tenez la poignée, et sortez le chariot lentement. Les impressions peuvent tomber si vous bougez trop rapidement le chariot.**

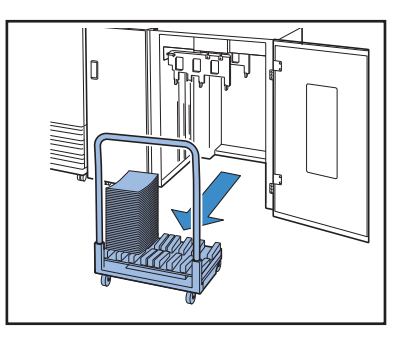

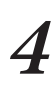

**4 Retirez les impressions du chariot.**

**5 Remettez le chariot sur le bac de réception haute capacité.**

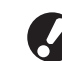

**Assurez-vous au préalable que le bac de réception a été fixé sur le chariot.**

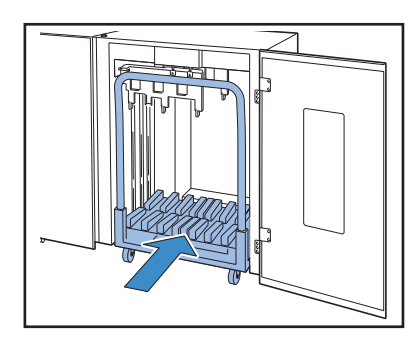

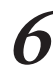

**6 Fermez le couvercle droit du bac de réception haute capacité.**

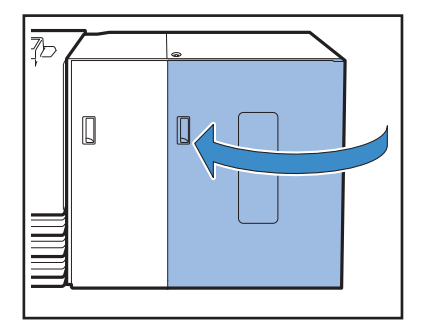

# **Si vous retirez uniquement les impressions.**

**1 Ouvrez le couvercle droit du bac de réception haute capacité.**

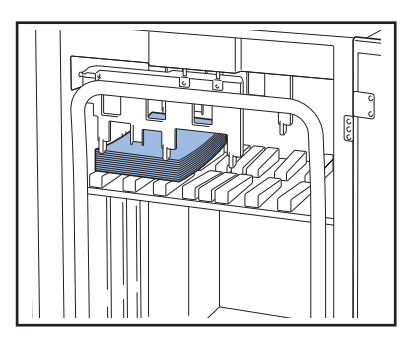

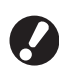

- **• Vous pouvez spécifier la position basse du bac de réception dans [Régl.Bac récep.hte cap.] du "Réglages Admin.". Pour changer la position vers le bas, contactez l'administrateur.**
- **• Pour certaines positions vers le bas du bac de réception spécifié dans [Régl.Bac récep.hte cap.] du "Réglages Admin.", le retrait peut être difficile car les impressions touchent les guides de papier. Dans ce cas, fermez le couvercle droit, appuyez sur le bouton de descente du bac de réception pour abaisser le bac de réception, et retirez les impressions.**

# **2 Retirez les impressions.**

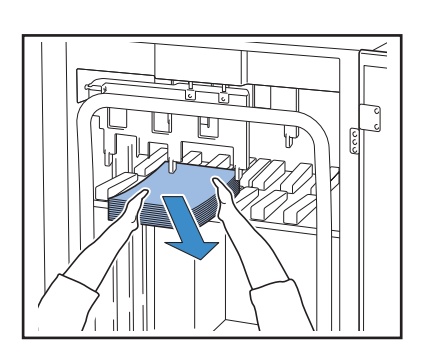

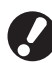

**Pour certains formats de sortie des feuilles, le retrait peut être difficile car les impressions touchent la poignée du chariot. Dans ce cas, fermez le couvercle droit et appuyez sur le bouton de descente du bac de réception pour abaisser le bac de réception au niveau du chariot. Vous pouvez sortir le chariot et retirer les feuilles.**

**3 Fermez le couvercle droit du bac de réception haute capacité.**

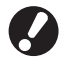

 $\sum_{n=1}^{\infty}$ 

 $\frac{80}{10}$ 

\*

**Si le chariot est sorti à l'étape 2, placez le chariot sur le bac de réception haute capacité et fermez le couvercle droit.**

**Si vous spécifiez [Ne pas baisser le bac de récep.] dans [Régl.Bac récep.hte cap.], et s'il y a du papier dans le bac de réception, les guides de papier ne peuvent pas bouger. Par conséquent, les guides de papier ne peuvent être ajustés au format pap de la tâche suivante. Si vous imprimez des tâches de différentes tailles, réglez les options de direction et d'alimentation, retirez le papier du bac de réception et passez à la prochaine impression.**

# **Placer le bac de réception dans le chariot**

**Vous pouvez retirer le bac de réception du chariot. Pour retirer les impressions en même temps que le bac de réception, placez le bac dans le chariot et remettez le bac avec le chariot sur le bac de réception haute capacité.**

**1 Alignez les (deux) vis de la racine de la poignéeduchariot jusqu'à la fin du bac de réception.** 

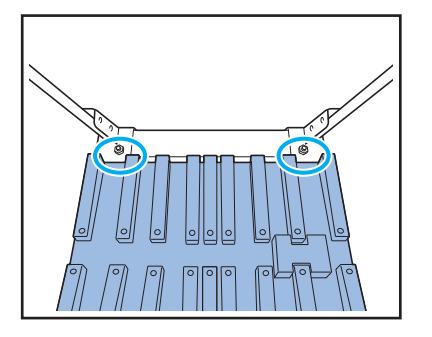

**2 Adaptez les orifices du bac de réception aux boutons sur le dessus du chariot.**

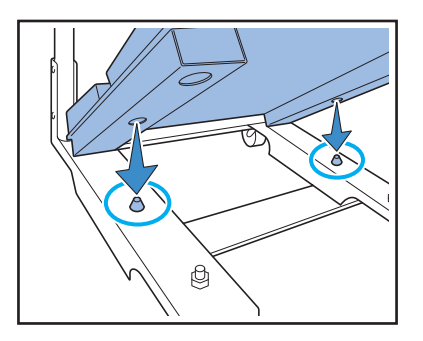

Soc31Am1

# **Originaux utilisables**

**Lorsque vous connectez le scanner optionnel, vous pouvez copier ou numériser un original en le plaçant sur la vitre d'exposition ou dans le dispositif d'alimentation automatique.**

**Si vous utilisez un original qui n'est pas compatible avec cette machine, cela pourra engendrer des problèmes tels qu'un bourrage papier, des tâches ou des dysfonctionnements.**

### **Spécifications de base des originaux**

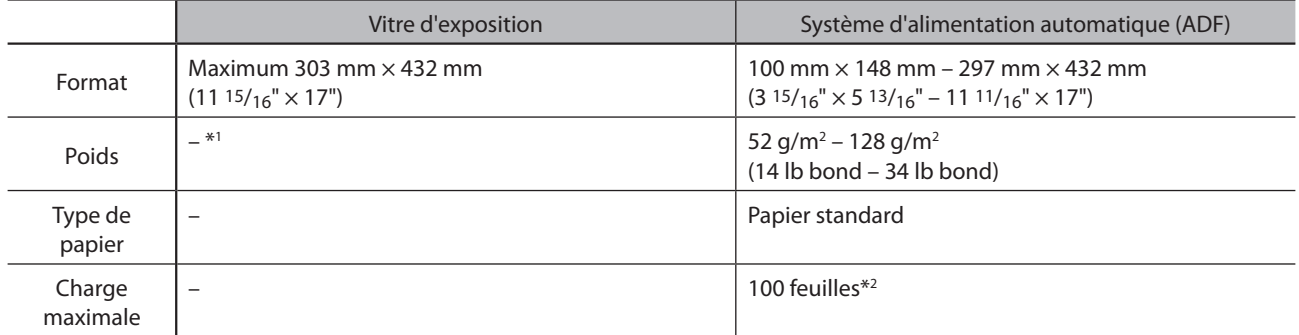

\*1 Durabilité de la vitre d'exposition : 200 N (au-delà d'une zone de format A3)

\*2 Lorsque le format est A4 et que le poids est 80 g/m2 (21 lb bond) ou moins de 60 feuilles (80 g/m2 (21 lb bond)) ou moins pour un format de papier dépassant B4

# **Précautions relatives aux originaux**

Si vous avez utilisé de l'encre ou du correcteur liquide sur l'original, assurez-vous qu'il ait eu le temps de sécher complètement avant de le poser.

Même si les originaux utilisés sont conformes aux spécifications de la machine, les types d'originaux suivants ne peuvent pas être lus par l'ADF. Posez-les sur la vitre d'exposition.

- Originaux qui ont été découpés et collés
- Originaux fortement ridés ou gondolés
- Originaux pliés
- Originaux collés
- Originaux troués
- Originaux déchirés ou aux bords irréguliers
- Originaux transparents comme les transparents pour rétroprojecteurs et le papier calque
- Originaux enduits sur le recto ou le verso, tels que le papier surglacé ou enduit
- Papier thermique utilisé pour les fax ou les machines de traitement de texte
- Originaux fortement bosselés en surface

#### **Pour une numérisation précise**

• Lors de la numérisation de photos ou de documents imprimés, assurez-vous que la surface de l'original est plane.

- Dans le cas de transparents, placez une feuille de papier blanc derrière pour vous assurer que l'original soit clairement lu.
- Si l'original est extrêmement fin, une image du verso de la feuille peut être prise en transparence. Pour éviter cela, placez une feuille de papier noir derrière l'original.
- Nous vous recommandons d'utiliser un original d'une police supérieure ou égale à 5 pt au moins.

# **Chargement des originaux**

#### **Sur la vitre d'exposition**

Soulevez le couvercle de protection des originaux et placez un original sur la surface vitrée (pas plus d'un à la fois).

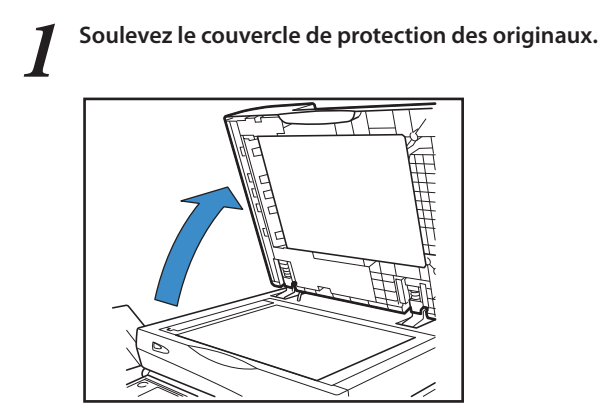

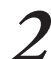

#### **2 Placez l'original face vers le bas.**

Alignez l'original sur les flèches de l'angle supérieur gauche de la surface vitrée et refermez le couvercle de protection des originaux.

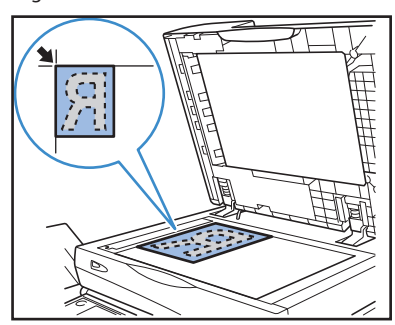

### **Dans l'ADF**

L'ADF permet la numérisation en continu d'environ 100 feuilles (80 g/m<sup>2</sup> (21 lb bond)) originales.

**1 Ajustez les guides des originaux jusqu'à ce qu'ils correspondent à la largeur des originaux.**

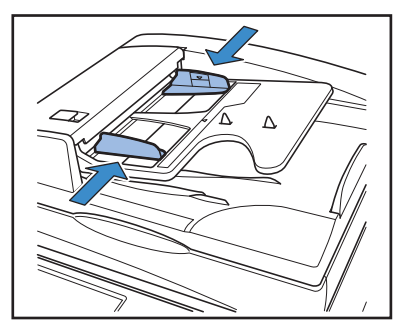

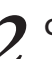

**2 Chargez les originaux face vers le haut.**

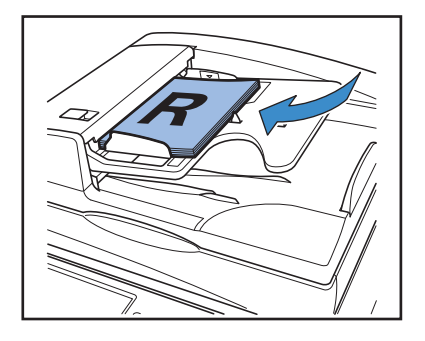

**1**

### **Originaux interdits de copie**

- zN'utilisez pas l'équipement de telle manière que vous puissiez enfreindre la loi ou des droits de reproduction établis, même lorsque vous effectuez des copies pour votre usage personnel. Consultez votre revendeur (ou agent de service agréé) pour plus de détails. En général, les principes à suivre sont la discrétion et le bon sens.
- zN'utilisez pas la machine pour faire des copies des articles suivants.

#

- Copies de documents commerciaux, tels que des certificats d'action publiquement diffusés, des traites et des chèques, autres que les copies nécessaires à votre usage commercial
- Copies de passeports délivrés par le gouvernement ; licences de véhicules à moteur, permis et documents d'identification personnelle délivrés par des organisations publiques ou privées ; laisser-passer, tickets restaurant et autres tickets
- Copies d'articles protégés par copyright, tels que des publications, de la musique, des œuvres d'art, des dessins et des photos autres que pour votre usage personnel.

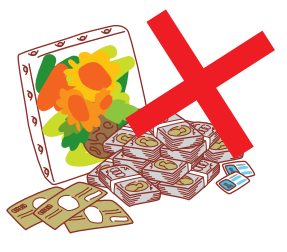

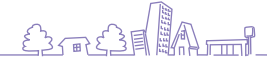

# **Orientation de chargement des originaux et du papier**

Lorsque vous effectuez une copie sur du papier à en-tête, des enveloppes ou des supports similaires au logo déjà préimprimé, l'orientation de l'original et du papier est importante.

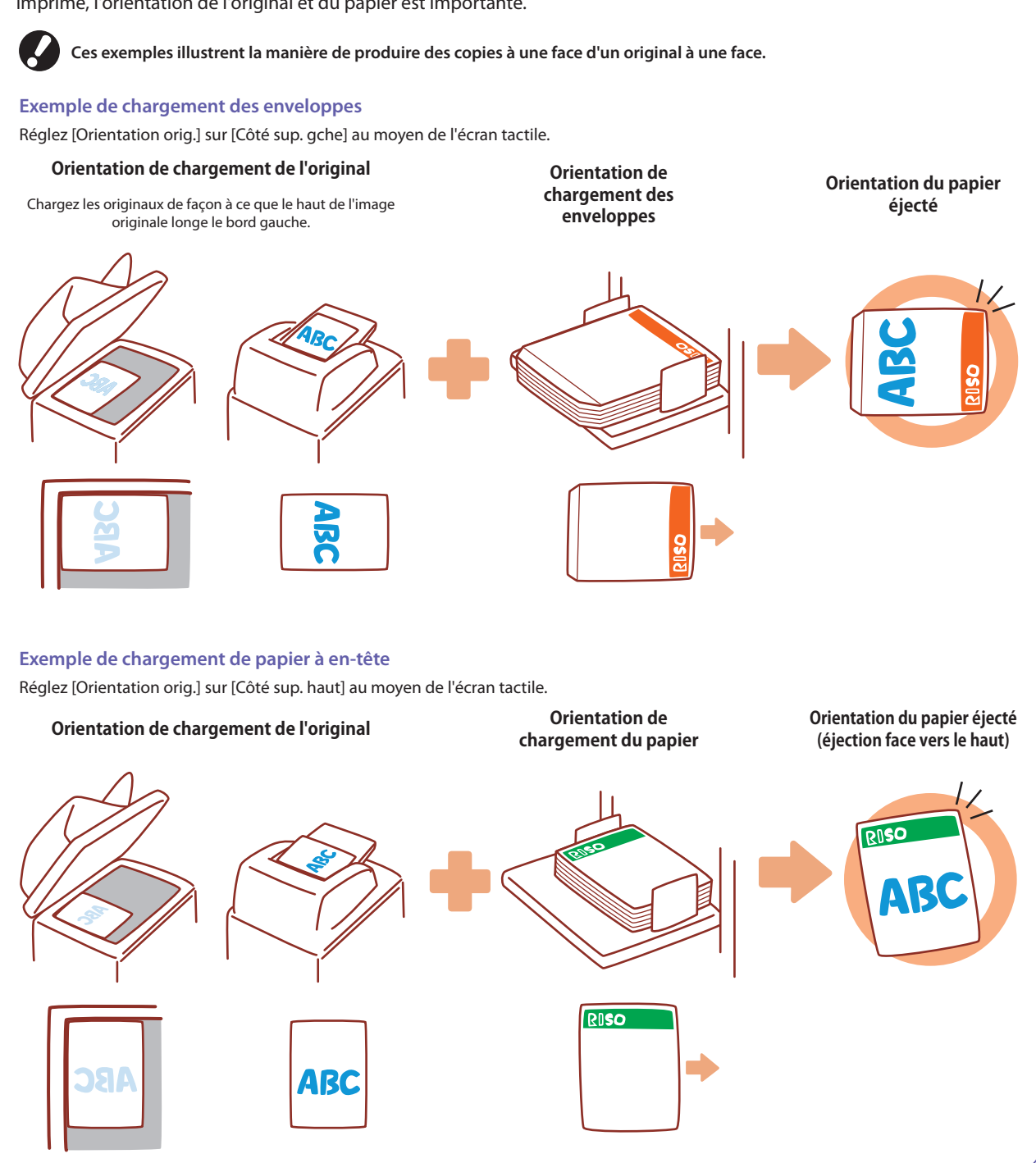

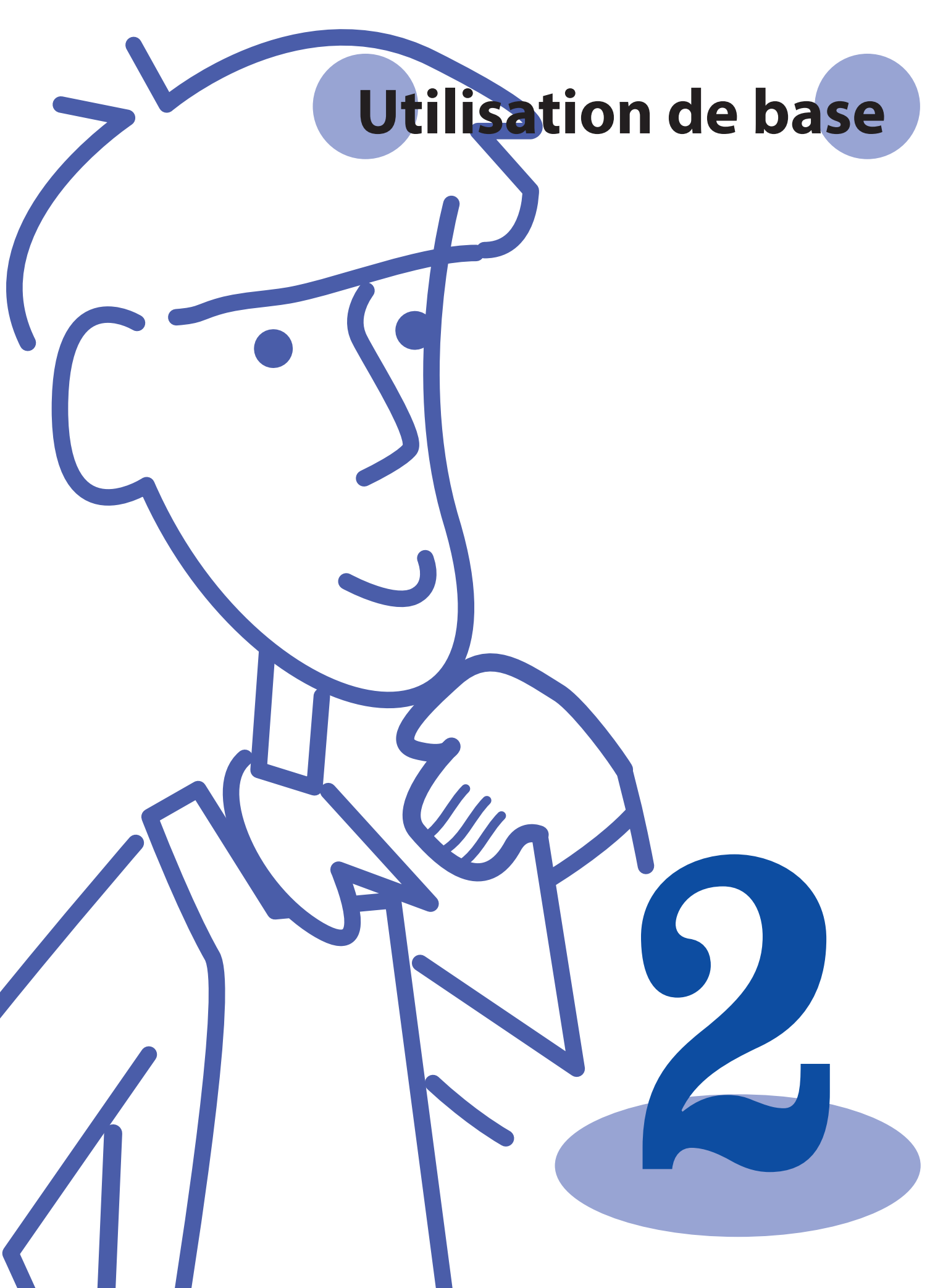

# **Impression Écrans du pilote d'imprimante**

**Lors de l'impression de données à partir d'un ordinateur, vous pouvez réaliser différents réglages avec le pilote d'imprimante.**

**Cliquez sur [Propriétés] (ou [Préférences]) dans la boîte de dialogue d'impression** 

**de chaque application pour afficher l'écran de réglage du pilote d'imprimante.**

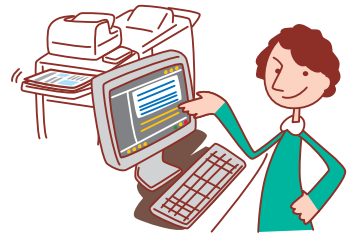

**• Le pilote d'imprimante doit être installé sur tous les ordinateurs à partir desquels vous voulez imprimer.**

**• Les écrans affichés varient en fonction du système d'exploitation et des applications utilisées, ainsi que de l'équipement en option connecté. • Certains articles peuvent ne pas être affichés, selon la manière dont l'administrateur a configuré les réglages. Pour plus de détails, veuillez contacter votre administrateur.**

# <span id="page-43-0"></span>**Onglet De base**

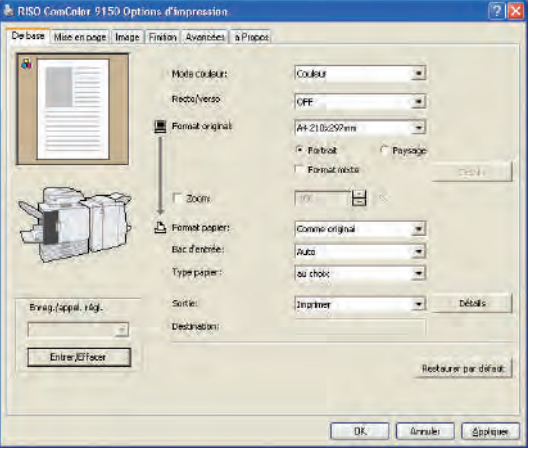

#### **[Mode couleur]**

Permet de sélectionner l'impression couleur ou monochrome. **[Recto/verso]**

Permet de préciser l'impression recto-verso, si désirée.

#### **[Format original]**

Permet de sélectionner le format du papier comme indiqué dans l'application source utilisée pour créer l'original.

#### **[Portrait], [Paysage]**

Permet de sélectionner l'orientation de l'original.

#### **[Format mixte]**

Sélectionnez cette option si toutes les pages de l'original ne font pas le même format.

Si vous utilisez l'impression recto-verso avec cette fonction, vous pouvez spécifier la position de la reliure pour chaque format pap.

#### **[Zoom]**

Permet de préciser l'agrandissement ou la réduction des images originales avant l'impression, le cas échéant.

**[Format papier]**

Permet de sélectionner le format du papier d'impression.

#### **[Bac d'entrée]**

Permet de sélectionner le bac dans lequel le papier d'impression est chargé.

base : mode couleur et papier utilisé.

**[Type papier]** Permet de sélectionner le type de papier.

Sur cet onglet, il est possible de procéder aux réglages d'impression de

#### **[Sortie]**

Sélectionnez si vous souhaitez imprimer ou enregistrer les tâches dans le dossierdel'imprimante. Vous pouvez enregistrer sur une clé USB sous forme de fichiers PRN, et également créer des fichiers PRN à utiliser avec l'application de la zone de définition du code barre. Pour enregistrer un dossier, vous pouvez spécifier une destination dans [Détails]. Pour enregistrer un dossier USB, spécifiez [Sauvegarder sur clé USB].

#### **[Destination]**

Lorsque vous sélectionnez [Impr.& enreg.ds dossier] ou [Enregistrer dans dossier] dans [Sortie], ce champ indique le répertoire.

#### **[Enreg./appel. régl.]**

Permet d'enregistrer et de rappeler les réglages les plus fréquemment utilisés.

#### **[Entrer/Effacer]**

Permet d'enregistrer ou de vider les réglages dans [Enreg./appel régl.], au besoin.

Vous pouvez enregistrer jusqu'à dix profils de réglage.

#### **[Restaurer par défaut]**

Permet de rétablir les réglages à leurs valeurs par défaut.

# **Onglet Mise en page**

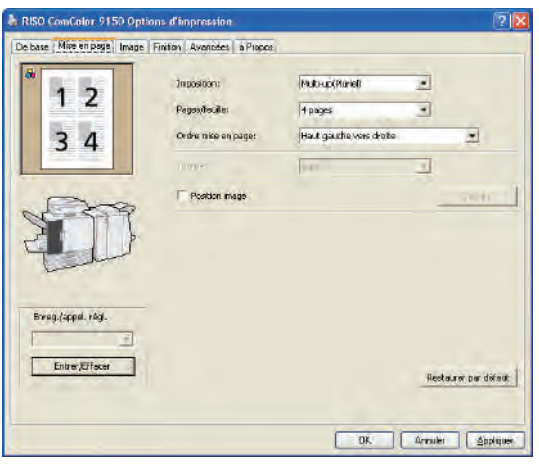

**[Imposition]**

Permet de sélectionner le type de mise en page, et plus spécifiquement la manière dont les originaux sont agencés pour l'impression. Les options affichées varient en fonction du type de mise en page.

**• Les options [Pages/feuille] et [Ordre mise en page] ne sont pas affichées si vous sélectionnez [OFF].**

- **• L'option [Ordre mise en page] n'est pas affichée si vous sélectionnez [Multi-up(identique)].**
- **• L'option [Pages/feuille] n'est pas affichée si vous sélectionnez [Livret].**

#### **[Pages/feuille]**

Permet de sélectionner le nombre de pages par feuille.

Sur cet onglet, effectuez des réglages vous permettant d'imprimer plusieurs pages par feuille ou d'imprimer des images tournées.

#### **[Ordre mise en page]**

Permet de préciser l'ordre dans lequel les originaux sont arrangés sur une seule feuille. Les options varient en fonction du nombre de pages sélectionné dans [Pages/feuille].

#### **[Tourner]**

Permet de préciser l'angle de rotation des images.

#### **[Position image]**

Permet d'ajuster la position d'impression des images comme vous le souhaitez. Lorsque vous sélectionnez cette option, des options supplémentaires s'affichent sous [Détails], vous permettant de préciser des détails tels que la direction et la quantité d'ajustement.

**[Enreg./appel. régl.], [Entrer/Effacer] et [Restaurer par défaut]** Voir ["Onglet De base" \(p. 42\).](#page-43-0)

# **Réglage du type de papier**

L'impression est impossible si le type de papier sélectionné dans [Type papier] n'est pas chargé dans la machine.

Lorsque le type de papier et la qualité d'impression ne sont pas importants, que vous voulez juste imprimer un document, sélectionnez [au choix] dans [Type papier].

Cette machine ajuste l'équilibre des couleurs et la quantité d'encre utilisée au type de papier spécifié.

C'est pour cela que la qualité d'impression lorsque [au choix] est sélectionné peut s'avérer inférieure à la qualité délivrée lorsque vous sélectionnez le type de papier chargé.

 $\mathbb{R}$   $\mathbb{R}$ \* OF BESTE

# **Onglet Image**

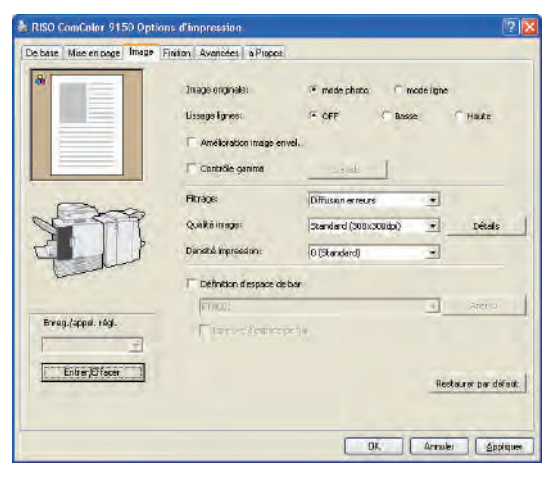

#### **[Image originale]**

Permet de choisir d'accentuer la qualité d'image des photos ou du texte des documents originaux.

#### **[Lissage lignes]**

Permet de lisser les contours du texte imprimé. Sélectionnez parmi deux étapes en fonction du traitement de l'image.

#### **La vitesse d'impression est ralentie lorsque vous sélectionnez [Lissage lignes].**

#### **[Amélioration image envel.]**

Eviter le flou et les taches de l'image lors de l'impression d'enveloppes.

#### **[Contrôle gamma]**

Permet d'ajuster la valeur gamma des couleurs à votre convenance. Lorsque vous sélectionnez cette option, des options supplémentaires s'affichent sous [Détails].

Sur cet onglet, effectuez les réglages de traitement d'image, tels que la qualité et la densité de l'image.

### **[Filtrage]**

Permet de préciser la méthode de similigravure. (Voir [p. 44](#page-45-0).)

#### **[Qualité image]**

Permet de préciser la résolution d'impression. Si vous sélectionnez [Standard], [Détails] s'affiche et vous pouvez régler la taille des données [Compression des données] et la quantité d'encre dans [Brouillon].

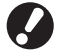

**• La vitesse d'impression est ralentie lorsque vous sélectionnez [Fin].**

**• Si vous réglez sur [Compression des données] ou [Brouillon], les couleurs neutres deviennent inégales.**

#### **[Densité impression]**

Permet de préciser la densité d'impression.

#### **[Définition d'espace de bar]**

Réglez la densité d'impression de la zone située autour d'un code barre de sorte qu'un code barre imprimé puisse être lu.

#### **[Èpreuve d'espace de bar]**

Vérifiez la zone que vous avez réglée sur [Definition d'espace de bar]. La partie spécifiée peut être imprimée avec le processus d'ombre. Pour les détails, voir ["Utiliser logiciel de définition de la zone de](#page-104-0)  [code-barres"\(p. 103\)](#page-104-0).

**[Enreg./appel. régl.], [Entrer/Effacer] et [Restaurer par défaut]** Voir ["Onglet De base" \(p. 42\)](#page-43-0).

#### <span id="page-45-0"></span>**Qu'est-ce que le filtrage ?**

Le filtrage est une méthode de traitement qui fait varier la densité et la taille des points d'encre imprimés sur le papier pour donner l'apparence d'une gradation des couleurs continue lorsque vous utilisez un nombre d'encres limité. Deux méthodes sont disponibles.

#### **Diffusion erreurs (réglage par défaut) Traitement points**

Exprime la gradation via la densité des points. Nous vous recommandons d'utiliser cette méthode pour l'impression couleur d'originaux comportant des photos.

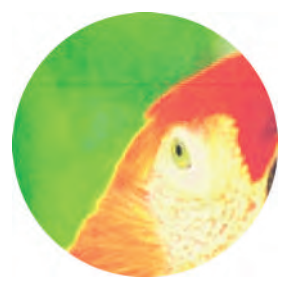

**·** Image simulée

Exprime la gradation en modifiant la taille des points. Nous vous recommandons d'utiliser cette méthode pour l'impression avec une seule ou un petit nombre de couleurs.

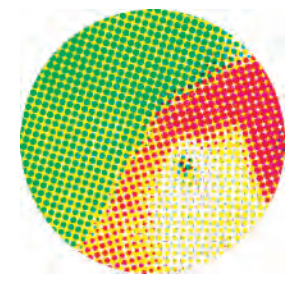

# **Onglet Finition**

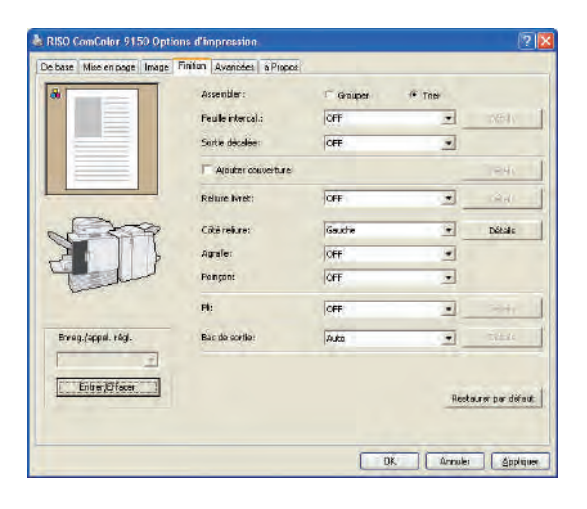

#### **[Assembler]**

Permet de choisir d'imprimer les originaux page par page ou par jeux.

### **[Feuille intercal.]**

Permet de choisir d'insérer une feuille entre les imprimés. Lorsque vous sélectionnez [Entre jeux] ou [Entre tâches], vous pouvez spécifier le bac source pour ces feuilles dans [Détails]. Lorsque vous sélectionnez [Entre jeux], une feuille est insérée entre chaque jeu en fonction de l'unité précisée dans [Assembler].

# **[Sortie décalée]**

Spécifiez s'il faut décaler les impressions dans [Entre jeux] ou [Entre tâches] si le finisseur multifonctions optionnel, l'agrafeuse décalée ou le bac de réception haute capacité sont connectés.

#### **[Ajouter couverture]**

Permet de choisir d'ajouter une couverture ou non. Lorsque vous sélectionnez cette option, des options supplémentaires s'affichent dans [Détails] et vous pouvez préciser le bac duquel la couverture avant doit être chargée.

# **[Reliure livret]**

Si vous connectez un finisseur multifonctions en option, permet de choisir de créer des livrets ou non. Lorsque vous sélectionnez cette option, des options supplémentaires s'affichent sous [Détails].

Sur cet onglet, effectuez les réglages de finition pour l'assemblage et les livrets par exemple.

### **[Côté reliure]**

Permet de préciser la position de la reliure. Les détails peuvent être précisés dans [Détails].

# **[Priorité vitesse agrafage]**

Si vous avez connecté un finisseur multifonctions optionnel, spécifiez les tâches d'impression qu'il faut accélérer. Comme les sorties impressions s'empilent face vers le haut, les deux extrémités des agrafes vont sortir de la page de couverture. Spécifiez si vous choisissez la vitesse plutôt que le processus de finition.

# **[Agrafe]**

Si vous avez connecté un finisseur multifonctions optionnel ou une agrafeuse décalée, permet de choisir d'agrafer les imprimés ou non.

#### **[Poinçon]**

Si vous connectez un finisseur multifonctions en option, permet de choisir de poinçonner les imprimés ou non.

### **[Pli]**

Si vous connectez un finisseur multifonctions en option, permet de choisir de plier les imprimés ou non. Si vous sélectionnez une option autre que [OFF], des options supplémentaires s'affichent dans [Détails].

# **[Bac de sortie]**

Si vous connectez un finisseur multifonctions en option ou le bac de réception, permet de préciser la destination de sortie.

#### **[Enreg./appel. régl.], [Entrer/Effacer] et [Restaurer par défaut]**

Voir ["Onglet De base" \(p. 42\)](#page-43-0).

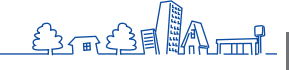

 $\mathbb{R}$   $\mathbb{R}^3$  $\infty$  \*

# **Onglet Avancées**

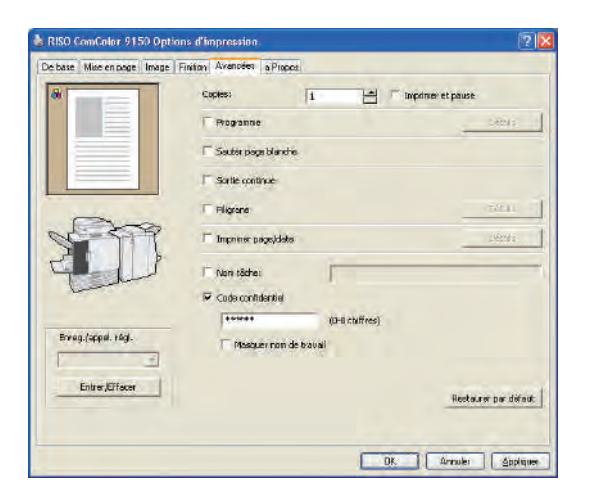

Sur cet onglet, effectuez le réglage des options avancées, l'attribution de codes confidentiels et l'option Imprimer et pause, par exemple.

### **[Copies]**

Permet de préciser le nombre de copies à imprimer.

# **[Imprimer et pause]**

Permet d'imprimer une page d'aperçu avant d'exécuter la tâche d'impression complète.

#### **[Programme]**

Permet de préciser les réglages du nombre de copies et de jeux, des assemblages, des feuilles intercalaires et d'autres options pour 60 groupes. Vous pouvez rapidement imprimer le nombre exact de copies ou de jeux dont vous avez besoin. Cette option est pratique lors de l'impression de copies de quantités diverses pour la distribution à plusieurs groupes tels que des services commerciaux ou des classes académiques.

#### **[Sauter page blanche]**

**Onglet a Propos**

Permet de sauter les pages blanches lors de l'impression.

# **[Sortie continue]**

Si vous connectez un finisseur multifonctions en option ou un bac de réception à contrôle automatique, ou que [Auto] est sélectionné pour [Bac de sortie], cette option change automatiquement de bac de sortie lorsque le premier est plein.

#### **[Filigrane]**

Permet de choisir d'ajouter un filigrane ou non. Lorsque vous sélectionnez cette option, des options supplémentaires s'affichent sous [Détails].

#### **[Imprimer page/date]**

Permet de choisir d'imprimer le numéro de page et la date. Lorsque vous sélectionnez cette option, des options supplémentaires s'affichent sous [Détails], vous permettant de préciser des détails d'impression.

#### **[Nom tâche]**

Indiquez si vous souhaitez définir un nom de tâche particulier. Cochez la case, puis entrez un nom de tâche à l'aide de 1 à 255 lettres.

#### **[Code confidentiel]**

Permet d'imprimer avec l'ajout d'un code confidentiel. Les codes confidentiels peuvent comporter jusqu'à huit numéros.

#### **[Masquer nom de travail]**

Permet de masquer le nom de la tâche des tâches imprimées après spécification de codes confidentiels.

**[Enreg./appel. régl.], [Entrer/Effacer] et [Restaurer par défaut]** Voir ["Onglet De base" \(p. 42\)](#page-43-0).

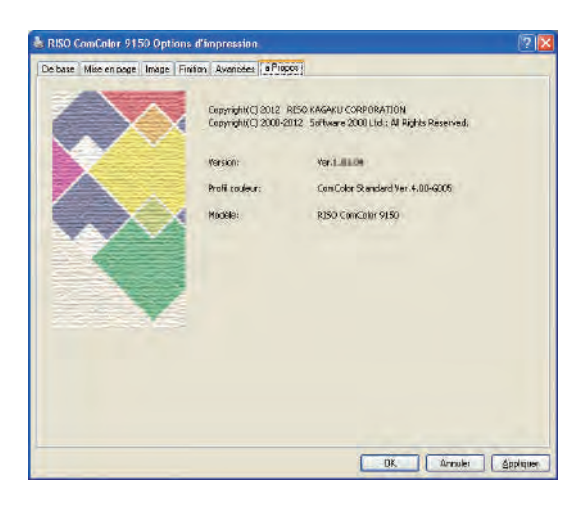

Indique les informations relatives au pilote d'imprimante.

**[Version]** La version du plug-in.

#### **[Profil couleur]** La version du profil de couleur.

**[Modèle]** Le nom du modèle.

**La machine imprime plus vite que les imprimantes à jet d'encre classiques. Cette section décrit les opérations d'impression de base.**

# **Impression Opérations d'impression**

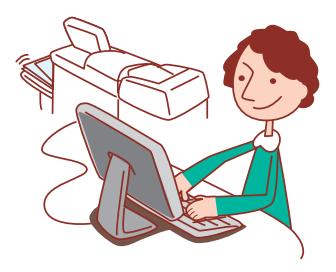

#### **Flux de production de base**

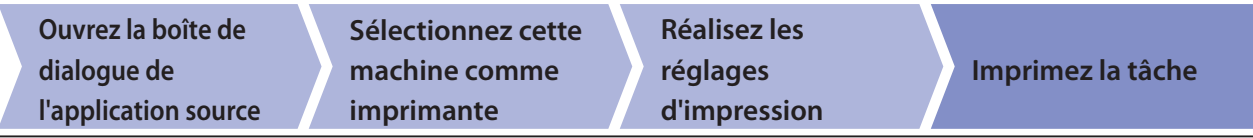

**• Pour utiliser la machine comme imprimante, vous devez installer l'utilitaire de l'imprimante sur votre ordinateur. (Voir [p. 24](#page-25-0).)**

- **• L'écran varie en fonction du système d'exploitation, des applications ou des dispositifs en option connectés.**
- **• Décochez la case [Copies assemblées] s'il y a une case à cocher sur l'écran d'impressiondel'application. (Voir [p. 76](#page-77-0).)**
- **• Certains éléments de réglage ne s'affichent pas en raison des "Réglages Admin.". Contactez l'administrateur pour plus de détails.**

#### **1 Ouvrez l'applicationdel'écran d'impression.**

Imprimez, par ex., sélectionnez [Imprimer] dans le menu [Fichier].

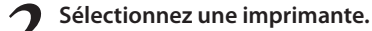

Sélectionnez la machine dans le réglage de l'impression.

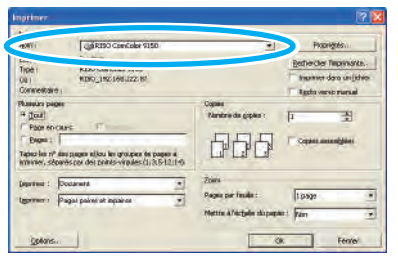

### **3 Configurez l'imprimante.**

 $H^3$   $H^3$ 

 $\frac{80}{10}$ 

#

Cliquez sur [Propriétés] (ou [Préférences]), réglez au besoin. Voir ["Opérations de fonction d'impression"\(p. 68\)](#page-69-0) pour plus de détails.

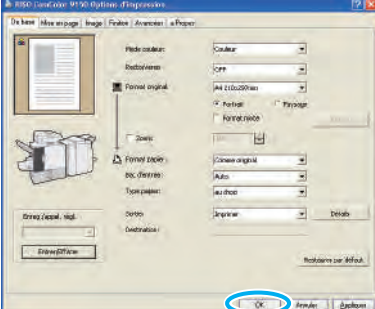

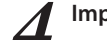

**4 Imprimez**

Cliquez sur [OK] (ou [Imprimer]) sur l'écran d'impression.

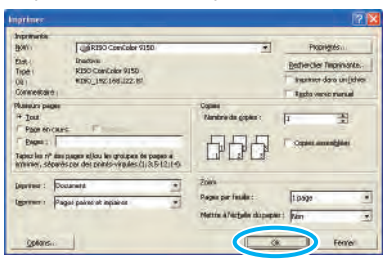

Pour annuler des tâches d'impression, voir ["Suppression de](#page-84-0)  [tâches"\(p. 83\).](#page-84-0)

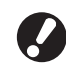

**Lors de l'utilisation d'un lien système externe, toutes les tâches reçues en provenance des ordinateurs sont affichées dans [Travail du système externe] sur l'écran de l'onglet [Dossier] en mode imprimante. Les tâches peuvent être imprimées ou effacées à partir de l'écran de l'onglet [Dossier] [\(p. 80\)](#page-81-0).**

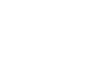

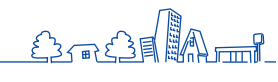

**Vous pouvez utiliser la fonction copie si vous connectez le scanner en option. Cette section décrit l'écran du mode copie de l'écran tactile.**

# **Copier Écrans du mode copie**

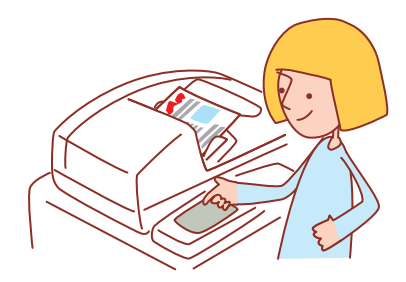

**• Les écrans affichés varient en fonction de l'équipement en option connecté et des réglages effectués.**

**• Certains articles peuvent ne pas être affichés, selon la manière dont l'administrateur a configuré les réglages. Pour plus de détails, veuillez contacter votre administrateur.**

### **Écran De base**

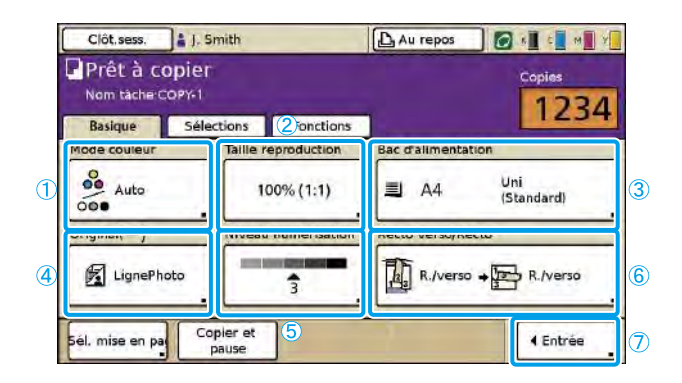

Ceci est le premier écran qui s'affiche lorsque vous avez sélectionné le mode copie. Les fonctions de copie de base peuvent être effectuées sur cet écran.

# 1 **[Mode couleur]**

Permet de préciser la copie couleur ou monochrome.

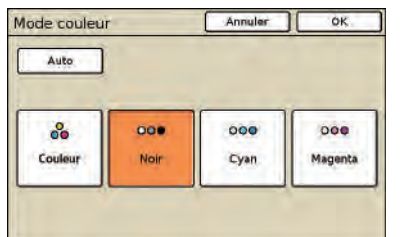

#### **[Auto]**

La copie couleur ou monochrome est automatiquement sélectionnée.

#### **[Couleur]**

Copie couleur.

# **[Noir]**

Copie noir et blanc.

**[Cyan]** Copie monochrome, avec cyan.

#### **[Magenta]**

Copie monochrome, avec magenta.

# 2 **[Taille reproduction]**

Permet de préciser la copie en format agrandi ou réduit.

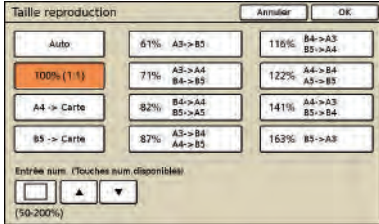

#### **[Auto]**

Le format des originaux est automatiquement configuré lors de la copie.

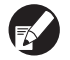

**Les originaux sont copiés au format actuel lorsque vous avez sélectionné [Auto] et que le bac d'alimentation est réglé sur [Auto].**

# **[100% (1:1)]**

Copiez au format original.

#### **Présélection du dimensionnement.**

Sélectionnez parmi les niveaux de dimensionnement présélectionnés.

#### **[Entrée num.]**

Permet d'entrer une valeur de dimensionnement désirée, dans une plage de 50 à 200 %.

### 3 **[Bac d'alimentation]**

Permet de sélectionner et de préciser le bac à utiliser pour la copie.

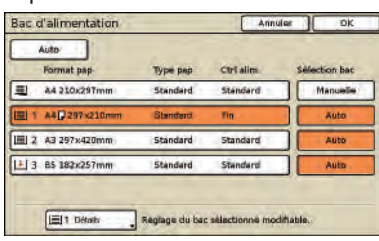

#### **[Auto]**

Le bac d'alimentation est sélectionné automatiquement pendant la copie. Les bacs disponibles sont indiqués par [Auto] dans [Sélection bac].

#### **[Sélection bac]**

Permet de préciser les bacs disponibles lorsque [Auto] est sélectionné.

#### **[Détails]**

Permet de préciser les réglages de [Format pap] et [Type pap] pour chaque bac.

Sélectionnez un bac d'alimentation à configurer, puis appuyez sur [Détails].

#### $\bullet$  **Écran Format pap**

#### Précisez le format du papier.

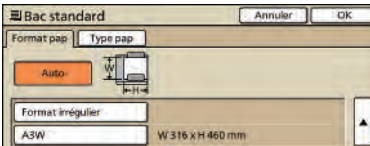

W 148 x H 210 mm W 105 x H 148 mm W 128 x H 182 mm

#### **[Auto]**

Le format du papier dans le bac d'alimentation est détecté automatiquement. Seuls les formats standard peuvent être détectés. Lorsque vous chargez des formats non standard, sélectionnez le format en utilisant les boutons situés sous [Auto].

#### **[Format irrégulier]**

Spécifiez pour imprimer les feuilles de tailles irrégulières non enregistrées. Pour la largeur de feuille, la largeur de chaque guide de bac de feuilles est spécifiée. Pour la longueur, la valeur maximale de chaque bac est spécifiée.

#### **Bouton de format pap**

 $\mathbb{R}$   $\mathbb{R}$ 

్లల

\*

Choisissez entre les formats de papier prédéfinis ou personnalisés enregistrés par l'administrateur.

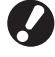

**Les feuilles de tailles irrégulières non enregistrées ne peuvent pas être en sortie du bac de réception haute capacité. Si vous souhaitez imprimer des feuilles de tailles irrégulières, spécifiez [Entrée papier perso] dans "Réglages Admin.".**

# $\bullet$  **Écran Type pap**

Précisez le type de papier.

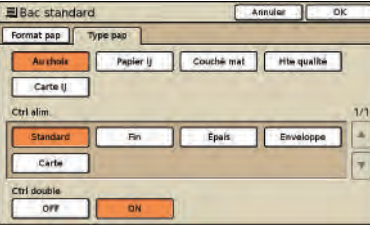

#### **[Ctrl alim.]**

Permet de préciser l'épaisseur du papier.

#### **[Ctrl double]**

Permet de choisir de détecter l'alimentation accidentelle de plusieurs feuilles.

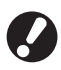

**L'impression recto-verso n'est pas prise en charge pour les enveloppes. Quelque soit le type de papier actuellement chargé, l'impression recto-verso n'est plus possible lorsque vous avez choisi [Enveloppe] dans [Ctrl alim.] pour le bac standard.**

# 4 **[Original]**

Permet de préciser les types d'originaux.

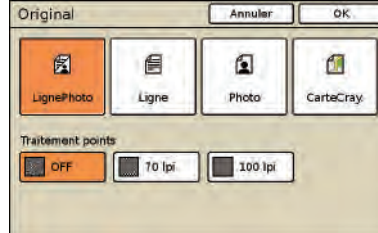

#### **[LignePhoto]**

Réglages optimisés pour les originaux avec textes et photos ou graphiques.

#### **[Ligne]**

Réglages optimisés pour les originaux avec texte uniquement.

#### **[Photo]**

Réglages optimisés pour les originaux avec photos ou graphiques uniquement.

#### **[CarteCray.]**

Réglages optimisés pour les originaux avec textes ou illustrations à peine visibles, tels que les cartes ou dessins au crayon.

#### $\bullet$  **[Traitement points]**

La similigravure pour les photos peut être spécifiée.

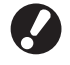

**Si vous avez sélectionné [Ligne], ces boutons sont grisés.**

### **[OFF]**

Copie sans similigravure. **[70 lpi]** Reproduction des photos avec une similigravure de 70 lpi. **[100 lpi]** Reproduction des photos avec une similigravure de 100 lpi.

# 5 **[Niveau numérisation]**

Permet de préciser la densité de numérisation pour les images numérisées.

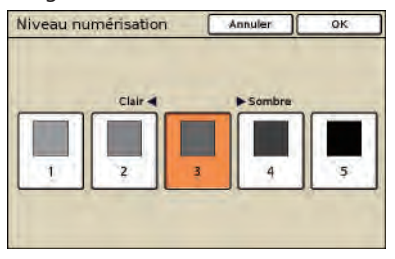

# 6 **[Recto verso/Recto]**

Permet de préciser les réglages pour la copie recto-verso ou recto.

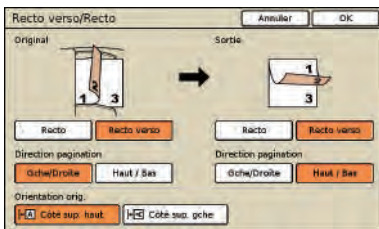

### **[Original]**

Permet de préciser les côtés de l'original à numériser.

### **[Sortie]**

Permet de choisir de produire des copies recto-verso ou recto.

#### **[Direction pagination]**

Pour les originaux ou les copies recto-verso, permet de préciser l'orientation des pages.

#### **[Orientation orig.]**

Permet de préciser l'orientation de l'original.

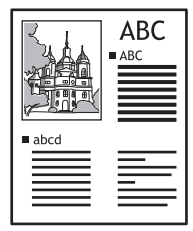

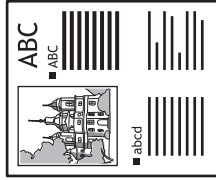

Côté sup. haut Côté sup. gche

# 7 **[Entrée]**

Un maximum de 4 fonctions fréquemment utilisées peuvent être enregistrées. Ces fonctions s'affichent comme boutons au bas de la page.

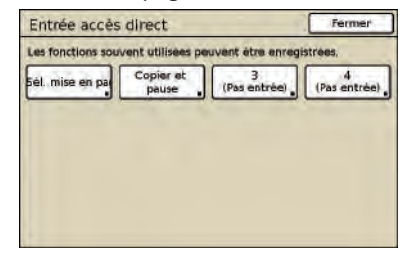

# **Écran Sélections**

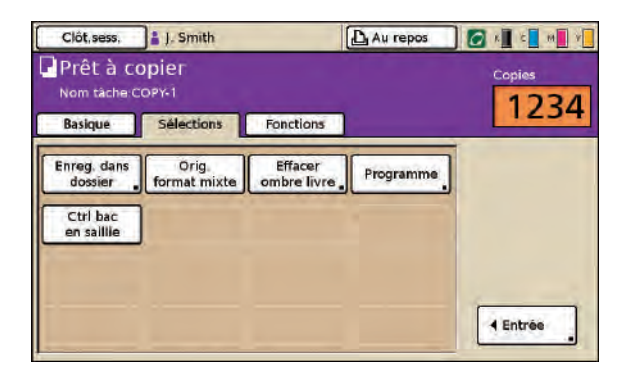

Affiche les boutons de sélection enregistrés.

### **[Entrée]**

Un maximum de 16 fonctions fréquemment utilisées peuvent être enregistrées pour l'affichage sur un écran pratique.

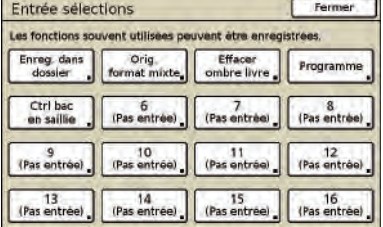

# <span id="page-52-0"></span>**Écran Fonctions**

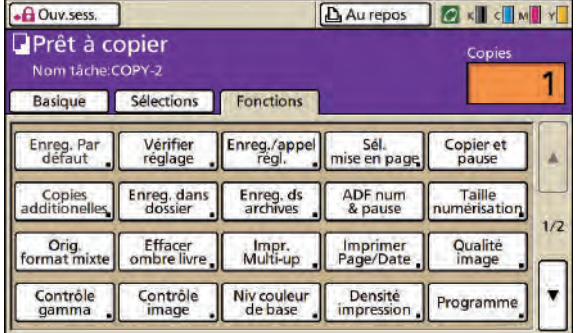

Affiche tous les boutons de fonction disponibles en mode copie.

Les fonctions de copie avancées peuvent être effectuées sur cet écran.

# **[Enreg. par défaut]**

Restaurez les réglages par défaut en cours.

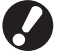

**Si ouv.sess. n'est pas nécessaire, seul l'administrateur peut restaurer les réglages par défaut.**

$$
\begin{array}{ccccc}\n\text{H} & \text{H} & \text{H} & \text{H} & \text{H} \\
\text{H} & \text{H} & \text{H} & \text{H} & \text{H} \\
\text{H} & \text{H} & \text{H} & \text{H} & \text{H}\n\end{array}
$$

<u>Extrede (AL) and </u>

# **[Vérifier réglage]**

Permet de vérifier les réglages actuels, de rétablir les réglages par défaut configurés par l'administrateur. Les réglages actuels peuvent également être enregistrés comme réglages par défaut pour chaque utilisateur.

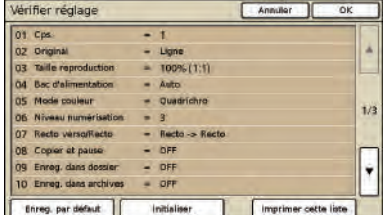

#### **[Enreg. par défaut]**

Permet d'enregistrer les informations listées comme réglages par défaut.

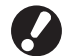

**Ce bouton est grisé dans les environnements où il n'est pas nécessaire d'ouvrir une session.** 

#### **[Initialiser]**

Permet d'effacer les informations listées et de rétablir les valeurs configurées initialement par l'administrateur.

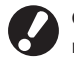

**Ce bouton est grisé dans les environnements où il n'est pas nécessaire d'ouvrir une session.** 

### **[Imprimer cette liste]**

Permet d'imprimer les réglages listés.

# **[Enreg./appel régl.]**

Permet d'enregistrer et de rappeler les réglages les plus fréquemment utilisés.

Pour plus de détails, voir ["Enregistrement des réglages les](#page-90-0)  [plus fréquemment utilisés" \(p. 89\)](#page-90-0).

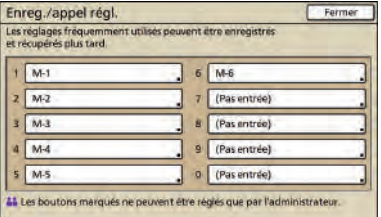

# **[Sél. mise en page]**

Permet de sélectionner une mise en page parmi les options de finition prédéfinies.

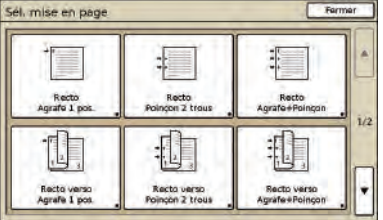

# **[Copier et pause]**

Vous pouvez imprimer une première copie d'une tâche de grand volume pour en contrôler la finition et les réglages.

# **[Copies additionelles]**

Permet d'imprimer une autre copie de la tâche de copie précédente. Vous pouvez également spécifier la position de l'image, le bac à feuilles et la densité d'impression.

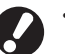

- **• Ces boutons sont grisés lorsque vous avez exécuté la réinitialisation automatique, ou si vous avez fermé votre session.**
- **• [Copies additionelles] peut ne pas s'afficher pas à cause de certains "Réglages Admin.".**

# <span id="page-53-0"></span>**[Enreg. dans dossier]**

Permet d'enregistrer les originaux numérisés comme données dans des dossiers de tâches sur la machine. Les réglages étant également enregistrés, cette option est pratique lors de l'impression de copies supplémentaires de la même tâche de copie à une date ultérieure.

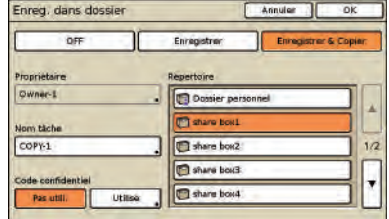

#### **[OFF]**

N'enregistre pas les tâches de copie.

#### **[Enregistrer]**

Enregistre les tâches de copie dans un dossier de tâches.

#### **[Enregistrer & Copier]**

Enregistre les tâches de copie dans un dossier de tâches, puis les imprime.

#### **[Propriétaire]**

Identifie le propriétaire des tâches à enregistrer.

#### **[Nom tâche]**

Identifie les tâches à enregistrer.

#### **[Code confidentiel]**

Permet de choisir d'attribuer un code confidentiel aux tâches à enregistrer ou non.

#### **[Répertoire]**

Permet de choisir la destination de stockage des tâches de copies.

# <span id="page-53-1"></span>**[Enreg. dans archives]**

Lorsqu'un contrôleur externe en option (ComColorExpress IS1000C ou IS950C) est connecté, permet d'enregistrer les originaux numérisés comme données sur le contrôleur.

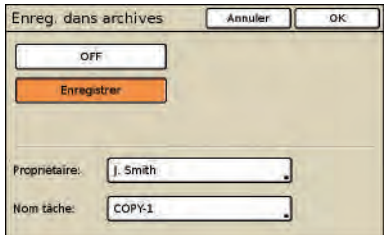

#### **[OFF]**

N'enregistre pas la tâche de copie.

#### **[Enregistrer]**

Enregistre les tâches de copie sur un contrôleur.

#### **[Propriétaire]**

Identifie le propriétaire des tâches à enregistrer.

#### **[Nom tâche]**

Identifie les tâches à enregistrer.

# **[ADF num & pause]**

Utilisez lors de la copie d'une quantité d'originaux qui ne peut pas être chargée en une seule fois dans l'ADF. Une fois que le premier jeu d'originaux a été numérisé, un message de confirmation concernant la numérisation supplémentaire s'affiche. (Un maximum de 1 000 feuilles peut être numérisé.)

# **[Taille numérisation]**

Permet de choisir le format de numérisation pour les originaux.

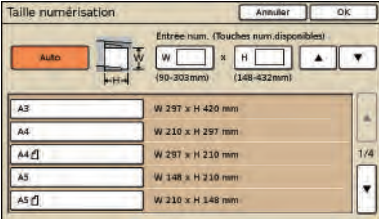

#### **[Auto]**

Le format de numérisation est automatiquement calculé et réglé à partir du format original et du format de reproduction.

#### **[Entrée num.]**

Utilisez [ $\blacktriangle$ ] et [ $\blacktriangledown$ ] ou les touches numériques pour saisir la valeur désirée.

**Liste de format de page**

Sélectionnez les formats dans la liste affichée.

# **[Orig. format mixte]**

Permet de préciser lorsque vous numérisez des originaux de différents formats sur différentes pages dans l'ADF.

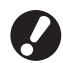

**Seuls les originaux possédant une face de même longueur peuvent être numérisés ensemble.**

**Exemple : Feuilles A4 et A3, feuilles B5 et B4**

Orientation de chargement de l'original

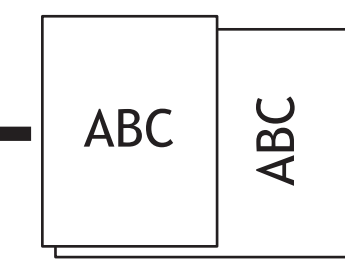

**• Une tâche avec des originaux de tailles différentes ne peuvent être en sortie du bac de réception haute capacité.**

 $\frac{1}{2}$ 

# **[Effacer ombre livre]**

Lors de la numérisation d'originaux en format livre, permet d'effacer l'ombre centrale.

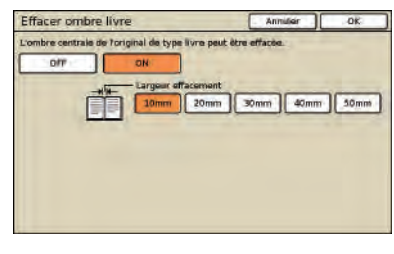

# **[Impr. Multi-up]**

Permet de copier plusieurs originaux sur une seule feuille.

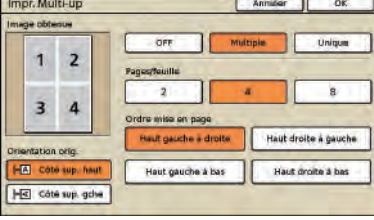

### z **[OFF], [Multiple] et [Unique]**

Permet de sélectionner le type de mise en page, et plus spécifiquement la manière dont les originaux sont agencés pour la copie.

#### **[OFF]**

Copie sans combiner plusieurs originaux, en utilisant un original par page.

#### **[Multiple]**

Copie plusieurs pages d'originaux, arrangés dans l'ordre spécifié, sur une seule feuille.

#### **[Unique]**

Copie plusieurs images du même original, sur une seule feuille.

#### z **[Pages/feuille]**

Permet de préciser le nombre d'originaux à copier sur une seule feuille.

#### $\bullet$  [Ordre mise en page]

Permet de préciser l'ordre dans lequel les originaux sont arrangés sur une seule feuille lorsque [Multi-up(Pluriel)] est sélectionné. Les options varient en fonction du nombre de pages sélectionné dans [Pages/feuille].

#### z **[Image obtenue]**

Affiche un aperçu de l'image avec l'application des réglages actuels.

#### $\bullet$  [Orientation orig.]

Permet de préciser l'orientation de chargement des originaux.

#### **[Côté sup. haut]**

Sélectionnez lorsque les originaux sont chargés dans un sens permettant une lecture normale.

#### **[Côté sup. gche]**

Permet de sélectionner lorsque les originaux sont chargés de façon telle que le haut de l'image originale longe le bord gauche.

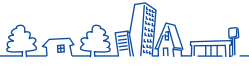

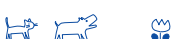

# **[Imprimer Page/Date]**

Permet d'imprimer le numéro de page, la date ou un texte à un endroit spécifié. Vous pouvez également spécifier la taille du texte.

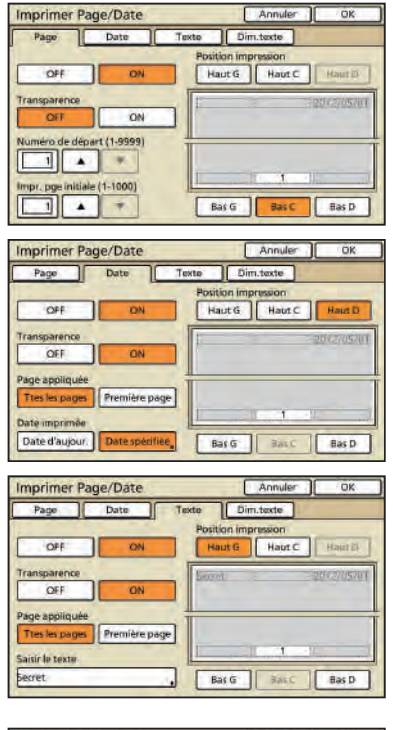

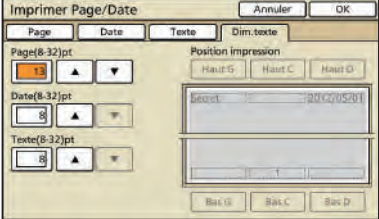

#### **[OFF], [ON]**

Pour ajouter le numéro de page ou la date sur les copies, sélectionnez [ON]. Dans le cas contraire, sélectionnez [OFF].

#### **[Transparence]**

Permet de choisir d'utiliser un fond transparent derrière la page ou la date imprimée sur les copies.

#### **[Numéro de départ] (Uniquement pour l'impression de numéro de page)**

Permet de préciser le numéro de départ à imprimer comme numéro de page. Saisissez le numéro en utilisant [▲] et [▼] ou les touches numériques.

#### **[Impr. pge initiale] (Uniquement pour l'impression de numéro de page)**

Permet de préciser la première page sur laquelle débuter l'impression de numéro de page. Saisissez le numéro en utilisant [ $\blacktriangle$ ] et [ $\blacktriangledown$ ] ou les touches numériques.

#### **[Position impression]**

Permet de préciser l'emplacement où imprimer le numéro de page ou la date.

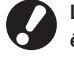

**Le numéro de page, la date et le texte ne peuvent pas être imprimés simultanément au même endroit.**

**[Page appliquée] (Uniquement pour l'impression de date/texte)** Permet de choisir d'imprimer la date ou le texte sur toutes les pages ou uniquement sur la première.

**[Date imprimée] (Uniquement pour l'impression de date)** Permet de préciser la date à imprimer.

**[Saisir le texte] (Uniquement pour l'impression du texte)** Spécifiez le texte à imprimer.

# **[Page]**

Spécifiez la taille du texte du numéro de la page entre 8 pt et 32 pt. Saisissez le numéro en utilisant [ $\blacktriangle$ ] et [ $\blacktriangledown$ ] ou les touches numériques.

#### **[Date]**

Spécifiez la taille du texte de la date entre 8 pt et 32 pt. Saisissez le numéro en utilisant [▲] et [▼] ou les touches numériques.

### **[Texte]**

Spécifiez la taille du texte entre 8 pt et 32 pt. Saisissez le numéro en utilisant  $[\triangle]$  et  $[\blacktriangledown]$  ou les touches numériques.

# **[Qualité image]**

Permet de préciser la résolution de numérisation lors de la copie d'originaux.

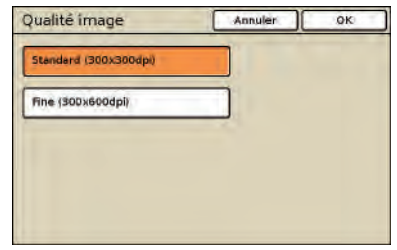

# **[Contrôle gamma]**

Permet d'ajuster la valeur gamma des couleurs à votre convenance.

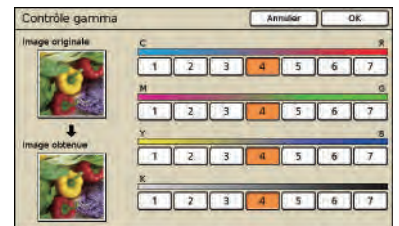

# **[Contrôle image]**

Permet de préciser les réglages avancés de traitement d'image pour les originaux numérisés.

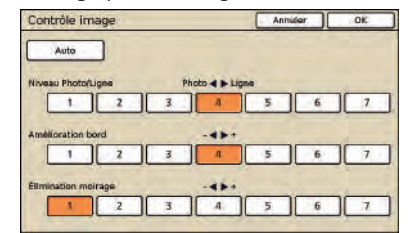

#### **[Auto]**

Le traitement d'image est effectué automatiquement.

# **[Niveau Photo/Ligne]**

Permet de choisir l'optimisation de traitement d'image pour le contour de texte ou la reproduction nette de photos.

#### **[Amélioration bord]**

Permet d'accentuer le bord des parties identifiées comme texte.

#### **[Élimination moirage]**

Permet de réduire le moirage sur les parties identifiées comme photos.

# **[Niv. couleur de base]**

Lors de la copie d'originaux à fond coloré, permet de préciser la réduction du fond sur les copies.

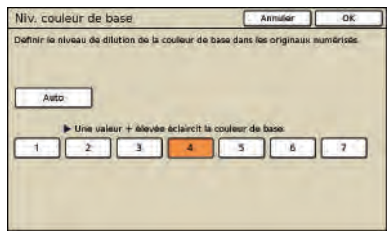

# **[Densité impression]**

Réglez la densité d'impression sur l'un des cinq niveaux. Plus la valeur est réduite, plus la densité est faible. Plus la valeur est élevée, plus la densité est élevée.

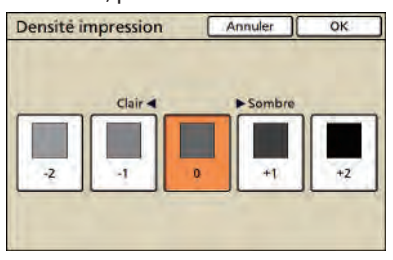

# **[Programme]**

Permet de préciser les réglages du nombre de copies et de jeux, des assemblages, des feuilles intercalaires et d'autres options pour 60 groupes. Imprimez rapidement le nombre exact de copies ou de jeux dont vous avez besoin. Cette option est pratique lors de l'impression de copies de quantités diverses pour la distribution à plusieurs groupes tels que des services commerciaux ou des classes.

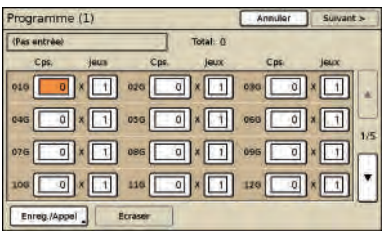

# **[Ajouter couverture]**

Permet d'insérer les feuilles pré-imprimées ou le papier couleur chargés dans le bac comme couverture.

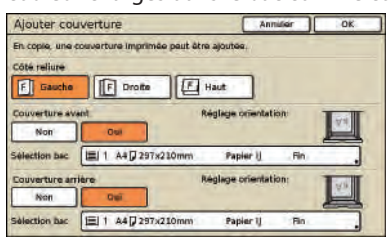

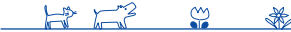

### **[Côté reliure]**

Permet de préciser la position de la reliure.

### **[Couverture avant]**

Permet de préciser les réglages de la couverture avant. Pour ajouter une couverture avant, sélectionnez [Oui] et précisez le bac dans lequel le papier de couverture est chargé.

#### **[Couverture arrière]**

Permet de préciser les réglages de la couverture arrière. Pour ajouter une couverture arrière, sélectionnez [Oui] et précisez le bac dans lequel le papier de couverture est chargé.

# **[Assembler/intercal.]**

Pour plusieurs copies d'originaux à plusieurs pages, permet de choisir d'assembler les copies en jeux ou non. Permet également de choisir d'insérer une feuille intercalaire entre les copies ou non. Lors de la connexion d'un finisseur multifonctions en option ou d'un bac de réception décalée recto caché, vous pouvez également choisir de décaler les copies.

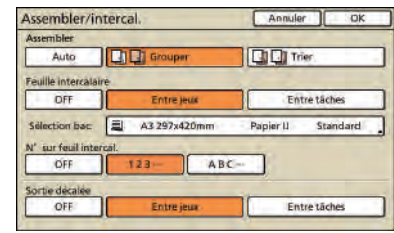

#### z **[Assembler]**

Permet de préciser le type d'assemblage.

#### **[Auto]**

[Trier] est automatiquement spécifié lorsque les originaux sont numérisés avec l'ADF. [Groupe] est spécifié lorsque les originaux sont numérisés sur la vitre.

### **[Grouper]**

Permet de copier une page de l'original dans une quantité déterminée, puis copiez la page suivante.

#### **[Trier]**

Permet de copier des jeux entiers de l'original, avec les pages dans l'ordre.

#### z **[Feuille intercalaire]**

Permet de choisir d'insérer une feuille intercalaire entre les jeux de copies ou non.

# **[OFF]**

N'insère pas de feuille intercalaire.

#### **[Entre jeux]\***

Insère une feuille intercalaire entre les jeux, à partir de l'unité déterminée dans [Assembler].

#### **[Entre tâches]\***

Insère une feuille intercalaire entre les tâches de copies.

\* Lorsque vous sélectionnez [Entre jeux] ou [Entre tâches], précisez le bac d'alimentation pour ces feuilles intercalaires.

#### **• IN° sur feuil intercal.**]

Imprimez des chiffres ou des lettres sur une feuille intercalaire. La position d'impression est en bas (5 mm au-dessus du bas) de la feuille. Pour une feuille de taille irrégulière non enregistrée, la position d'impression est située en haut (à 5 mm du bord) de la feuille.

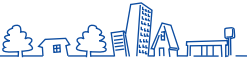

### **[OFF]**

Vous ne pouvez pas imprimer sur une feuille intercalaire.

#### **[1,2,3,...]**

Imprimez les feuilles intercalaires 1, 2, 3... dans l'ordre premier arrivé - premier servi.

#### **[A, B,C,...]**

Imprimez les feuilles intercalaires A, B, C... Z, AB, AC... dans l'ordre premier arrivé - premier servi. (Jusqu' à ZZZ)

# z **[Sortie décalée]**

Lorsque vous connectez un finisseur multifonctions en option ou un bac de réception décalée recto caché, permet de choisir de modifier l'emplacement de sortie après l'impression de chaque unité ou non.

# **[Tourner auto]**

Cette option tourne automatiquement l'image des originaux de 90° si le format de l'original chargé correspond au format du papier dans le bac mais que l'orientation ne correspond pas. D'une manière générale, précisez [ON] pour ce réglage.

# **[Agrafe/Perforation]**

Si vous connectez un finisseur multifonctions en option, permet d'agrafer ou de poinçonner les copies. Si vous spécifiez [Priorité vitesse agrafage] dans [Détails] sur [ON], l'agrafage est réalisé sans diminuer la vitesse d'impression. Mais les deux extrémités d'une agrafe sortent par l'avant. Si l'agrafeuse décalée est connectée, seule agrafe peut être spécifiée.

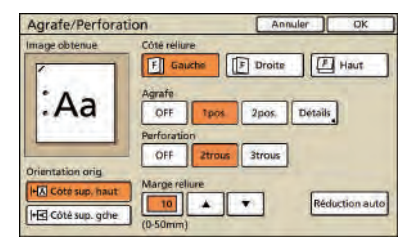

# **[Pli]**

Si vous connectez un finisseur multifonctions en option, les copies peuvent être pliées.

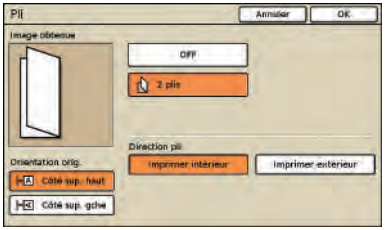

# **[Livret]**

Permet d'arranger automatiquement les pages de copies pour créer des livrets. Si vous connectez un finisseur multifonctions en option, vous pouvez également choisir l'agrafage ou le poinçonnage.

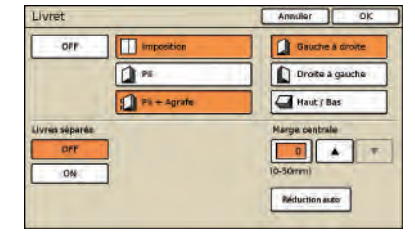

### **[Imposition]**

Permet d'arranger les pages de l'original en mise en page de livret.

#### **[Pli]**

Permet de créer des copies pliées en deux.

#### **[Pli + Agrafe]**

Permet de créer des copies pliées en deux et agrafées.

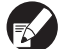

#### **[Imposition] peut être combiné avec [Pli] ou [Pli + Agrafe].**

### z **[Livres séparés]**

Lorsque vous sélectionnez [Pli] et [Pli + Agrafe], certaines restrictions s'appliquent au nombre de feuilles pouvant être pliées en une seule fois.

[Pli] plie après 5 feuilles (pour 20 pages d'originaux), et [Pli + Agrafe] après 15 feuilles (pour 60 pages d'originaux).

Si le nombre de pages concerné nécessite davantage de feuilles, le pliage est fait une fois selon le nombre de feuilles noté au-dessus pour produire une partie individuelle du livre, qui est ensuite éjectée.

Dans ce cas, puisque l'ordre de mise en page varie selon que la reliure de ces parties soit centrale ou sur le côté, choisissez [OFF] ou [ON].

#### **[OFF]**

La mise en page est arrangée de façon à ce que toutes les parties du livre soient de format égal lorsque le livre est relié (avec une reliure centrale).

Les livres ne sont pas agrafés lorsque vous sélectionnez OFF, même si vous sélectionnez [Pli + Agrafe].

#### **[ON]**

La mise en page est arrangée de façon à ce que les parties du livre se superposent lorsque le livre est relié (du côté).

Exemple : Original de 60 pages, [Pli], et [Livres séparés] OFF

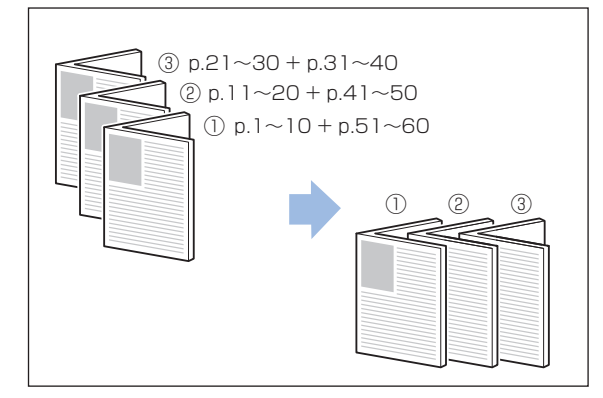

#### Exemple : Original de 60 pages, [Pli], et [Livres séparés] ON

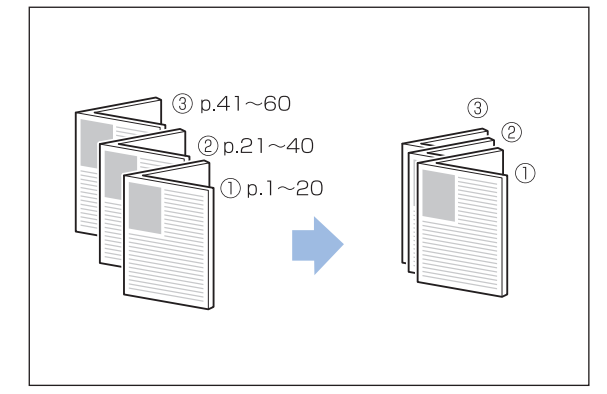

#### $\bullet$  [Marge centrale]

Lorsque vous sélectionnez [Imposition], permet de préciser la largeur de la marge centrale entre 0 et 50 mm (0–2"). Saisissez le numéro en utilisant [ $\blacktriangle$ ] et [ $\blacktriangledown$ ] ou les touches numériques.

#### **[Réduction auto]**

Lorsqu'une marge centrale que vous avez sélectionnée impliquerait que l'image imprimée serait trop grande pour la feuille, l'image est automatiquement réduite.

# **[Bac de sortie]**

Si vous connectez un finisseur multifonctions en option ou le bac de réception, permet de préciser la destination des copies.

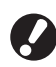

**[Orienté vers le haut / bas] peut être spécifié si vous précisez comme bac de sortie [Bac de réception] ou [Bac de réc. haute capac.].**

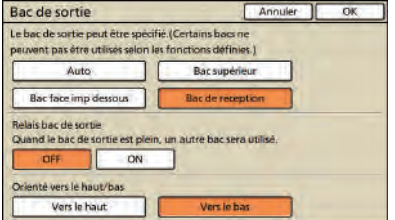

# **[Ctrl guide papier]**

Si vous connectez un bac de réception à contrôle automatique, permet d'ajuster la position des guides de papier dans le bac.

#

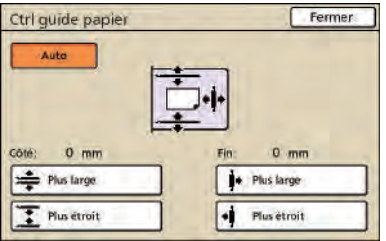

# **[Ctrl ailette sortie]**

Précisez lors de l'utilisation de papier qui ne peut pas être éjecté proprement avec des réglages normaux lorsqu'un bac de réception en option est connecté.

Le bouton bascule entre [ON] et [OFF] chaque fois que quelqu'un l'actionne.

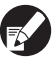

**[Ctrl ailette sortie] s'affiche uniquement s'il a été enregistré à l'avance. Pour l'enregistrer ou modifier le réglage, contactez votre revendeur (ou agent de service agréé).**

# **[Nettoyage des têtes]**

Permet de nettoyer les têtes d'encre.

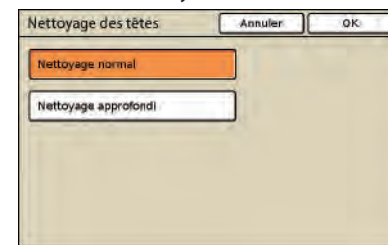

#### **[Nettoyage normal]**

Nettoyage de tête utile contre la prévention d'encrassement.

#### **[Nettoyage approfondi]**

Lorsque l'impression nette est impossible, cette option offre un nettoyage plus approfondi que le nettoyage normal.

### **[Debloc.porte av.]**

Le couvercle avant de la machine est généralement verrouillé, sauf dans le cas de problèmes mécaniques. Pour ouvrir le capot avant, appuyez sur le bouton pour sélectionner [ON].

# **[Afficher le solde]**

Affiche le crédit de l'utilisateur authentifié lors de l'utilisation d'un lien système externe.

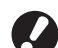

**• Cette fonction est affichée lorsque [Lien système externe] est réglé sur [ON] par l'administrateur.**

**• Pour plus de détails concernant le système de facturation sur la fonction [Lien système externe], contactez votre revendeur (ou un service après-vente autorisé).**

# **[Superposition]**

À définir quand vous copiez l'original à superposer à l'image enregistrée dans le dossier.

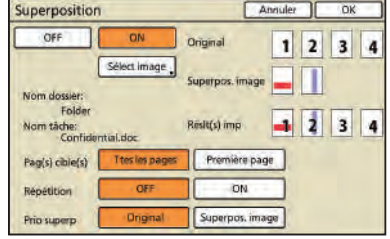

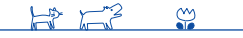

### **[OFF], [ON]**

Spécifiez si l'image doit être superposée sur l'original. Pour effectuer des copies avec superposition, sélectionnez [ON]. Sinon,

sélectionnez [OFF].

# **[Sélect image]**

Sélectionnez le dossier et la tâche à utiliser comme image de superposition.

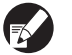

**• Vous devez enregistrer au préalable l'image de superposition dans le dossier de la machine. Pour plus de détails, reportez-vous à "Enreg. dans dossier" ([p. 52](#page-53-0), [p. 70](#page-71-0)).**

- **• Il est possible que la fonction dossier ne soit pas disponible, selon la manière dont l'administrateur a configuré les paramètres.**
- **• Les dossiers personnels sont affichés lorsque [Réglage ouv. de session] a été réglé sur [Requis].**
- **• Les dossiers partagés sont enregistrés par l'administrateur.**
- **• Quand vous sélectionnez une tâche à l'aide d'un code confidentiel affecté, l'écran de saisie du code confidentiel s'affiche. Saisissez le code confidentiel et appuyez sur [OK].**

### z **[Pag(s) cible(s)]**

Spécifiez la ou les pages cibles de l'image de superposition.

#### **[Ttes les pages]**

Permet d'utiliser toutes les pages de la tâche comme images de superposition. Chaque page de la tâche est superposée page par page sur l'original.

#### **[Première page]**

Permet d'utiliser seulement la première page de la tâche comme image de superposition.

#### z **[Répétition]**

Spécifiez si vous souhaitez utiliser de façon répétée les pages cibles définies dans [Pag(s) cible(s)].

#### **[ON]**

Permet d'utiliser de façon répétée l'image de superposition jusqu'à la dernière page de l'original.

#### **[OFF]**

N'utilise pas de façon répétée l'image de superposition. Quand toutes les images de superposition sont épuisées, la suite de l'original est copiée sans image de superposition.

### $\bullet$  [Prio superp]

Spécifiez le calque supérieur, soit le calque de l'original, soit le calque de l'image de superposition.

#### **[Original]**

Le calque de l'original est disposé par-dessus l'image de superposition.

#### **[Superpos. image]**

Le calque de l'image de superposition est disposé par-dessus l'original.

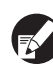

**• Si la taille d'image du calque prioritaire est supérieure à celle du calque non prioritaire, il est possible que l'image de ce dernier ne soit pas imprimée.**

- **• Si certaines parties de l'original et de l'image de superposition possèdent la même couleur, il est possible que les parties superposées ne soient pas correctement reproduites.**
- **• L'original et l'image de superposition ne peuvent pas être placés sur le même calque.**
- **• Les données de la tâche sont enregistrées dans le dossier conjointement avec les paramètres. Au moment de l'impression de la tâche, utilisez le même type de papier que celui qui a été choisi au moment de l'enregistrement des données dans le dossier. Le résultat de l'impression varie selon le type de papier.**
- **• Quand la résolution utilisée pour copier l'original est différente de celle de la tâche utilisée comme image de superposition, le résultat risque de présenter du grain. Assurez-vous que l'image de superposition et l'original possèdent la même résolution.**

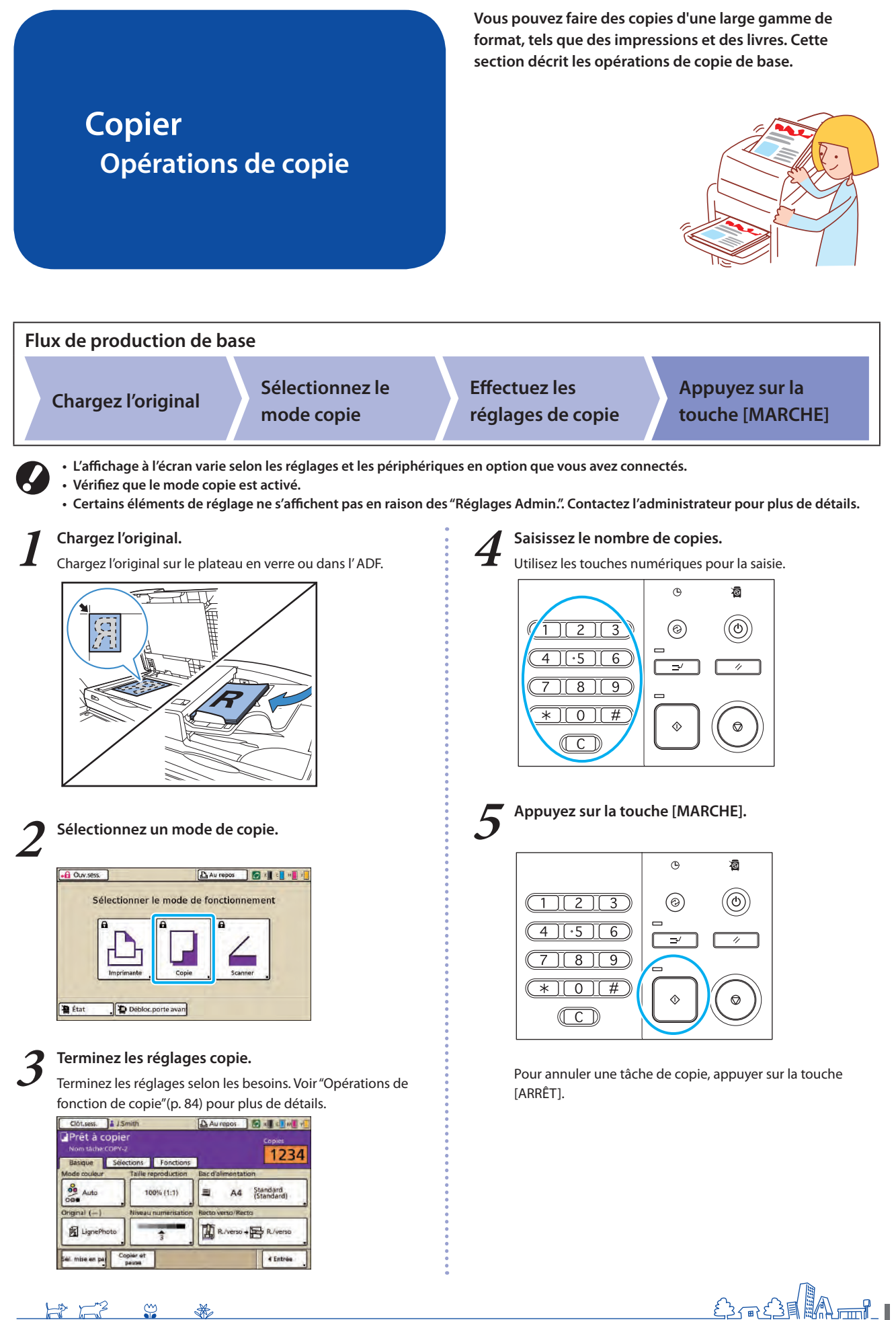

 $H^3$   $H^3$  $\frac{80}{10}$  #

**Vous pouvez utiliser la fonction scanner si vous connectez le scanner en option. Cette section décrit l'écran du mode scanner de l'écran tactile.**

# **Numérisation Écrans du mode scanner**

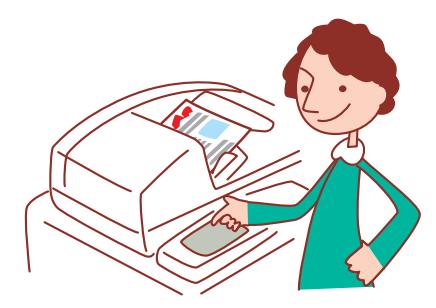

**• Les écrans affichés varient en fonction de l'équipement en option connecté et des réglages effectués.**

**• Certains articles peuvent ne pas être affichés, selon la manière dont l'administrateur a configuré les réglages. Pour plus de détails, veuillez contacter votre administrateur.**

# **Écran de confirmation.**

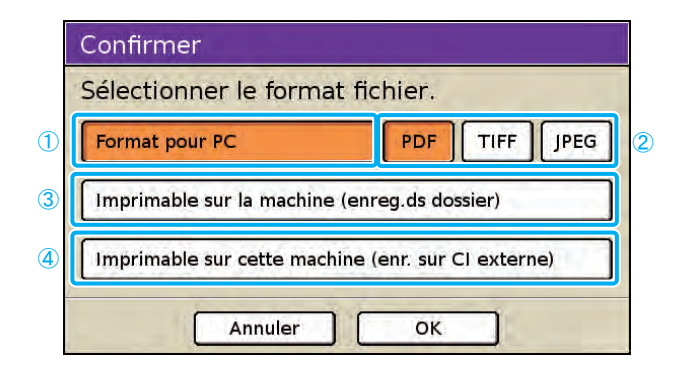

# 1 **[Format pour PC]**

Sélectionnez cette option lorsque vous importez des images numérisées vers un ordinateur, pour les joindre à des courriers électroniques ou pour d'autres raisons.

# 2 **[PDF], [TIFF] ou [JPEG]**

Lorsque vous avez précisé [Format pour PC], choisissez le format pour les images numérisées.

# 3 **[Imprimable sur la machine (enreg.ds dossier)]**

Sélectionnez cette option lorsque vous enregistrez des images numérisées dans un dossier de tâches sur la machine pour les imprimer.

La sélection de cette option affichera l'écran [Enreg. dans dossier] en mode copie.

Pour plus de détails, voir "Enreg. dans dossier" [\(p. 52\)](#page-53-0).

La sélection du mode scanner affiche un écran de confirmation servant à préciser le format de numérisation. Après avoir sélectionné le format, appuyez sur [OK] pour passer à l'écran suivant.

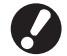

- **• Les "Réglages Admin." vous permettent d'accéder au mode scanner sans afficher cet écran.**
- **• Pour plus d'informations sur les formats de fichiers, voir ["Format fichier"\(p. 65\).](#page-66-0)**

# 4 **[Imprimable sur cette machine (enr. sur CI externe)]**

Uniquement affiché lorsqu'un contrôleur externe optionnel (ComColorExpress IS1000C ou IS950C) a été connecté. La sélection de cette option affichera l'écran [Enreg. dans archives] en mode copie.

Pour plus de détails, voir "Enreg. dans archives" ([p. 52](#page-53-1)).

# **Écran Basique**

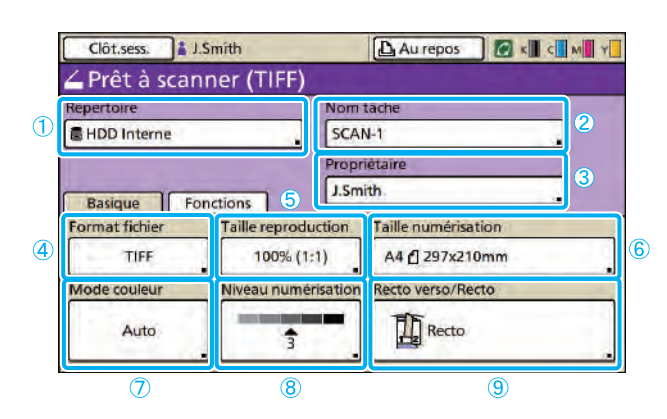

### 1 **[Répertoire]**

Permet de préciser la destination pour les images numérisées, ainsi que le courrier électronique des destinataires.

#### $\bullet$  **Écran Répertoire**

Précisez où enregistrer les images numérisées.

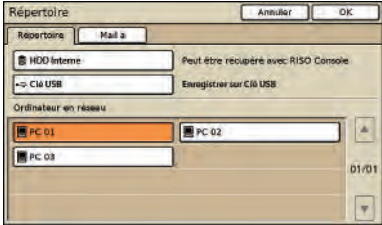

#### **[HDD Interne]**

Permet d'enregistrer les images numérisées sur le disque dur de la machine.

**Les tâches numérisées peuvent être téléchargées depuis la RISO Console. Pour plus de détails, voir ["Téléchargement](#page-98-0)  [d'images numérisées" \(p. 97\)](#page-98-0).**

#### **[Clé USB]**

Permet d'enregistrer les images numérisées sur une clé USB connectée.

**Cette option est grisée si aucune clé USB n'a été connectée à la machine.**

#### **[Ordinateur en réseau]**

Permet d'enregistrer les images numérisées sur un ordinateur en réseau, comme configuré dans les "Réglages Admin.".

#### z **Écran Mail à**

Précisez les adresses de courriers électroniques des destinataires pour les images numérisées.

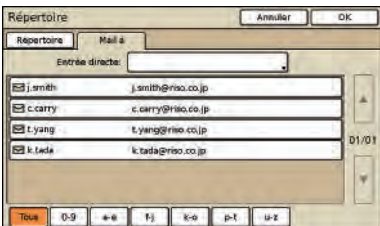

#### **[Entrée directe]**

Permet de saisir directement l'adresse de courrier électronique. Une pression sur [Entrée directe] affiche l'écran de saisie de texte.

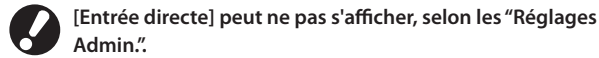

 $\mathbb{R}$   $\mathbb{R}$  $\infty$ # Le premier écran qui s'affiche lors de la sélection du mode scanner. Effectuez les fonctions de numérisation de base sur cet écran.

#### **Liste Mail à**

Une liste de destinataires de courriers électroniques (enregistrés dans les "Réglages Admin.") s'affiche sur cet écran. Utilisez [ $\blacktriangle$ ] et [ $\nabla$ ] pour faire défiler les noms, ou appuyez sur les boutons d'index au bas de l'écran pour afficher les noms correspondants.

#### 2 **[Nom tâche]**

Permet d'indiquer le nom de tâche des images numérisées. Par défaut, le nom est indiqué par SCAN-n (où n est un numéro de série dans la plage 1 à 9999). Une pression sur le bouton affiche l'écran de saisie de texte,

vous permettant de taper ou d'éditer le nom de la tâche.

### 3 **[Propriétaire]**

Identifie le nom de propriétaire des images numérisées. Une pression sur le bouton affiche l'écran de saisie de texte, vous permettant de taper ou d'éditer le nom du propriétaire.

#### 4 **[Format fichier]**

Permet de préciser le format, la compression et la résolution des images numérisées.

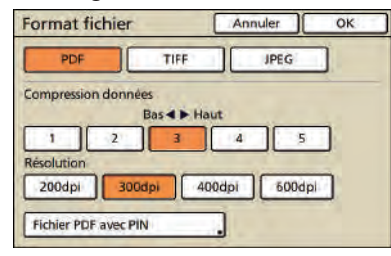

### $\bullet$  **Écran Fichier PDF avec PIN**

Vous pouvez protéger des tâches numérisées avec un code PIN. Vous êtes autorisé à naviguer, réviser et imprimer si vous avez le bon code PIN.

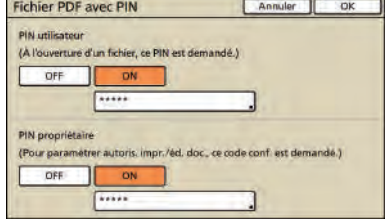

#### **[PIN Utilisateur]**

Spécifiez un code PIN pour le document à parcourir. Utilisez de 1 à 32 caractères alphanumériques.

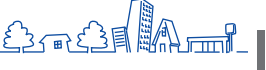

**2**

#### **[PIN Propriétaire]**

Spécifiez un code PIN pour autoriser l'impression et la révision du document.

Utilisez de 1 à 32 caractères alphanumériques.

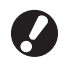

**• La fonction [Fichier PDF avec PIN] apparaît si vous spécifiez [PDF] dans [Format pour PC] comme format de fichier du scanner. Aucun autre format ne peut être spécifié.**

**• Vous ne pouvez pas spécifier le même mot de passe pour "PIN utilisateur"et "PIN propriétaire".**

# 5 **[Taille reproduction]**

Permet de préciser la numérisation en format agrandi ou réduit.

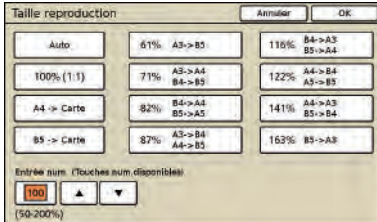

**[Taille reproduction] est disponible seulement lorsque vous précisez [400dpi] ou [600dpi] comme résolution de [Format fichier].**

#### **[Auto]**

Le format des originaux est automatiquement configuré lors de la numérisation.

#### **[100% (1:1)]**

Numérisez au format original.

#### **Présélection du dimensionnement.**

Sélectionnez parmi les niveaux de dimensionnement

### présélectionnés.

### **[Entrée num.]**

Permet d'entrer une valeur de dimensionnement désirée, dans une plage de 50 à 200 %.

# 6 **[Taille numérisation]**

Spécifiez le format de numérisation d'un original.

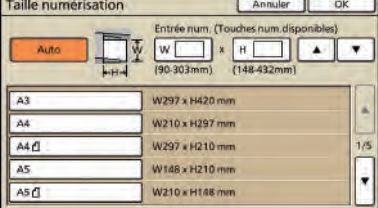

#### **[Auto]**

Le format de numérisation est automatiquement calculé et réglé à partir du format original et de reproduction.

#### **[Entrée num.]**

Utilisez [▲] et [▼] ou les touches numériques pour saisir la valeur désirée.

#### **Liste Dimensions image**

Sélectionnez les formats dans la liste affichée.

# 7 **[Mode couleur]**

Permet de préciser la numérisation couleur ou monochrome.

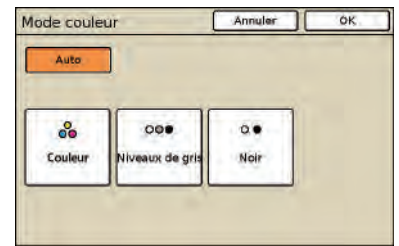

#### **[Auto]**

La numérisation couleur ou monochrome est sélectionnée automatiquement.

#### **[Couleur]**

Numérisation couleur.

#### **[Niveaux de gris]**

Numérisation en niveaux de gris.

# **[Noir]**

Numérisation en noir et blanc (deux niveaux).

# 8 **[Niveau numérisation]**

Permet de préciser la densité de numérisation pour les images numérisées.

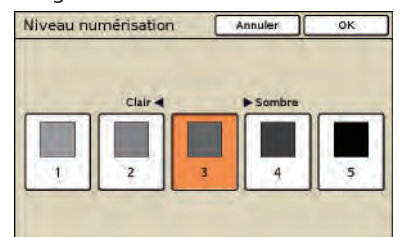

# 9 **[Recto verso/Recto]**

Lors de la numérisation d'originaux recto-verso, permet de préciser le type d'original.

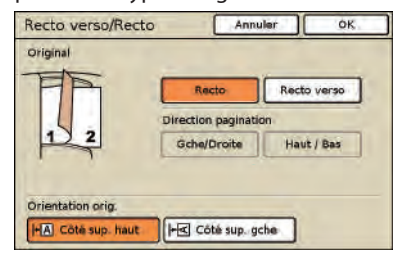

# **Écran Fonctions**

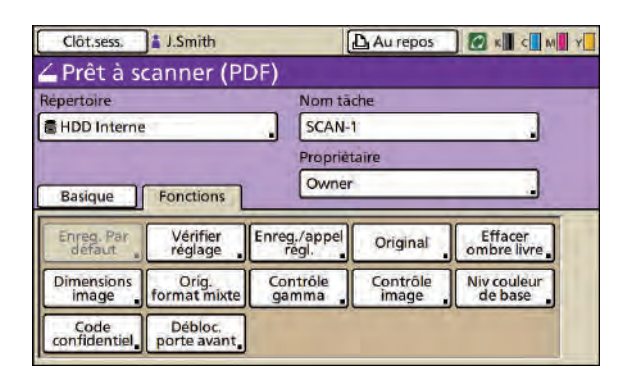

# **[Enreg. / appel régl.]**

Enregistrez et rappelez les réglages que vous utilisez fréquemment. Pour les détails, voir ["Enregistrement des](#page-90-0)  [réglages les plus fréquemment utilisés"\(p. 89\)](#page-90-0).

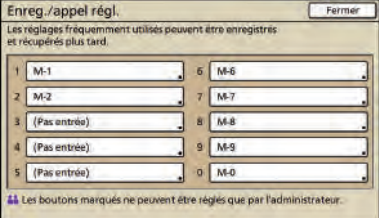

# **[Original]**

Permet de préciser les réglages correspondant au type d'original.

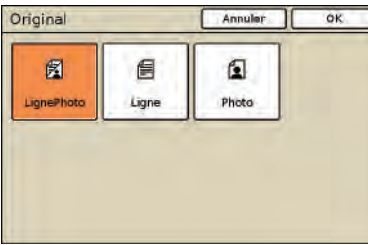

 $H^3$   $H^3$   $H^3$ 

#### **[LignePhoto]**

Réglages optimisés pour les originaux avec textes et photos ou graphiques.

#### **[Ligne]**

Réglages optimisés pour les originaux avec texte uniquement.

#### **[Photo]**

Réglages optimisés pour les originaux avec photos ou graphiques uniquement.

#

Affiche les réglages ajustables par l'utilisateur. Effectuez les fonctions avancées de numérisation sur cet écran.

**Les fonctions suivantes sont également utilisées dans d'autres modes outre le mode scanner. Ils sont décrits au chapitre "Fonctions écran[""Écran Fonctions" \(p. 51\)](#page-52-0) dans "Écrans du mode copie".**

- **• Enreg. par défaut • Vérifier réglage**
- **• Contrôle image**
- 
- **• Orig. format mixte**
- **• Contrôle gamma**
- **• Effacer ombre livre**
	-
- 
- 
- -
- **• Niv. couleur de base**
	-
- - **• Debloc.porte av.**

# **[Dimensions image]**

Spécifiez le format de numérisation d'un original.

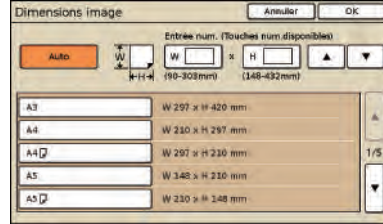

#### **[Auto]**

Le format de numérisation est automatiquement calculé et réglé d'après le format de l'original et la taille de la reproduction.

#### **[Entrée num.]**

Utilisez [ $\blacktriangle$ ] et [ $\blacktriangledown$ ] ou les touches numériques pour saisir la valeur souhaitée.

#### **Liste de taille d'image**

Sélectionnez la taille à partir de la liste affichée.

# **[Code confidentiel]**

Spécifiez un mot de passe lors de l'enregistrement d'une tâche de numérisation vers le disque dur internedela machine.

Pour plus de détails, consultez ["Attribution de codes](#page-92-0)  [confidentiels aux tâches de numérisation" \(p. 91\)](#page-92-0).

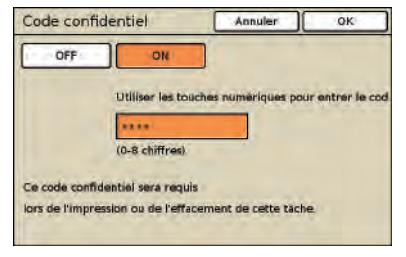

# **Numérisation Opérations de numérisation**

**Les données des originaux sur papier numérisés avec la machine en mode scanner peuvent être téléchargées sur un ordinateur, enregistrées sur une clé USB, ou envoyées** 

**en pièce jointe avec un courrier électronique. Ceci décrit les opérations de copie de base.**

**\* Il se peut qu'un port USB ne soit pas fourni, selon la machine.**

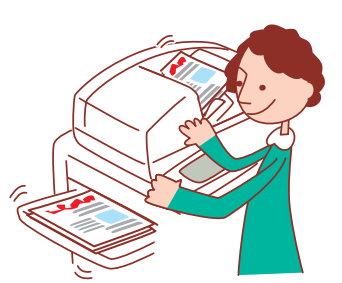

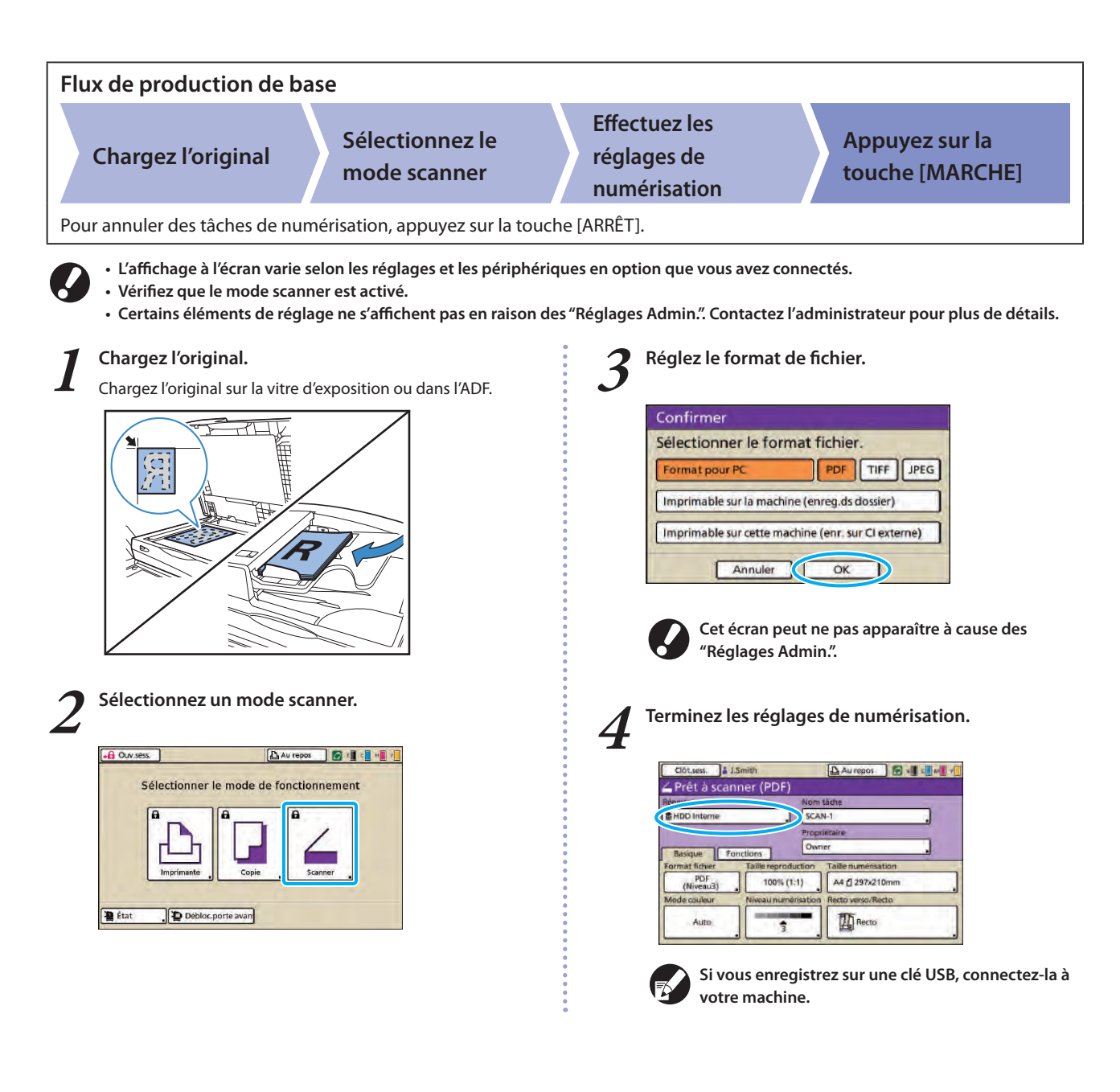

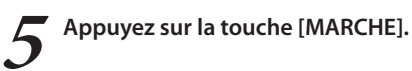

# 看  $\odot$  $\circledcirc$ 6  $1$  $2$  $3$  $\sqrt{6}$  $\overline{\#}$ ക  $\sqrt{C}$

### <span id="page-66-0"></span>**Format fichier**

Sur l'écran de confirmation en mode scanner, vous pouvez choisir entre [Format pour PC] ou [Imprimable sur la machine]. Choisissez un format correspond à vos besoins.

**•** Format pour PC

Les trois formats de fichiers suivants peuvent être utilisés sur un ordinateur.

• **PDF**

Ce format est recommandé pour la recherche sur un ordinateur.

La taille de fichier étant petite, il est souvent utilisé pour la distribution de documents tels que les brochures ou les manuels.

• **TIFF**

Ce format convient lors de l'importation d'images avec un scanner, et lors du montage et du traitement d'images. Il est souvent utilisé lors de l'échange de données entre plusieurs applications.

• **JPEG**

 $\infty$ 

 $\frac{1}{\sqrt{2}}$ 

 $H^3$   $H^3$ 

Ce format convient à l'enregistrement d'images compressées importées avec un scanner, et les images importées d'une vidéo.

 $\bullet$  Imprimable sur la machine

Ceci est un format RISO original utilisé pour l'impression sur la machine.

Ces fichiers peuvent être stockés dans des dossiers sur la machine ou sur un contrôleur externe.

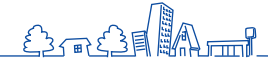

Série ComColor Guide de base 06

# **Comment utiliser les fonctions utiles**

Série ComColor Guide de base 06

# <span id="page-69-0"></span>**Opérations de fonction d'impression**

**Vous pouvez empêcher quelqu'un de voir vos impressions en protégeant les tâches d'impression par un mot de passe et imprimer ainsi que vérifier un échantillon avant d'imprimer de** 

**nombreuses copies d'une tâche à haut volume. La machine est équipée de nombreuses autres fonctions utiles.**

**Cette section décrit comment utiliser les différentes fonctions en combinaison, et conformément à vos objectifs.**

- **• Le pilote de l'imprimante doit être installé sur tous les ordinateurs à partir desquels vous allez imprimer. (Voir [p. 24.](#page-25-0))**
- **• Les écrans affichés varient en fonction du système de fonctionnement, des applications utilisées et des périphériques en option connectés.**
- **• S'il y a une case à cocher [Copies assemblées] dans la boîte de dialogue d'impression de l'application source, effacez la case. (Voir [p. 76](#page-77-0).)**
- **• Certains éléments peuvent ne pas être affichés en fonction de la manière dont l'administrateur a configuré les réglages. Pour les détails, adressez-vous à votre administrateur.**

# **Impression de plusieurs pages par feuille**

**Il est possible d'imprimer plusieurs pages sur une seule feuille.**

**1 Cliquez sur [Propriétés] (ou [Préférences]) dans la boîte de dialogue d'impression de l'application source.**

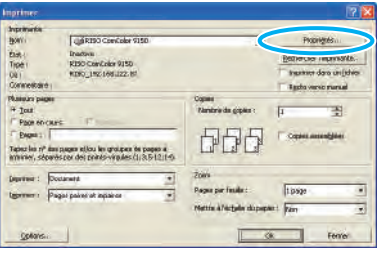

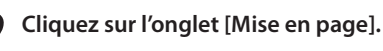

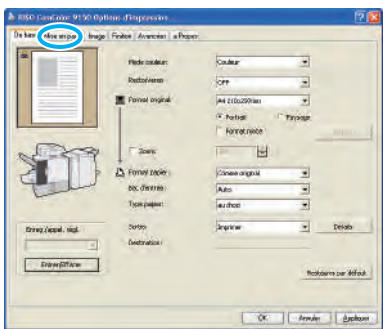

**3 Sélectionnez [Multi-up (Pluriel)] dans le menu déroulant [Imposition].**

Effectuez également les réglages pour [Pages/feuille] et [Ordre mise en page].

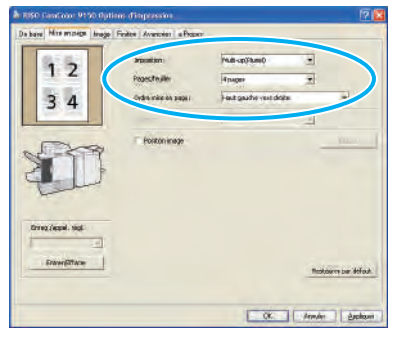

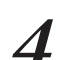

# **4 Après la saisie, cliquez sur [OK].**

Effectuez d'autres réglages si nécessaire.

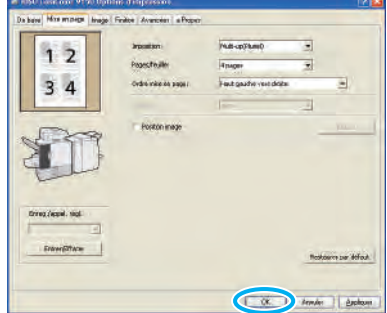

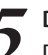

**5 Dans la boîte de dialogue d'impression, cliquez sur [OK] (ou [Imprimer]).**

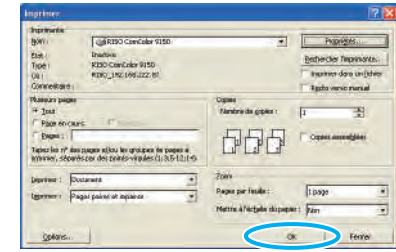

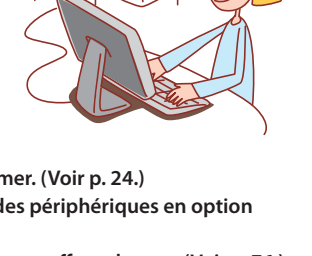

# **Impression avec l'option Imprimer et pause**

**Avant une tâche d'impression de grand volume, vous pouvez imprimer une première copie d'une tâche pour en contrôler la finition et les réglages.**

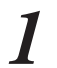

**1 Cliquez sur [Propriétés] (ou [Préférences]) dans la boîte de dialogue d'impression de l'application source.**

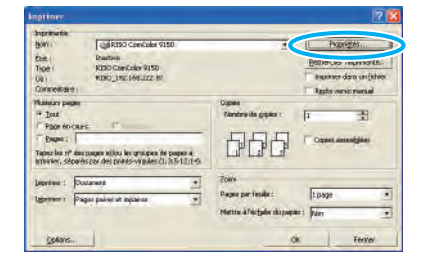

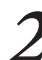

**2 Cliquez sur l'onglet [Avancées].**

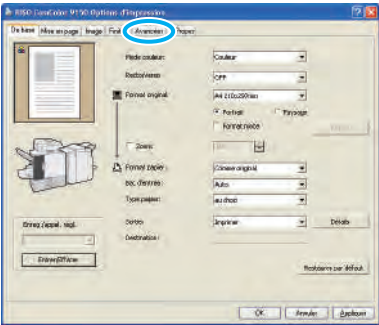

**3 Sélectionnez [Imprimer et pause] et saisissez le** 

OK Armder | Arch

**nombre de copies.** iai.

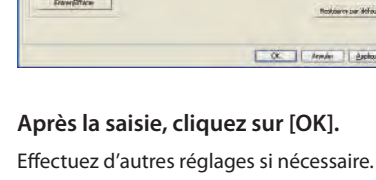

 $\bullet$   $\leftrightarrow$   $\rightarrow$   $\circ$ 

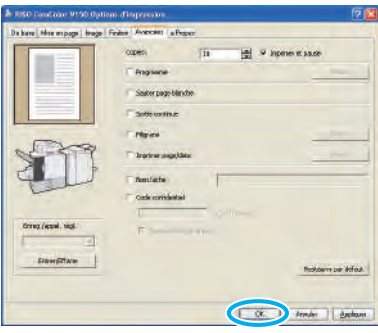

**5 Dans la boîte de dialogue d'impression, cliquez sur [OK] (ou [Imprimer]).**

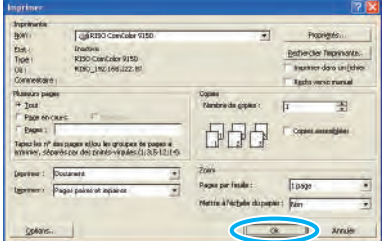

Une fois que les données sont reçues par la machine et qu'une première copie a été imprimée, la machine arrête l'impression.

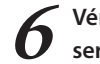

# **6 Vérifiez l'impression de la tâche. Pour continuer, servez-vous des commandes de l'écran tactile.**

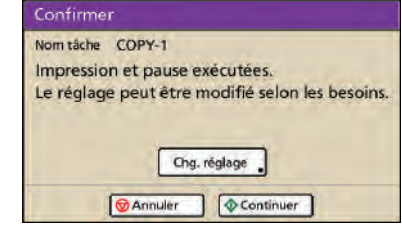

# **Impression avec des codes confidentiels**

**L'attribution de codes confidentiels à des tâches d'impression assure la confidentialité d'impression des tâches. Une fois la tâche d'impression envoyée à la machine à partir d'un ordinateur, il vous suffit de saisir le code confidentiel sur l'écran tactile pour imprimer la tâche.**

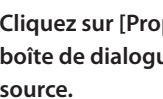

**priétés] (ou [Préférences]) dans la boîte de dialogue d'impression de l'application source.**

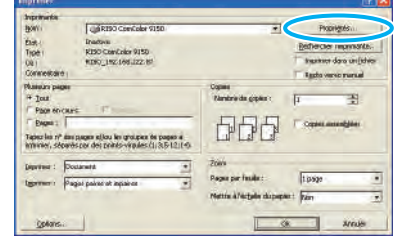

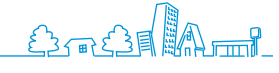

# **2 Cliquez sur l'onglet [Avancées].**

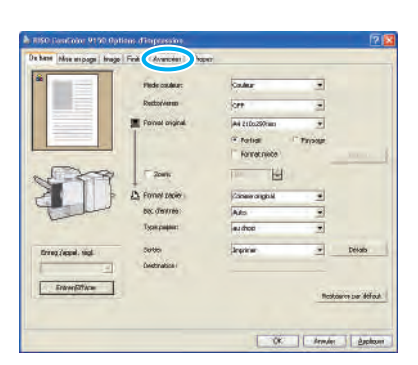

**3 Sélectionnez [Code confidentiel] et saisissez un code confidentiel.**

Comme code confidentiel, précisez un nombre de 8 chiffres maximum.

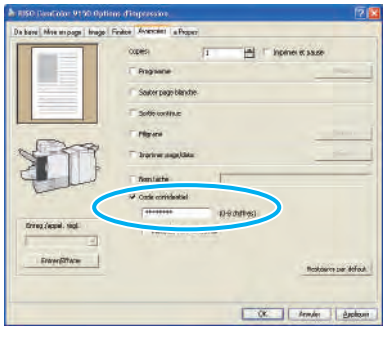

**Pour masquer les noms des tâches généralement affichés sur la machine et la RISO Console, sélectionnez [Masquer nom de travail].**

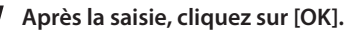

Effectuez d'autres réglages si nécessaire.

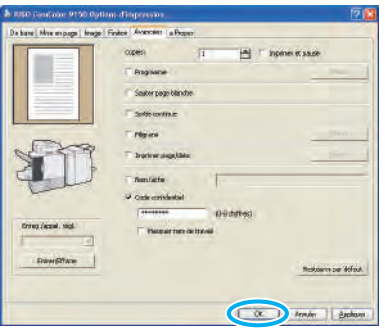

**5 Dans la boîte de dialogue d'impression, cliquez sur [OK] (ou [Imprimer]).**

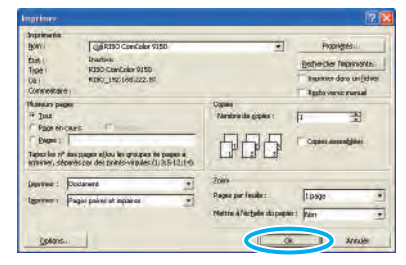

**6 Sur l'écran tactile de la machine, sélectionnez la tâche que vous avez envoyée et appuyez sur la touche [MARCHE].**

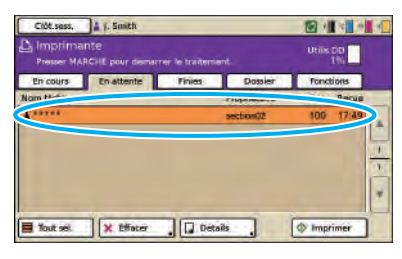

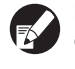

**En mode imprimante, les tâches envoyées à partir de l'ordinateur sont affichées dans la liste de l'écran [En attente].** 

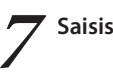

**7 Saisissez le code confidentiel et appuyez sur [OK].**

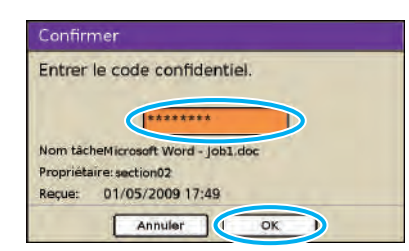

La tâche est déplacée de l'écran [En attente] à l'écran [En cours] avant d'être imprimée.

# <span id="page-71-0"></span>**Enregistrement des tâches d'impression dans des dossiers de tâches / Dossiers USB**

**Les tâches imprimées peuvent être enregistrées dans des dossiers de travail ou des dossiers USB contenus dans la machine.**

**Il est ensuite possible d'accéder aux tâches des dossiers de tâches à partir du panneau de commande et de les imprimer autant de fois que nécessaire.**

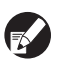

**Même si votre réseau n'a pas été bien agencé, vous pouvez imprimer les tâches enregistrées sur une clé USB ou les enregistrer dans un dossier USB.** 

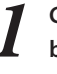

**1 Cliquez sur [Propriétés] (ou [Préférences]) dans la boîte de dialogue d'impression de l'application source.**

Si vous enregistrez sur une clé USB, connectez-la à votre PC.

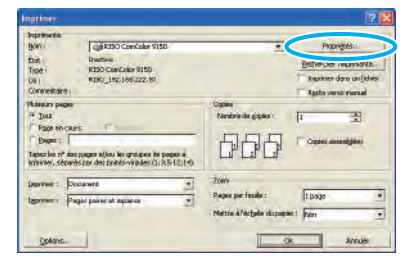
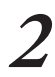

**2 Dans le menu déroulant [Sortie], sélectionnez soit [Impr.& enreg.ds dossier], soit [Enregistrer dans dossier] ou [Sauvegarder sur clé USB].**

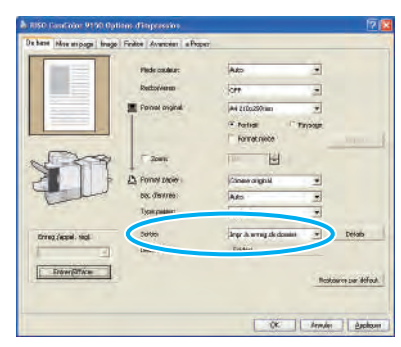

#### **[Impr.& enreg.ds dossier]**

Imprime et enregistre les tâches d'impression dans un dossier.

#### **[Enregistrer dans dossier]**

Enregistre les tâches d'impression dans un dossier.

#### **[Sauvegarder sur clé USB]**

Enregistrer les tâches d'impression sur une clé USB dans un format de fichier PRN. Ne tirez pas sur la clé USB avant la fin de l'enregistrement.

## **3 Cliquez sur [Détails] et sélectionnez la destination dans le menu déroulant.**

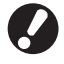

**• [Destination] indique la destination d'enregistrement précisée à l'avance par un utilisateur possédant des droits d'administrateur. • Si vous sélectionnez [Sauvegarder sur clé USB], l'écran [Sauvegarder sur clé USB] s'affiche.**

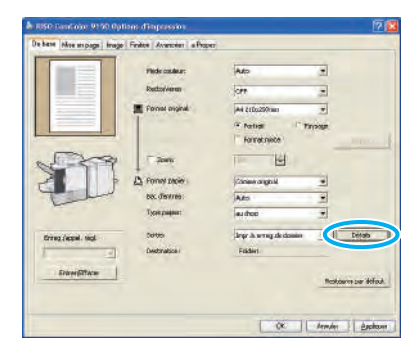

Vous pouvez ajouter des commentaires sur la tâche dans [Commentaire travail], si vous le souhaitez.

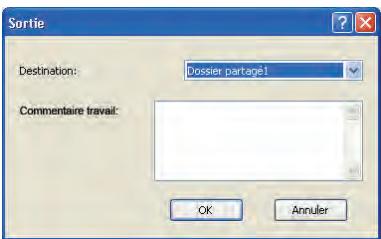

**4 Après la saisie, cliquez sur [OK].** Effectuez d'autres réglages si nécessaire.

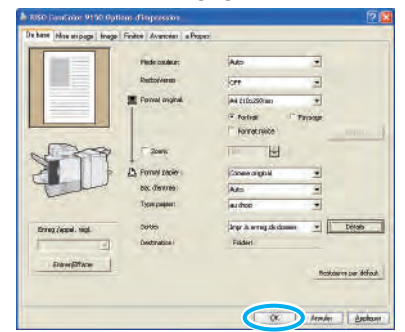

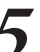

**5 Dans la boîte de dialogue d'impression, cliquez sur [OK] (ou [Imprimer]).**

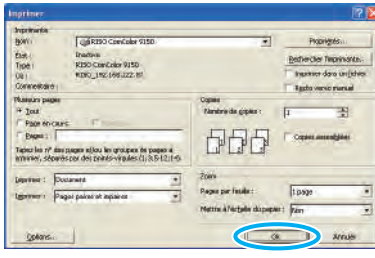

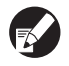

**• Les tâches stockées dans les dossiers de travail ou les dossiers USB sont accessibles sur l'écran de dossier en mode imprimante. (Voir [p. 79.](#page-80-0)) • Les conditions d'impression (réglages du pilote d'imprimante) sont également enregistrées.**

**3**

## **Ajuster la qualité image et l'impression**

**Spécifiez la résolution de l'image. Vous pouvez ajuster la quantité d'encre utilisée et la taille des données d'origine. Spécifiez la résolution si vous voulez améliorer la vitesse de traitement et utiliser moins d'encre plutôt que d'améliorer la qualité image.**

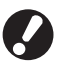

- **• Si vous utilisez moins d'encre pour imprimer, la densité d'impression devient inférieure, et les couleurs neutres deviennent inégales.**
- **• Si vous réduisez des données originales pour les imprimer, la vitesse de communication réseau augmente, mais les couleurs neutres deviennent inégales.**

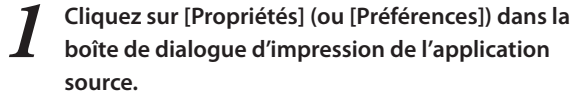

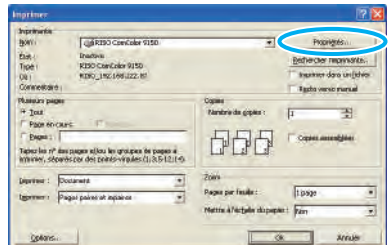

\*

## **2 Cliquez sur l'onglet [Image].**

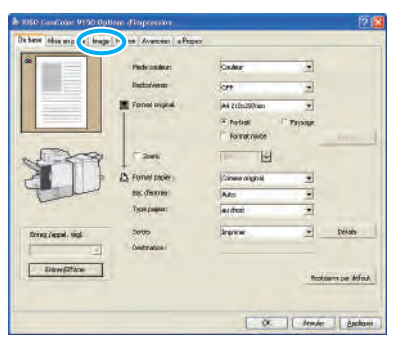

**3 Sélectionnez [Standard (300 x 300 dpi)] dans le menu déroulant [Qualité image].**

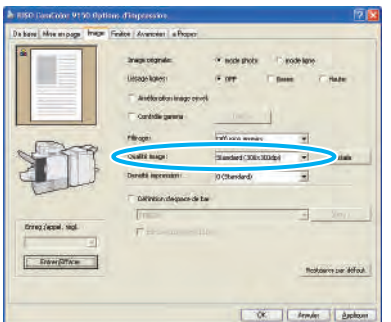

**4 Cliquez sur [Détails], sélectionnez [Standard], [Brouillon] ou [Compression des données], puis cliquez sur [OK].**

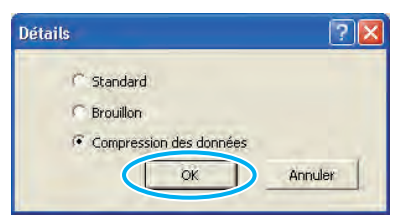

**[Standard]** Imprimez en 300 x 300 dpi.

#### **[Brouillon]** Imprimez avec moins d'encre.

#### **[Compression des données]**

Réduisez les données et augmentez la vitesse de communication du réseau.

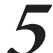

**5 Une fois la saisie terminée, cliquez sur [OK].**

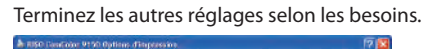

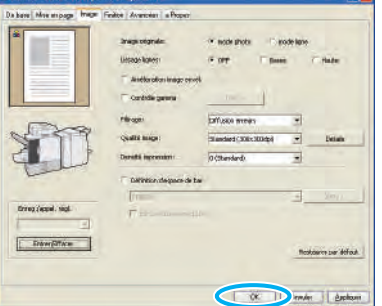

**6 Cliquez sur [OK] (ou [Imprimer]) dans l'image à imprimer.**

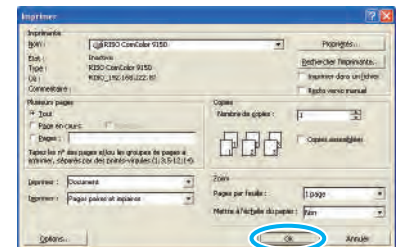

## **Enregistrement des réglages les plus fréquemment utilisés**

**Les informations relatives aux réglages les plus fréquemment utilisés peuvent être enregistrées et rappelées au besoin. Cela élimine la nécessité de procéder aux réglages à chaque fois.**

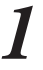

**1 Cliquez sur [Propriétés] (ou [Préférences]) dans la boîte de dialogue d'impression de l'application source.**

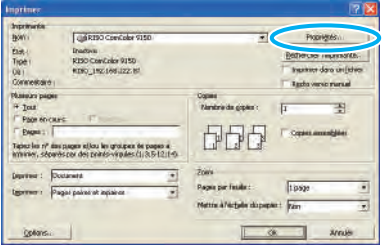

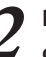

**2 Réalisez des réglages d'impression pour tous les onglets.**

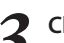

**3 Cliquez sur [Entrer/Effacer].**

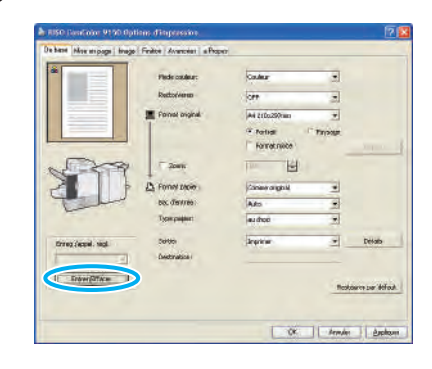

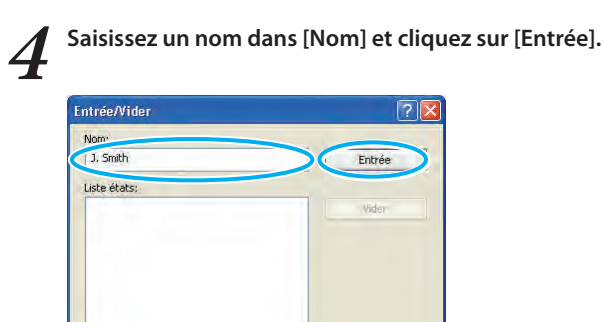

Ouvrir fichier Enreg, dans fichier

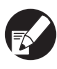

**• Pour accéder aux réglages que vous avez enregistrés, sélectionnez les réglages voulus dans le menu déroulant [Enreg./appel régl.]. • Pour annuler les réglages que vous avez appelés, cliquez sur [Restaurer par défaut].**

Fermer

## **Impression du numéro de page et de la date sur les livrets**

**Le numéro de page et la date peuvent être ajoutés lors de l'impression d'une série d'originaux sur plusieurs pages, arrangées selon une mise en page particulière et prévoyant le pliage en deux pour créer des livrets.**

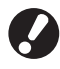

**Cette fonction ne peut être configurée que lorsque vous avez connecté un finisseur multifonctions en option à la machine.**

**1 Cliquez sur [Propriétés] (ou [Préférences]) dans la boîte de dialogue d'impression de l'application source.**

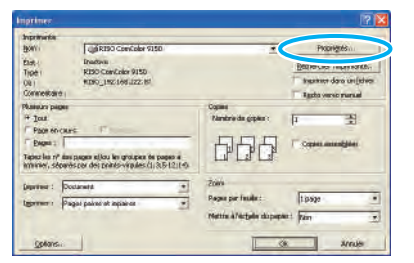

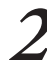

**2 Cliquez sur l'onglet [Finition].**

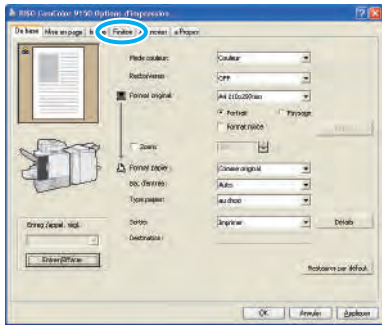

\*

 $\bullet$   $\leftrightarrow$   $\rightarrow$   $\circ$ 

**3 Sélectionnez [Pliage papier] dans le menu déroulant [Reliure livret].**

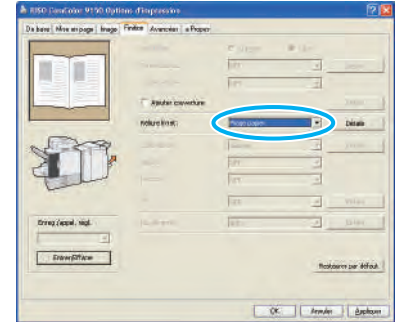

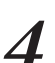

## **4 Cliquez sur l'onglet [Avancées].**

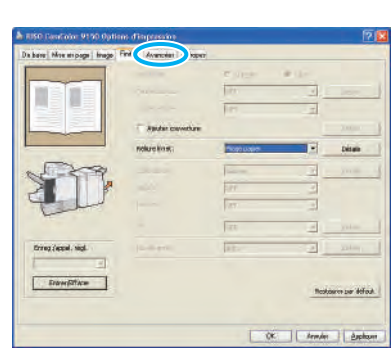

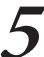

**5 Sélectionnez [Imprimer page/date] et cliquez sur [Détails].**

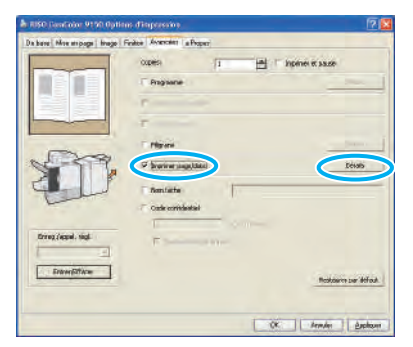

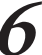

**6 Spécifiez [Position impression] pour le numéro de page et la date puis cliquez sur [OK].**

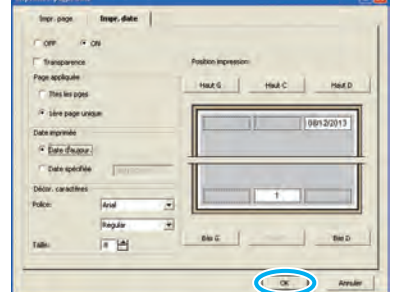

Effectuez d'autres réglages si nécessaire.

**3**

<u> Sarsillaham</u>

**7 Dans la boîte de dialogue d'impression, cliquez sur [OK] (ou [Imprimer]).**

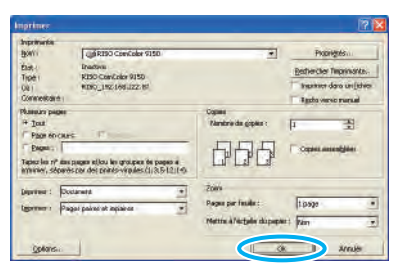

## **Imprimer des codes barre originaux**

**Réglez la densité d'impression du code-barres pour un fini qui convient à la lecture du code-barres. En spécifiant la zone d'impression du code-barres, vous pouvez imprimer en utilisant différentes densités d'impression pour les codes-barres et d'autres images.**

**Vous pouvez spécifier la zone de code-barres dans l' "application de la zone de définition du code-barres" dupilote de l'imprimante joint. Voir ["Utiliser logiciel de](#page-104-0)  [définition de la zone de code-barres" \(p. 103\)](#page-104-0) pour plus d'informations concernant le processus d'impression des codes-barres, le réglage de l'application de la zone de définition de code-barres et l' enregistrement de fichiers de définition de la zone de code-barres.**

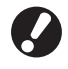

- **• Dans une zone spécifique utilisant la fonction d'impression de code-barres, quelle que soit la couleur de l'original, la couleur de base est le blanc et la couleur du code-barres est le noir.**
- **• Si vous imprimez en utilisant des résolutions différentes pour l'application qui a créé l'original et l'imprimante, les code-barres risquent de ne pas pouvoir être lus correctement même en utilisant cette fonction.**

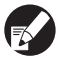

- **• Le type de code-barres ciblé est unidimensionnel. Si les code-barres sont bidimensionnels (code QR par ex.), il n'est pas nécessaire d'effectuer ce réglage.**
- **• Il est recommandé de créer des données de code-barres originaux en utilisant du noir (K uniquement). Si les données d'origine incluent d'autres couleurs, le traitement du code-barres peut ne pas être réalisé.**
- **• Si vous ne pouvez pas imprimer les données de codebarres noires originales, l'application peut effectuer automatiquement la transformation des couleurs de traitement. Vérifiez les réglages de l'applicationde"Gestion des couleurs".**

**1 Cliquez sur [Propriétés] (ou [Préférences]) dans la boîte de dialogue d'impression de l'application source.**

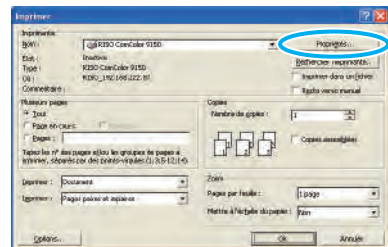

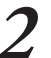

## **2 Vérifiez [Définition d'espace de bar] dans l'onglet [Image].**

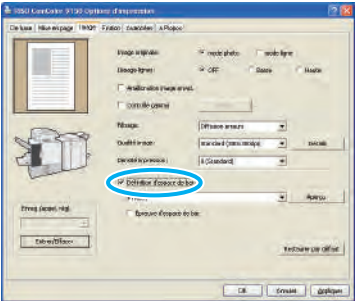

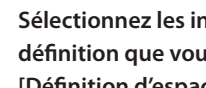

**3 Sélectionnez les informations de la zone de définition que vous voulez imprimer dans [Définition d'espace de bar] du menu déroulant.**

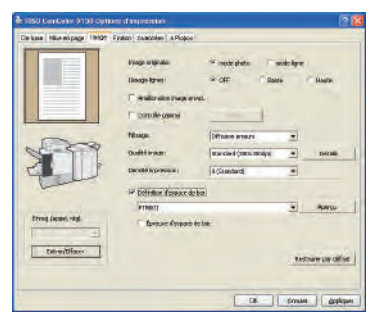

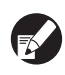

**Si vous cliquez sur [Aperçu], vous pouvez vérifier le contenu du fichier de définition de la zone du code-barres que vous avez sélectionné.**

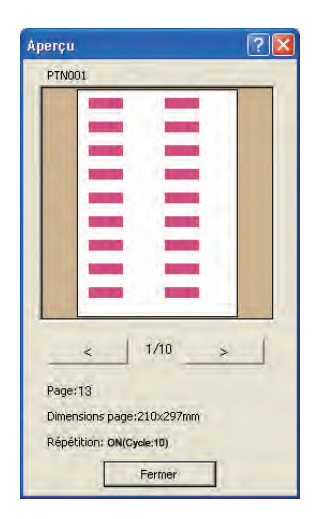

## **4 Vérifiez [Èpreuve d'espace de bar], puis cliquez sur [OK].**

La zone de code-barres sera grisée dans l'impression.

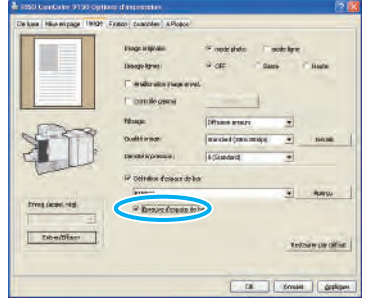

## **5 Vérifiez que la zone spécifiée est correctement**

## **située.** Vérifiez que le code-barres et les parties grisées ont été

correctement placés et qu'aucune des lettres ou des illustrations ne se trouvent à moins de 1 mm (0,04") des lignes.

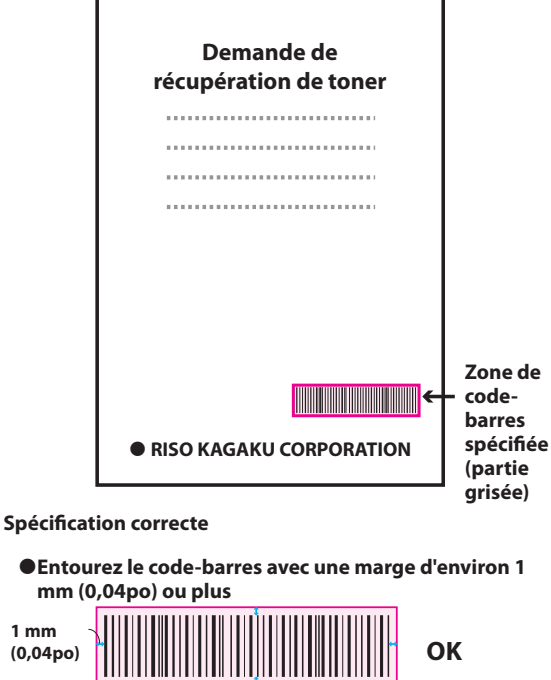

**N'entourez pas une zone plus petite que le code-barres**

**Aucune**

**N'entourez pas une zone qui n'est pas alignée avec le code-barres**

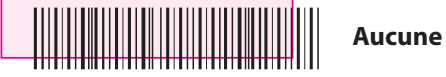

**N'incluez pas un autre objet avec le code-barres Le contenu autre que les lignes noires incluses dans la zone sera imprimé en blanc (disparait).**

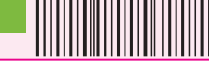

**Aucune**

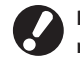

**mm (0,04po) ou plus**

**1 mm** 

**Pour changer le code-barres spécifié, spécifiez à nouveau une zone. ([p. 103](#page-104-0))** 

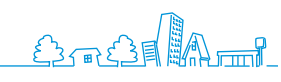

**6** Décochez [Èpreuve d'espace de bar], puis cliquez sur <br> **1 7** Cliquez sur [OK] (ou [Imprimer]) sur l'écran d'impression.

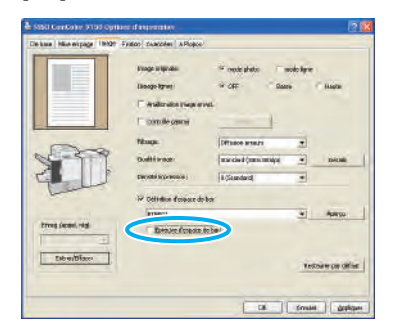

**d'impression.**

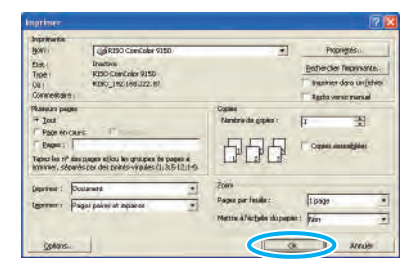

## **A propos des originaux avec de nombreux éléments de réglages et les originaux fréquemment utilisés**

Si les valeurs par défaut sont enregistrées, vous pouvez passer certains réglages d'impression.

Prenonsl'impression du code-barres comme exemple.

Affichez les propriétés de l'imprimante RISO parmi [Imprimantes et télécopieurs] dans le menu [Démarrer], puis cliquez sur [Réglage impression]. Réglez les éléments nécessaires pour l'impression du code-barres dans l'onglet [Image], puis cliquez sur [Appliquer]. Les fichiers de définition de la zone de code-barres visés sont enregistrés aux valeurs par défaut. A partir de maintenant, vous pouvez imprimer des codes-barres en sélectionnant simplement le pilote de l'imprimante.

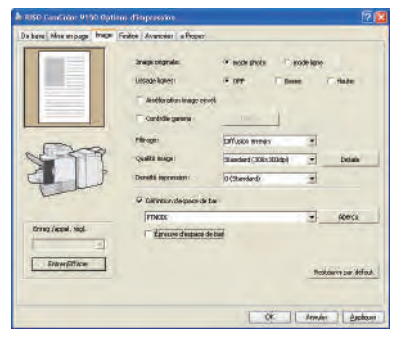

## **Case [Assembler] dans les boîtes de dialogue d'impression**

Si la boîte de dialogue d'impression de l'application source comprend une case [Assembler], décochez-la. À la place, spécifiez [Trier] dans [Copies assemblées] dans l'onglet [Finition] pour lancer une impression en assemblage.

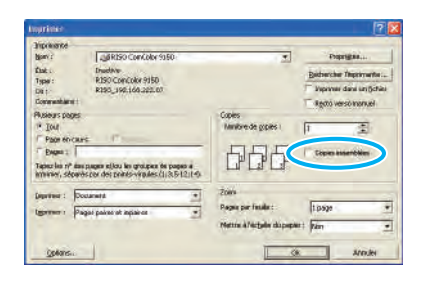

**Ce que vous pouvez faire** d'impres **dans les écrans d'impression (Écrans du mode imprimante)**

**Sur les écrans du mode imprimante, vous pouvez sélectionner des tâches dans la liste des tâches d'impression, de suppression ou l'affichage** 

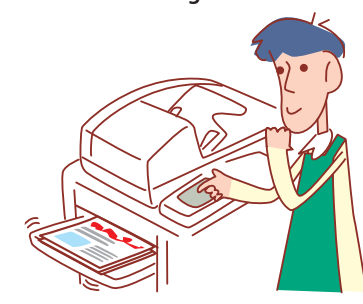

**• Les écrans affichés varient en fonction de l'équipement en option connecté et des réglages effectués.**

**• Certains articles peuvent ne pas être affichés, selon la manière dont l'administrateur a configuré les réglages. Pour plus de détails, veuillez contacter votre administrateur.** 

## <span id="page-78-0"></span>**Écran En cours**

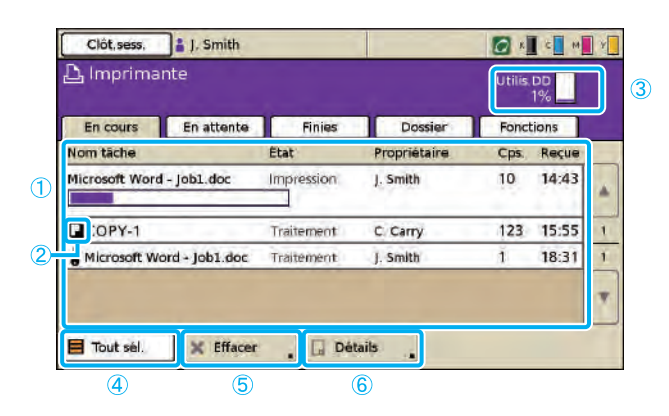

## 1 **Liste des tâches**

Vérifiez le nom de la tâche, l'état, le nom du propriétaire et autres détails. La tâche actuellement en cours de traitement est listée en premier. Les tâches indiquées ci-contre seront traitées dans l'ordre d'apparition sur la liste.

#### 2 **Icône de tâche**

Indique le type de tâche. Située à gauche du nom de la tâche.

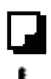

Tâche de copie

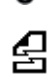

Tâche à code confidentiel

Les tâches interrompues (données tronquées ou un format de fichier de type différentdupilote de l'imprimante RISO)

## 3 **Utilis.DD**

Indique l'espace utilisé sur le disque dur.

#### 4 **[Tout sél.]**

Appuyez pour sélectionner toutes les tâches listées.

\*

#### 5 **[Effacer]**

Efface la tâche sélectionnée.

## Affiche la liste des tâches en cours et au repos.

## <span id="page-78-1"></span>6 **[Détails]**

Vérifiez les réglages des tâches sélectionnées.

## $\bullet$  **Écran Basique**

Vérifiez les réglages papier ou d'impression, si nécessaire.

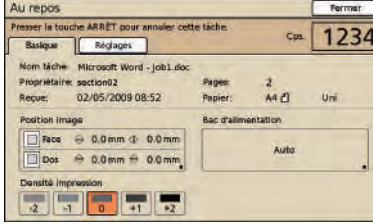

## z **Écran Réglages**

Vérifiez les réglages actuels, si nécessaire.

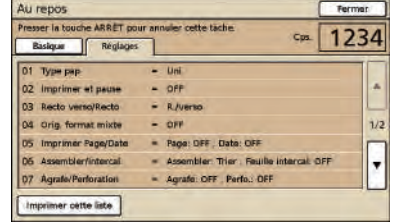

### **[Imprimer cette liste]**

Permet d'imprimer les réglages listés.

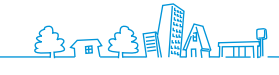

## <span id="page-79-0"></span>**Écran En attente**

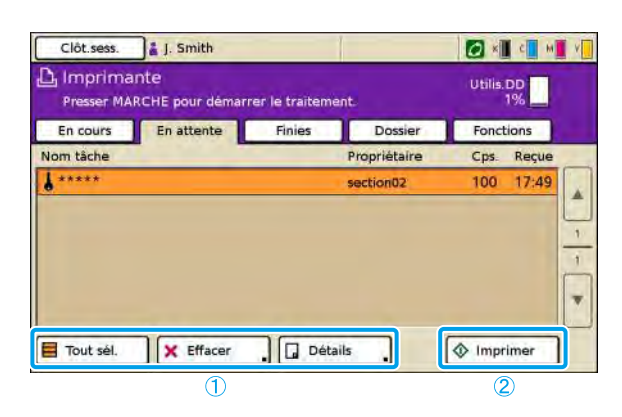

## 1 **[Tout sél.], [Effacer] et [Détails]**

Voir ["Écran En cours" \(p. 77\).](#page-78-0)

Affiche la liste des tâches en attente d'actions supplémentaires de la part de l'utilisateur.

Les tâches apparaissent sur cette liste sous les conditions suivantes.

- Elles possèdent un code confidentiel
- L'administrateur a attribué les tâches à la liste.
- Un lecteur de carte IC a été connecté (mais avec certains réglages, certaines tâches peuvent être imprimées sans apparaître sur cet écran)

La sélection d'une tâche et la pression de la touche [MARCHE] déplace la tâche vers la liste sur l'écran [En cours], la tâche est ensuite imprimée.

## 2 **[Imprimer]**

Imprime la tâche sélectionnée. La pression de [Imprimer] affiche l'écran [En cours], la tâche est ensuite imprimée.

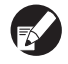

**Pour les tâches à code confidentiel, l'écran de confirmation s'affiche.**

## <span id="page-79-2"></span>**Écran Finies**

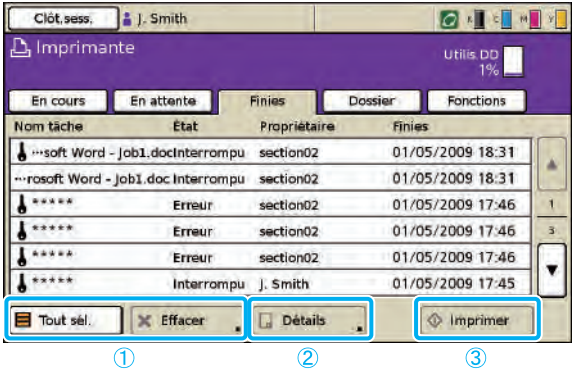

## 1 **[Tout sél.], [Effacer]**

Voir ["Écran En cours" \(p. 77\).](#page-78-0)

## <span id="page-79-1"></span>2 **[Détails]**

## $C$  Écran Basique

Vérifiez ou modifiez les réglages papier ou d'impression, si nécessaire.

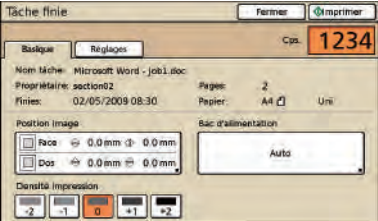

## **[Position image]**

Permet d'ajuster la position d'impression des images.

## **[Bac d'alimentation]**

Permet de préciser le bac à utiliser.

#### **[Densité impression]**

Permet de préciser la densité d'impression.

Affiche la liste des tâches pour lesquelles le traitement est terminé.

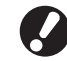

**Il peut être impossible d'afficher ou d'imprimer certaines tâches, selon les réglages effectués par l'administrateur. Pour plus de détails, veuillez contacter votre administrateur.**

## z **Écran Réglages**

Vérifiez les réglages actuels et le nombre de pages imprimées.

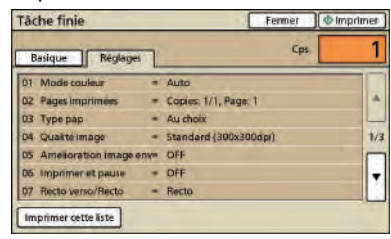

## 3 **[Imprimer]**

Voir ["Écran En attente" \(p. 78\)](#page-79-0).

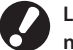

**Les tâches de copie ne peuvent pas être imprimées de nouveau.**

<span id="page-80-0"></span>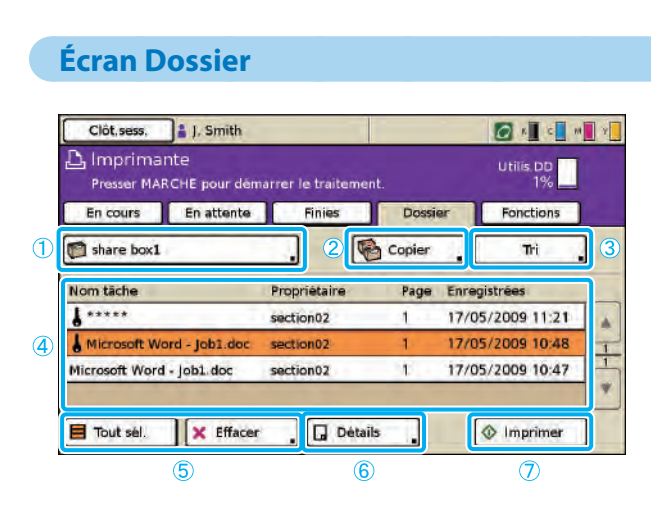

## 1 **Bouton Sélectionner dossier**

Indique le dossier de tâches actuellement sélectionné. La pression du bouton affiche l'écran [Sélectionner dossier], vous permettant de sélectionner un dossier.

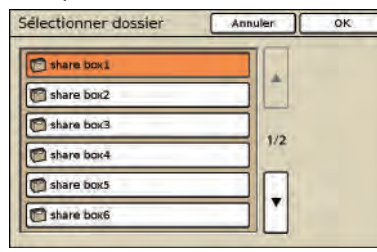

Un dossier USB s'affiche si une clé USB avec une tâche d'impression est connectée à la machine.

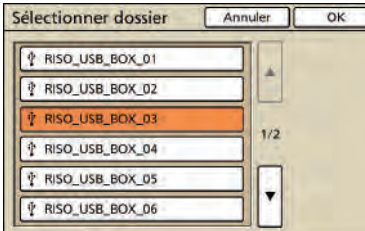

Sur l'écran [Sélectionner dossier], les dossiers USB sont affichés en premier s' il y en a. Faites défiler la liste pour afficher les dossiers de travail de l'imprimante.

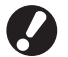

**Ne tirez pas sur la clé USB avant la fin de l'impression ou de la copie.**

#### 2 **[Copier]**

Copie la tâche sélectionnée dans un autre dossier.

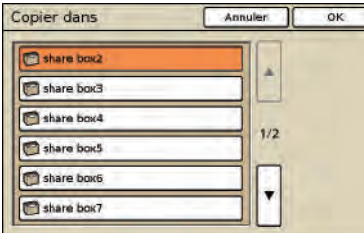

Affiche la liste des tâches enregistrées dans le dossier de tâches ou imprimez les tâches (tâches du dossier USB) enregistrées sur une clé USB.

La sélection d'une tâche et la pression de la touche [MARCHE] affiche la tâche sur l'écran [En cours], la tâche est ensuite imprimée.

#### 3 **[Tri]**

Trie les tâches listées selon vos conditions spécifiques.

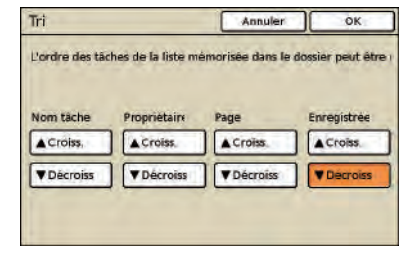

## 4 **Liste des tâches**

Sur cet écran, vérifiez le nom de la tâche et du propriétaire, la date d'enregistrement, et autres détails. Cette liste montre les tâches dans le dossier actuellement sélectionné.

5 **[Tout sél.], [Effacer]** Voir ["Écran En cours" \(p. 77\)](#page-78-0).

#### 6 **[Détails]**

#### $\bullet$  **Écran Basique**

[Voir \[Détails\] sous](#page-79-1) ["Écran Finies" \(p. 78\).](#page-79-2)

#### z **Écran Réglages**

[Voir \[Détails\] sous](#page-78-1) ["Écran En cours" \(p. 77\).](#page-78-0)

## $\bullet$  **Écran Apercu**

Affiche l'aperçu de la tâche sélectionnée dans le dossier.

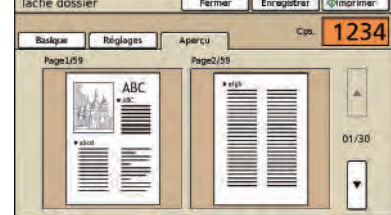

## 7 **[Imprimer]** Voir ["Écran En attente" \(p. 78\).](#page-79-0)

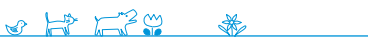

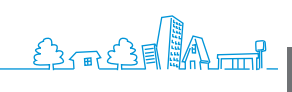

## **Travail du Système Externe**

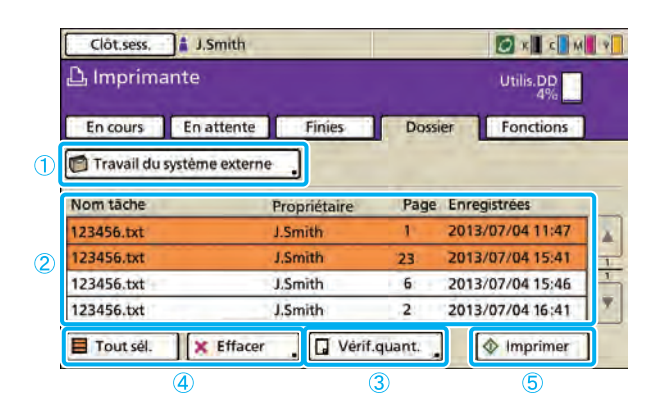

## a **Bouton Sélectionner dossier**

Affiche les tâches du système externe. Appuyez sur le bouton, puis l'écran [Sélectionner dossier] apparaît et vous pouvez sélectionner une tâche à partir du dossier partagé ou du dossier USB.

## b **Liste de travail du système externe**

Sur cet écran, vérifiez le nom de la tâche, le nom du propriétaire, le numéro de page, et la date enregistrée. Cette liste montre les tâches dans le dossier actuellement sélectionné.

Affiche la liste des tâches d'impression de l'utilisateur authentifié (Travail du système externe).

La sélection d'une tâche et la pression de la touche [MARCHE] affiche la tâche sur l'écran [En cours], la tâche est ensuite imprimée.

## c **[Vérif.quant.]**

Permet d'afficher le prix total des tâches sélectionnées et le crédit de l'utilisateur authentifié.

## d **[Tout sél.] [Effacer]**

Voir "Écran En cours" [\(p. 77](#page-78-0)).

## e **[Imprimer]**

Imprime les tâches sélectionnées. Les tâches avec un code PIN sont répertoriées dans la liste des tâches en attente.

## **Écran Fonctions**

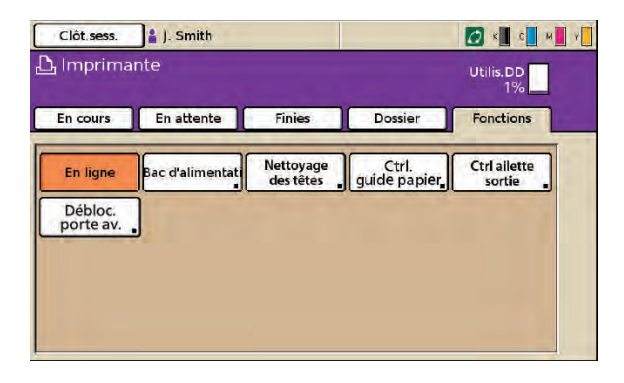

## **[En ligne]**

Permet d'éteindre ou d'allumer l'appareil, selon vos besoins. À chaque pression, le bouton bascule entre ON et OFF. Lorsque la machine est éteinte (réglée sur OFF), aucune tâche n'est imprimée même s'il y a des tâches au repos. Tous les documents envoyés d'un ordinateur ne seront pas reçus.

## **[Bac d'alimentation]**

Permet de vérifier ou de modifier les réglages du bac d'alimentation. Voir "Bac d'alimentation"([p. 49\)](#page-50-0) pour plus de détails.

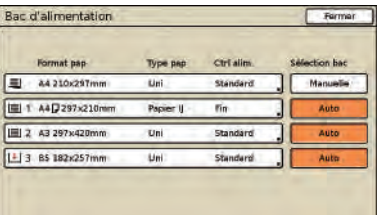

Affiche les réglages ajustables par les utilisateurs.

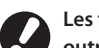

**Les fonctions suivantes sont utilisées dans d'autres modes outre le mode imprimante. Elles sont décrites au chapitre 3, "Copie" dans ["Écran Fonctions" \(p. 51\)](#page-52-0).**

- **• Nettoyage des têtes**
- **• Ctrl guide papier**
- **• Ctrl ailette sortie**
- **• Debloc.porte av.**

Sur l'écran [Bac d'alimentation], effectuez des réglages papier précis en appuyant sur chaque bouton de bac.

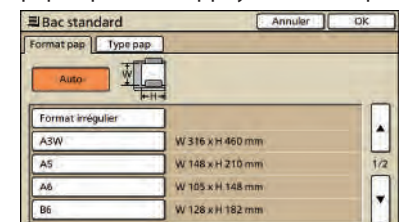

**Vous pouvez effectuer des opérations pour des tâches que vous avez enregistrées dans le dossier, ou imprimer une tâche envoyée après lui avoir attribué un code confidentiel. Vous pouvez également modifier les réglages d'une tâche que vous avez** 

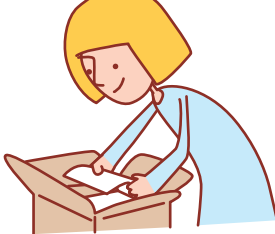

# **envoyée ou la supprimer. Opérations de tâches**

## **Flux de production de base**

Sélectionnez le mode<br> **Sélectionnez une tâche**<br> **Sélectionnez une tâche imprimante**

- **• Les écrans affichés varient en fonction de l'équipement en option connecté et des réglages effectués.**
- **• Assurez-vous que la machine est en mode imprimante.**
- **• Certains articles peuvent ne pas être affichés, selon la manière dont l'administrateur a configuré les réglages. Pour plus de détails, veuillez contacter votre administrateur.**

## **Impression des tâches à code confidentiel**

**Imprimez des tâches à codes confidentiels envoyées d'un ordinateur comme suit.**

**1 Sur l'écran [En attente], sélectionnez la tâche à imprimer.**

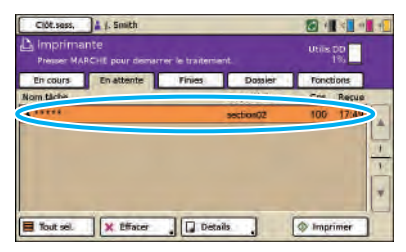

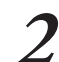

## **2 Appuyez sur [Imprimer].**

 $\frac{1}{2}$   $\frac{1}{2}$   $\frac{1}{2}$ 

Sinon, appuyez sur la touche [MARCHE].

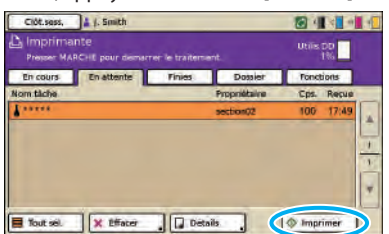

\*

**3 Sur l'écran de confirmation, saisissez le code confidentiel et appuyez sur [OK].**

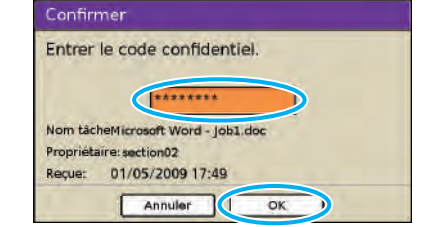

Série ComColor Guide de base 06

## **Impression de tâches stockées dans un dossier de tâches.**

**Imprimez les tâches stockées dans un dossier de tâches comme suit. Si vous imprimez la tâche enregistrée sur une clé USB, connectez-la à votre machine.**

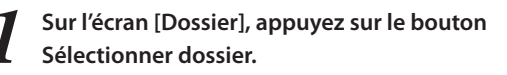

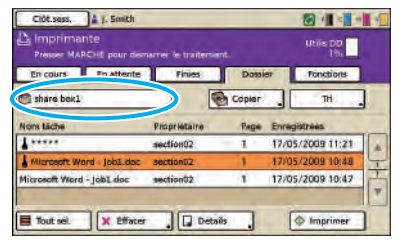

**2 Sur l'écran [Sélectionner dossier], sélectionnez le dossier dans lequel se trouve la tâche et appuyez sur [OK].**

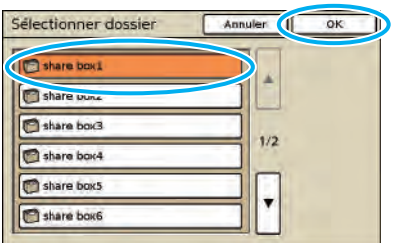

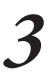

**3 Sélectionnez la tâche à imprimer.**

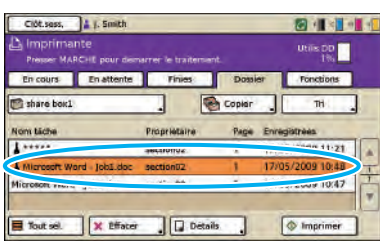

## **4 Appuyez sur [Imprimer].**

Sinon, appuyez sur la touche [MARCHE].

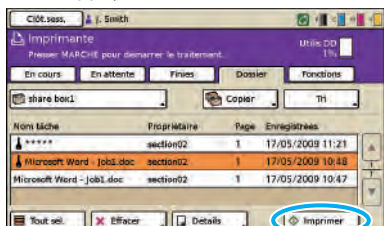

**Pour les tâches à code confidentiel, l'écran de confirmation s'affiche. Saisissez le code confidentiel et appuyez sur [OK].**

## **Repositionnement des images avant impression.**

**Repositionnez l'image à imprimer comme suit.**

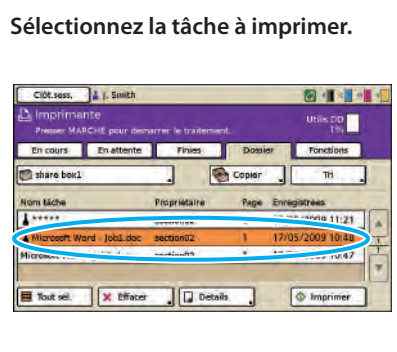

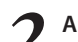

**2 Appuyez sur [Détails].**

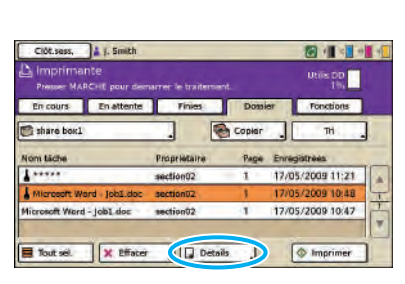

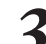

## **3 Appuyez sur [Position image].**

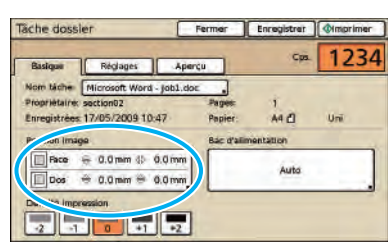

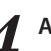

**4 Ajustez la position de l'image et appuyez sur [OK].**

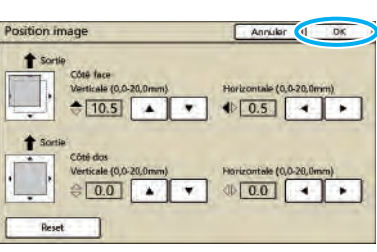

#### **5 Appuyez sur [Imprimer].**

Sinon, appuyez sur la touche [MARCHE].

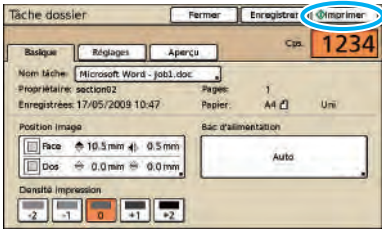

## **Suppression de tâches**

**Supprimez les tâches de la liste comme suit.**

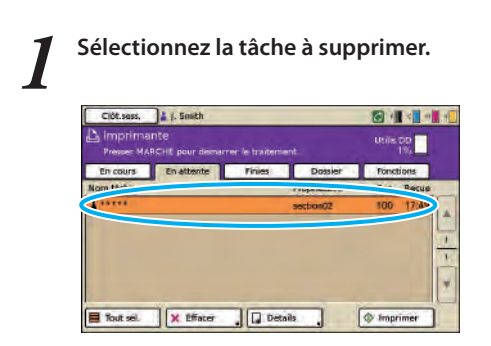

**2 Appuyez sur [Effacer], et sur l'écran de confirmation, appuyez sur [Oui].**

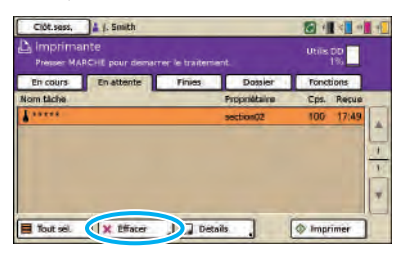

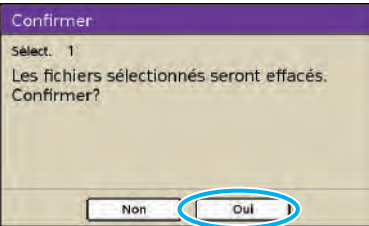

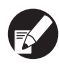

 $\bullet$   $\mathbb{H}$   $\mathbb{H}$   $\mathbb{Z}$ 

\*

**Pour les tâches à code confidentiel, l'écran de confirmation s'affiche. Saisissez le code confidentiel et appuyez sur [OK].**

**Spécification des réglages papier.**

**Modifiez les réglages du bac d'alimentation comme suit.**

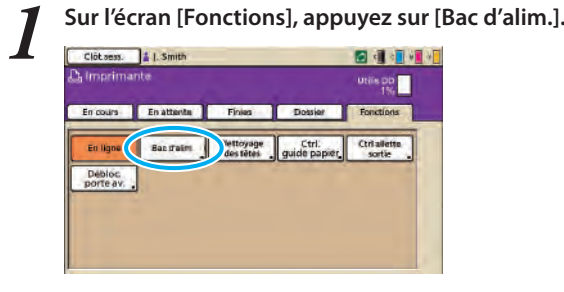

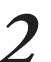

**2 Appuyez sur le bouton du bac pour les ajustements de réglages.**

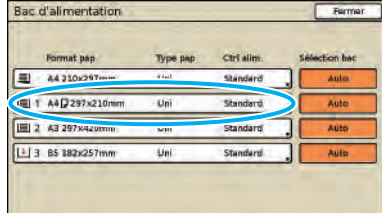

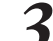

**3 Modifiez les réglages dans [Format pap] et [Type pap] selon vos besoins, appuyez ensuite sur [OK].**

Pour plus de détails, voir ["Bac d'alimentation" \(p. 49\).](#page-50-0)

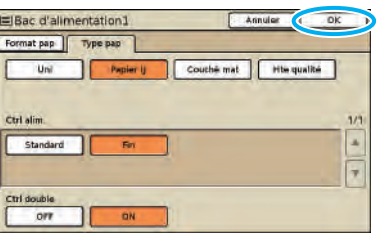

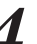

**4 Appuyez sur [Fermer].**

Bac d'alimentation Format pap Type pa Ctrl alit 回 24 210x297m  $\frac{1}{2}$  1 A4  $\frac{1}{2}$  297×210r Pape **EL 2 A3 297x4** [1] 3 BS 182x257m U)

**Opérations de fonction de copie**

**Vous pouvez économiser du papier en utilisant la fonction de copie ou la fonction de mise en page, et également créer des livrets à l'aide de la fonction livret. Cette section décrit comment utiliser les fonctions de copie conformément à vos objectifs.**

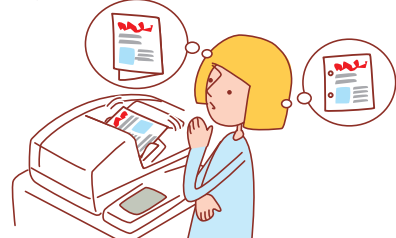

**• Les écrans affichés varient en fonction de l'équipement en option connecté et des réglages effectués.**

- **• Assurez-vous que l'appareil est en mode copie.**
- **• Certains articles peuvent ne pas être affichés, selon la manière dont l'administrateur a configuré les réglages. Pour plus de détails, veuillez contacter votre administrateur.**

## <span id="page-85-0"></span>**Copie recto-verso**

**Les copies recto-verso (à deux faces) peuvent être créées à partir d'originaux recto (à une face) et vice-versa. Vous pouvez économiser davantage de papier en combinant la copie recto-verso avec des mises en page de plusieurs originaux par feuille (Multi-up(Pluriel)).**

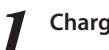

**1 Chargez l'original.**

Chargez l'original sur la vitre d'exposition ou dans l'ADF.

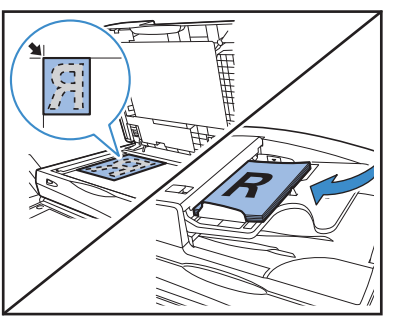

**2 Sur l'écran [Basique], appuyez sur [Recto verso/ Recto].**

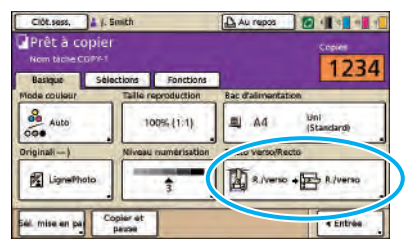

**3 Effectuez les réglages [Original] et [Direction pagination].**

Précisez le format de l'original.

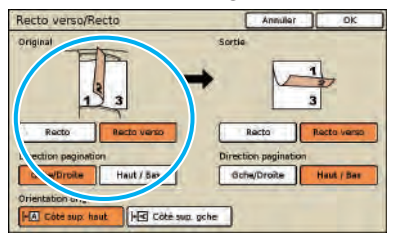

**4 Effectuez les réglages [Sortie] et [Direction pagination].** Précisez le format des copies terminées.

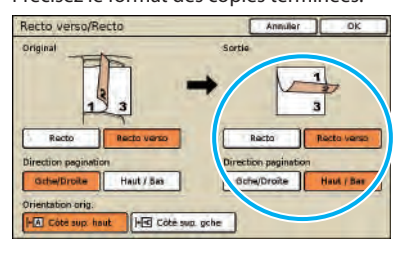

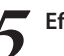

**5 Effectuez le réglage [Orientation orig.].**

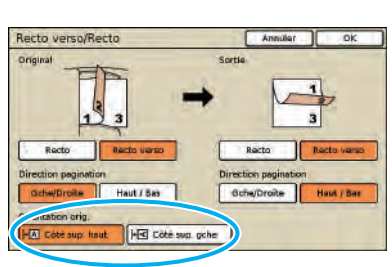

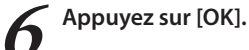

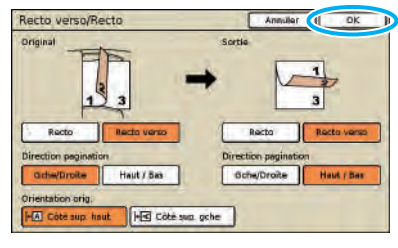

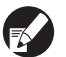

**Effectuez d'autres réglages de copie selon votre besoin.**

**7 Saisissez le nombre de copies.** Utilisez les touches numériques pour la saisie.  $\overline{c}$ 洞  $\odot$ 

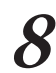

**8 Appuyez sur la touche [MARCHE].**

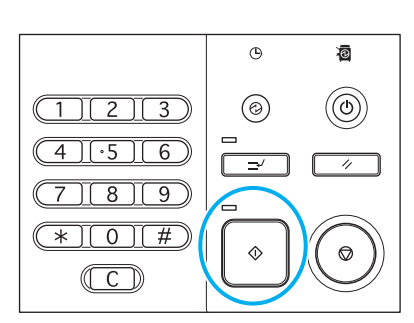

Lors de l'utilisation de la vitre d'exposition, il se peut qu'un message de confirmation s'affiche concernant la numérisation de l'original suivant.

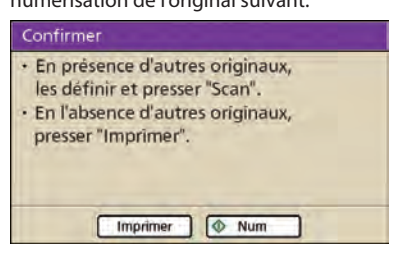

Chargez l'original suivant et appuyez sur [Num]. Une fois que tous les originaux sont numérisés, appuyez sur [Imprimer].

## **Copie de plusieurs originaux par feuille**

**Les originaux à plusieurs pages ou plusieurs images du même original peuvent être copiés sur une seule feuille. Vous pouvez économiser davantage de papier en combinant cette fonction à d'autres, telles que la copie recto-verso.**

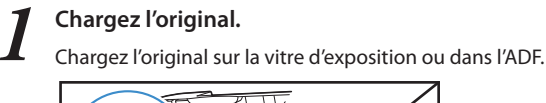

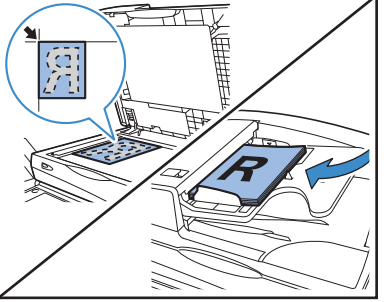

 $\frac{8}{100}$   $\frac{14}{100}$   $\frac{12}{100}$   $\frac{12}{100}$ 

**2 Sur l'écran [Fonctions], appuyez sur [Impr. Multi-up].**

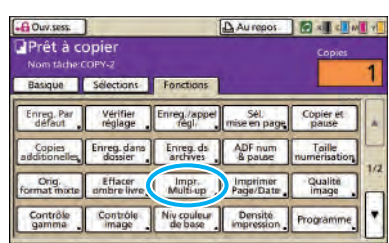

## **3 Précisez le type de mise en page et le réglage [Pages/feuille].**

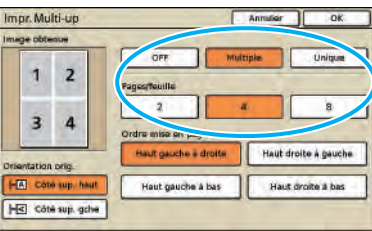

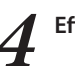

**4 Effectuez le réglage [Ordre mise en page].**

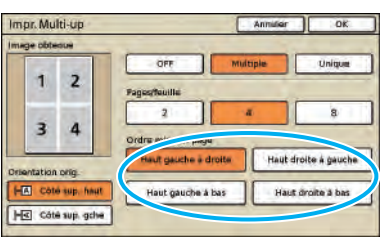

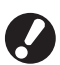

**Le bouton [Ordre mise en page] n'est pas affiché lorsque vous avez sélectionné [Unique] à l'étape 3.**

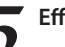

**5 Effectuez le réglage [Orientation orig.].**

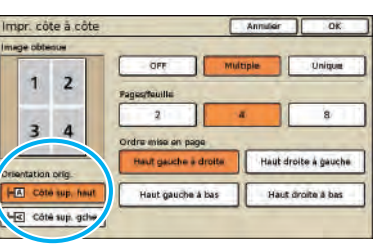

## **6 Appuyez sur [OK].**

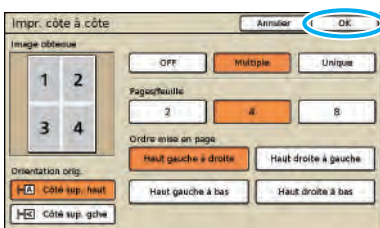

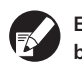

**Effectuez d'autres réglages de copie selon votre besoin.** 

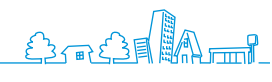

**7 Saisissez le nombre de copies.**

Utilisez les touches numériques pour la saisie.

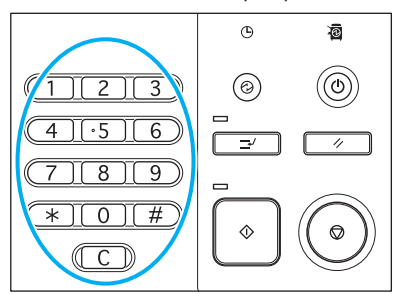

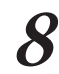

**8 Appuyez sur la touche [MARCHE].**

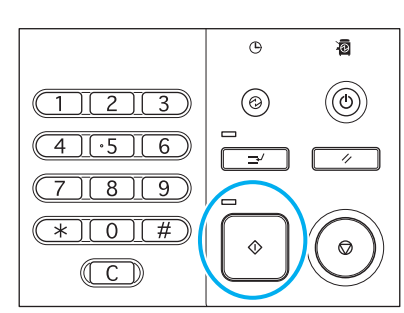

Lors de l'utilisation de la vitre d'exposition, il se peut qu'un message de confirmation s'affiche concernant la numérisation de l'original suivant.

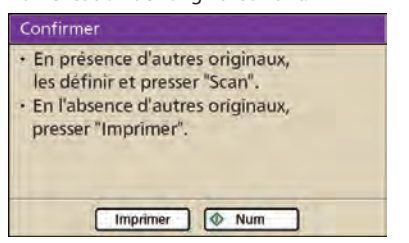

Chargez l'original suivant et appuyez sur [Num]. Une fois que tous les originaux sont numérisés, appuyez sur [Imprimer].

## **Création de livrets**

**Arrangez automatiquement les pages de copies pour créer des livrets comme suit.**

**Si vous connectez un finisseur multifonctions en option, vous pouvez également choisir l'agrafage ou le poinçonnage.**

## **1 Chargez l'original.**

Chargez l'original sur la vitre d'exposition ou dans l'ADF.

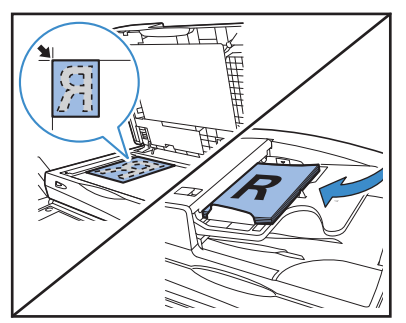

**2 Sur l'écran [Fonctions], appuyez sur [Livret].**

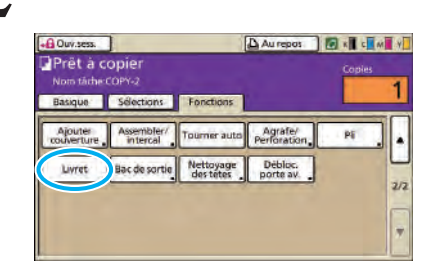

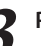

**3 Précisez le type de livret et la façon dont les pages sont tournées.**

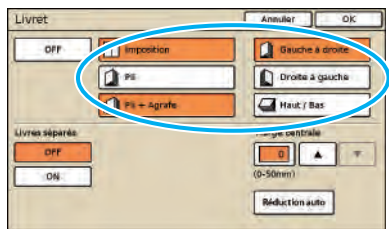

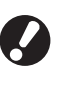

**[Pli] et [Pli + Agrafe] ne sont pas affichés à moins d'avoir connecté un finisseur multifonctions en option.**

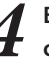

**4 Effectuez les réglages de [Livres séparés] et [Marge centrale].**

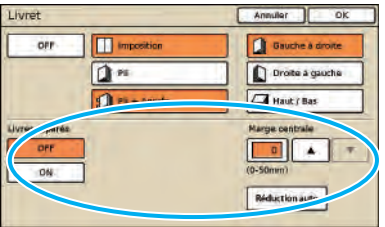

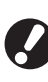

**[Livres séparés] n'est pas disponible lorsque vous sélectionnez uniquement [Imposition] comme type de mise en page à l'étape 3.**

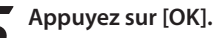

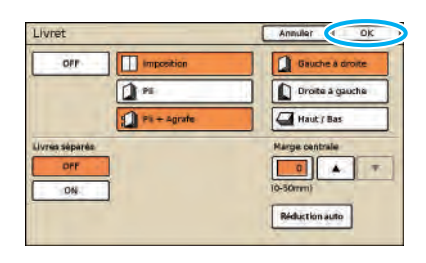

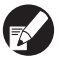

**Effectuez d'autres réglages de copie selon votre besoin.**

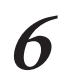

## **6 Saisissez le nombre de copies.**

Utilisez les touches numériques pour la saisie.

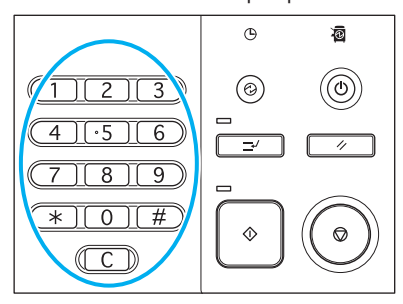

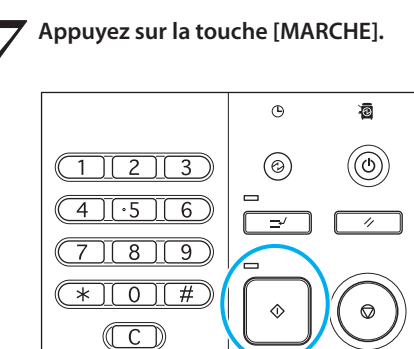

Lors de l'utilisation de la vitre d'exposition, il se peut qu'un message de confirmation s'affiche concernant la numérisation de l'original suivant.

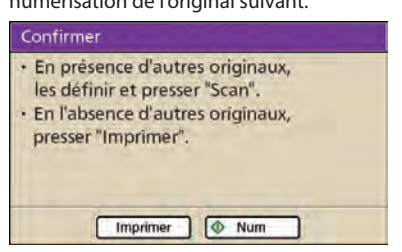

Chargez l'original suivant et appuyez sur [Num]. Une fois que tous les originaux sont numérisés, appuyez sur [Imprimer].

## **Copie d'assemblage**

**L'assemblage peut rapidement trier vos copies en jeux. Vous pouvez également insérer des feuilles intercalaires entre les copies.**

## **1 Chargez l'original.**

Chargez l'original sur la vitre d'exposition ou dans l'ADF.

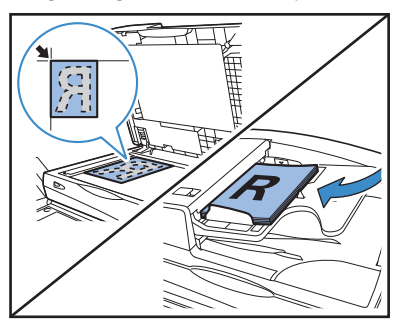

$$
\mathcal{L} \models \mathcal{L} \subseteq \mathcal{L}
$$

**2 Sur l'écran [Fonctions], appuyez sur [Assembler/ intercal].**

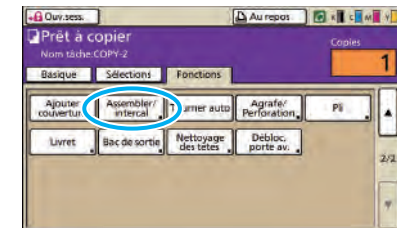

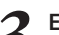

**3 Effectuez le réglage [Assembler].**

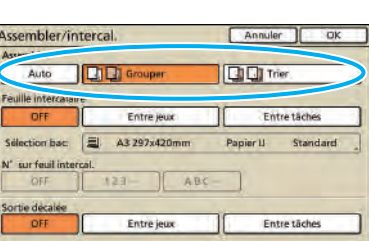

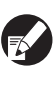

**Lorsque vous avez spécifié [Auto], [Trier] est automatiquement sélectionné lors de l'utilisation du système d'alimentation automatique et [Grouper] est réglé lors de l'utilisation de la vitre d'exposition.**

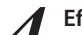

**4 Effectuez le réglage [Feuille intercalaire].**

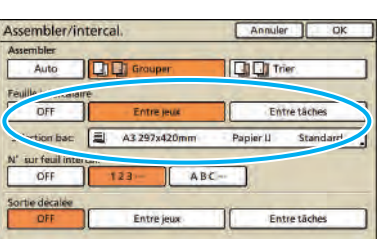

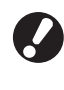

**Pour insérer des feuilles intercalaires, chargez le papier à utiliser comme feuilles intercalaires en avance, dans le bac sélectionné dans [Bac d'alimentation].**

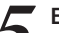

**5 Effectuez le réglage [Sortie décalée] si nécessaire.**

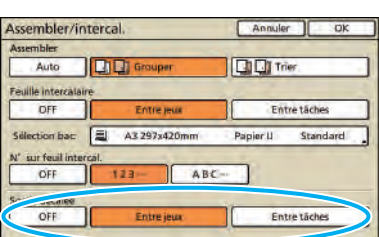

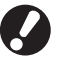

**Ces boutons ne s'affichent que si vous connectez un finisseur multifonctions en option agrafeuse décalée et Bac de reception haute capacite.**

 $\epsilon$ ) -  $\epsilon$  (31 M) - 1

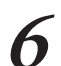

## **6 Appuyez sur [OK].**

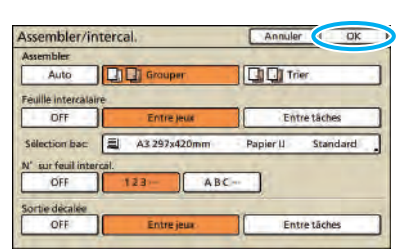

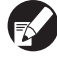

**Effectuez d'autres réglages de copie selon votre besoin.**

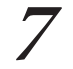

## **7 Saisissez le nombre de copies.**

Utilisez les touches numériques pour la saisie.

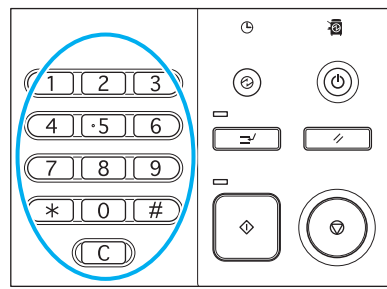

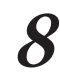

**8 Appuyez sur la touche [MARCHE].**

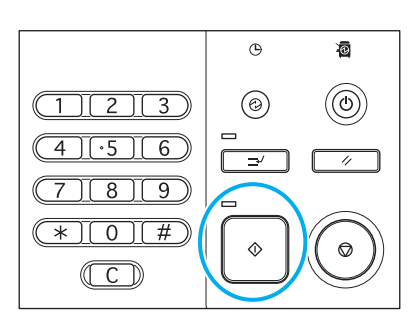

Lors de l'utilisation de la vitre d'exposition, il se peut qu'un message de confirmation s'affiche concernant la numérisation de l'original suivant.

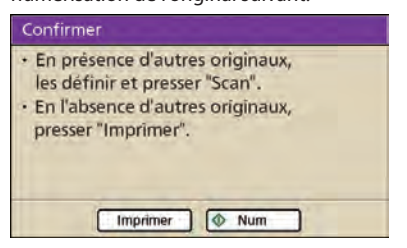

Chargez l'original suivant et appuyez sur [Num]. Une fois que tous les originaux sont numérisés, appuyez sur [Imprimer].

## **Copie avec l'option Copier et Pause**

**Avant une tâche de copie de grand volume, vous pouvez imprimer une première copie d'une tâche pour en contrôler la finition et les réglages.**

**1 Chargez l'original.**

Chargez l'original sur la vitre d'exposition ou dans l'ADF.

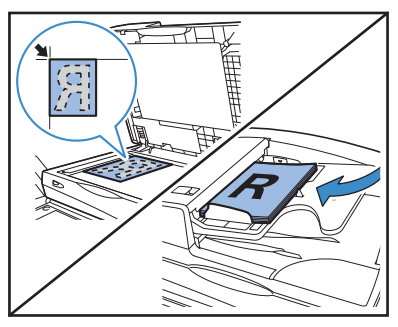

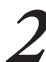

**2 Réalisez les réglages de copie.**

**3 Sur l'écran [Fonctions], appuyez sur [Copier et pause].**

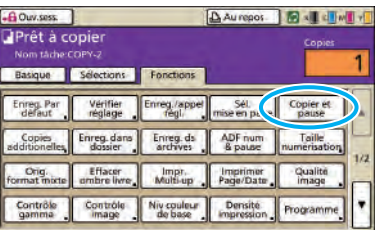

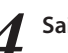

## **4 Saisissez le nombre de copies.**

Utilisez les touches numériques pour la saisie.

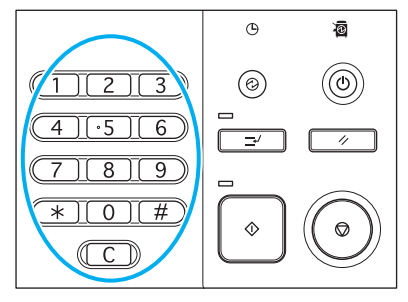

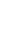

**5 Appuyez sur la touche [MARCHE].**

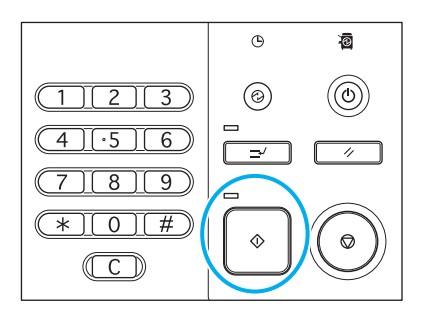

Jusque là, seule une copie est produite. Vérifiez la copie créée.

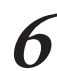

**6 Sur l'écran de confirmation, appuyez sur [Continuer].**

Pour modifier les réglages, appuyez sur [Chg. réglage].

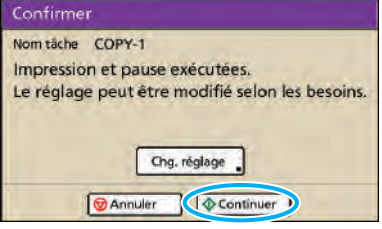

## **Enregistrement des réglages les plus fréquemment utilisés**

**Les informations relatives aux réglages les plus fréquemment utilisés peuvent être enregistrées et rappelées au besoin. Cela élimine la nécessité de procéder aux réglages à chaque fois.**

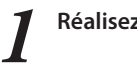

**1 Réalisez les réglages de copie.**

**2 Sur l'écran [Fonctions], appuyez sur [Enreg./appel régl.].**

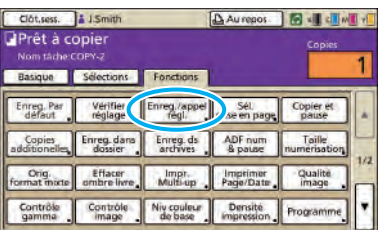

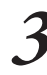

## **3 Appuyez sur [Pas entrée].**

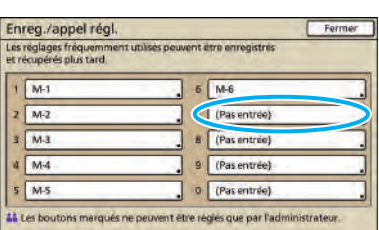

**4 Vérifiez les détails de réglages sur l'écran de [Entrée réglages], appuyez ensuite sur [Enreg.].**

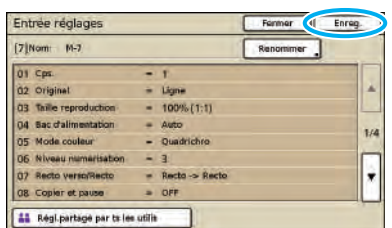

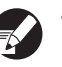

- **• Pour renommer des étiquettes de boutons enregistrées, appuyez sur [Renommer] et saisissez le nom.**
- **• [Régl.partagé par ts les utilis] ne s'affiche que lorsque vous ouvrez une session en tant qu'utilisateur ayant l'autorité d'administrateur.**
- **• Si ouv.sess. est nécessaire, vous pouvez enregistrer les réglages actuels comme valeurs par défaut après les avoir vérifiés.**

## **5 Appuyez sur [Fermer].**

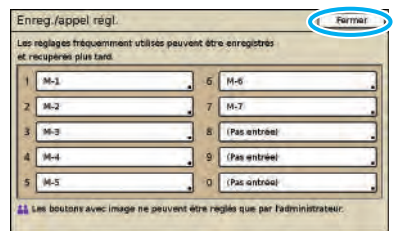

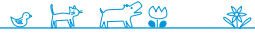

<u> Sarsillaham</u>

# **Opérations de fonction de numérisation**

**Vous pouvez éviter que quelqu'un voie les tâches de numérisation en les protégeant par un mot de passe, et également définir une sécurité pour les données numérisées. La machine est équipée de nombreuses** 

**autres fonctions utiles. Cette section décrit comment utiliser les différentes fonctions de numérisation en combinaison et conformément à vos objectifs.**

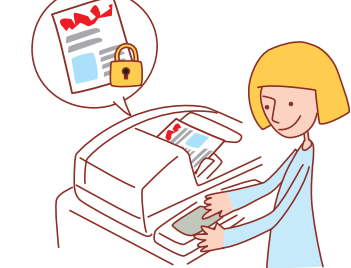

**• Les écrans affichés varient en fonction de l'équipement en option connecté et des réglages effectués.**

- **• Assurez-vous que la machine est en mode scanner.**
- **• Certains articles peuvent ne pas être affichés, selon la manière dont l'administrateur a configuré les réglages. Pour plus de détails, veuillez contacter votre administrateur.**

## **Enregistrement de tâches de numérisation sur un ordinateur.**

**Enregistrez les données des originaux numérisés sur des ordinateurs en réseau connectés à la machine. Les données numérisées peuvent être enregistrées sur le disque dur interne de l'imprimante ou de la même façon sur une clé USB.**

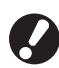

**Nous ne sommes pas responsables des dommages causés au disque dur internedela machine ou aux données d'une clé USB. Nous vous recommandons de sauvegarder vos données pour votre sécurité.**

## **1 Chargez l'original.**

Chargez l'original sur la vitre d'exposition ou dans l'ADF.

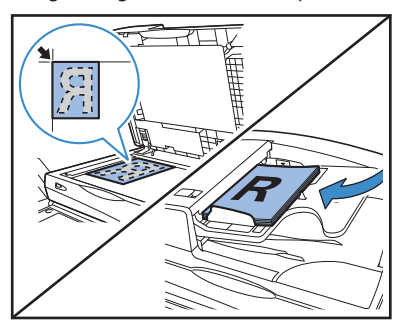

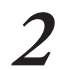

**2 Sur l'écran de confirmation, sélectionnez [Format pour PC] et appuyez sur [OK].**

Au même moment, sélectionnez [PDF], [TIFF] ou [JPEG] comme format.

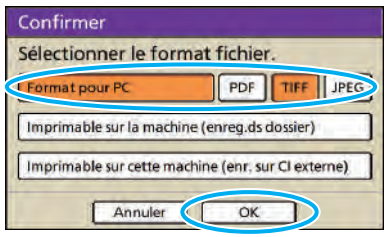

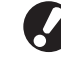

**Cet écran risque de ne pas s'afficher selon les "Réglages Admin.".**

**3 Appuyez sur [Répertoire].**

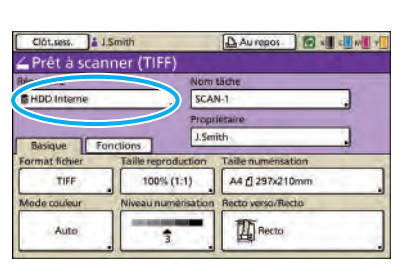

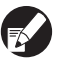

**Lors de l'enregistrement d'images numérisées sur une clé USB, insérez le périphérique.**

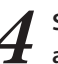

**4 Sélectionnez la destination sur l'écran [Répertoire], appuyez ensuite sur [OK].**

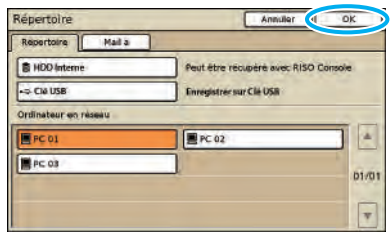

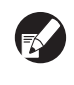

**Les ordinateurs en réseau doivent être enregistrés à l'avance. Pour plus de détails, veuillez contacter votre administrateur.**

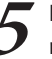

**5 Effectuez d'autres réglages de numérisation si nécessaire.**

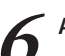

**6 Appuyez sur la touche [MARCHE].**

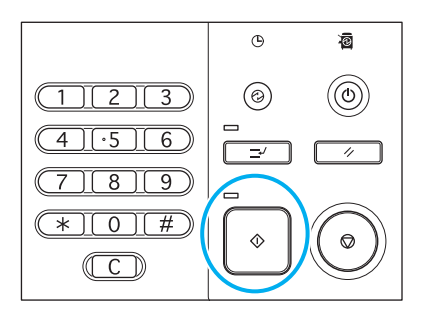

## **Annexe d'images numérisées à des courriers électroniques.**

**Les images numérisées peuvent être jointes à des messages et envoyées par courrier électronique.**

## **1 Chargez l'original.**

Chargez l'original sur la vitre d'exposition ou dans l'ADF.

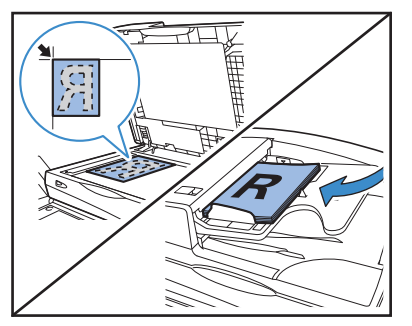

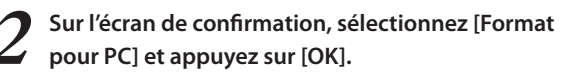

Au même moment, sélectionnez [PDF], [TIFF] ou [JPEG] comme format.

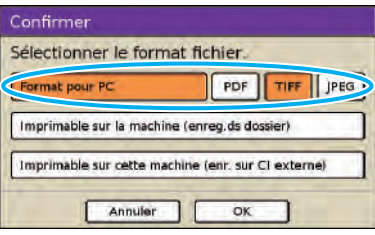

**Cet écran peut ne pas s'afficher, selon les "Réglages Admin.".**

## **3 Appuyez sur [Répertoire].**

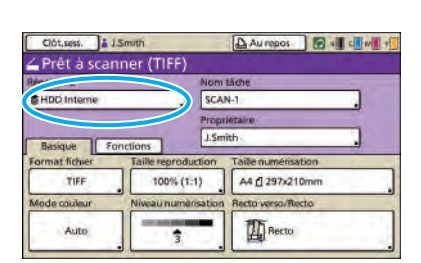

**4 Sur l'écran [Mail à], sélectionnez le destinataire et appuyez sur [OK].**

Si le destinataire n'apparaît pas dans la liste, vous pouvez directement saisir l'adresse.

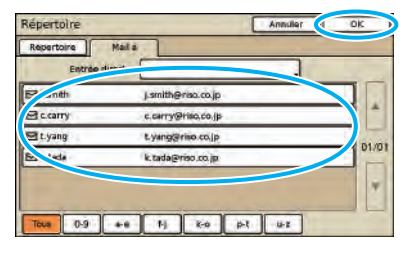

\*

**5 Effectuez d'autres réglages de numérisation si nécessaire.**

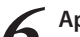

**6 Appuyez sur la touche [MARCHE].**

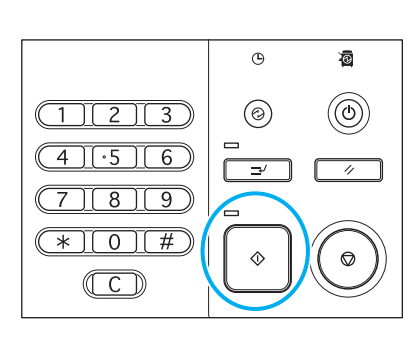

## **Attribution de codes confidentiels aux tâches de numérisation**

**Lors de l'enregistrement de tâches de numérisation sur le disque dur de la machine, vous pouvez attribuer des codes confidentiels. L'attribution de codes confidentiels à des tâches de numérisation assure la confidentialité des tâches, car le code confidentiel doit être saisi afin d'accéder à la tâche.**

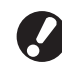

**Cette fonction est disponible lorsque le disque dur interne de la machine est précisé dans [Répertoire].**

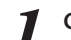

**1 Chargez l'original.**

Chargez l'original sur la vitre d'exposition ou dans l'ADF.

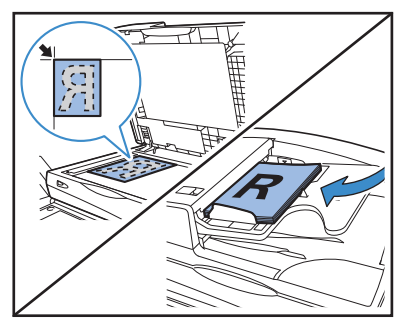

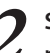

**2 Sur l'écran de confirmation, sélectionnez [Format pour PC] et appuyez sur [OK].**

Au même moment, sélectionnez [PDF], [TIFF] ou [JPEG] comme format.

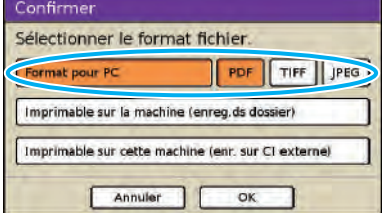

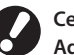

**Cet écran peut ne pas s'afficher, selon les "Réglages Admin.".**

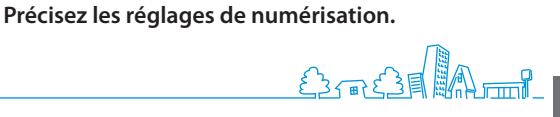

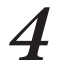

**4 Sur l'écran [Fonctions], appuyez sur [Code confidentiel].**

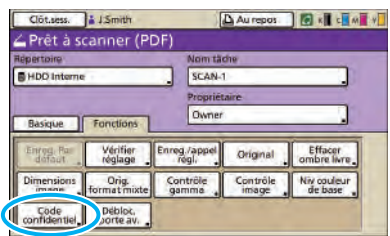

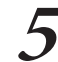

**5 Saisissez un code confidentiel sur l'écran [Code confidentiel] et appuyez sur [OK].**

Comme code confidentiel, précisez un nombre de 8 chiffres maximum.

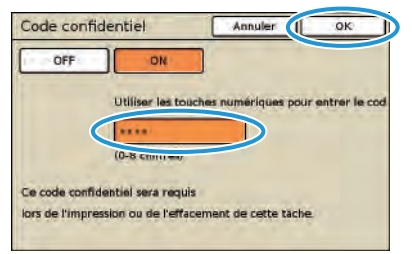

**6 Appuyez sur la touche [MARCHE].**

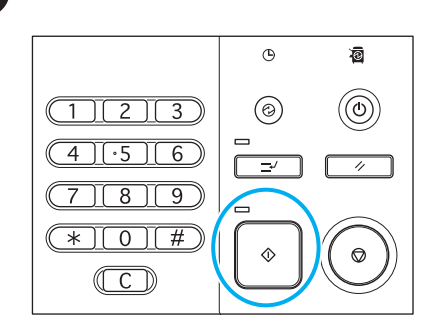

## **Sécurité des données numérisées**

Il y a deux façons d'autoriser l'enregistrement des tâches de numérisation : à l'aide d'un PIN et d'un code confidentiel. Voyez la description ci-dessous et choisissez celui qui répond le mieux aux besoins de votre utilisation.

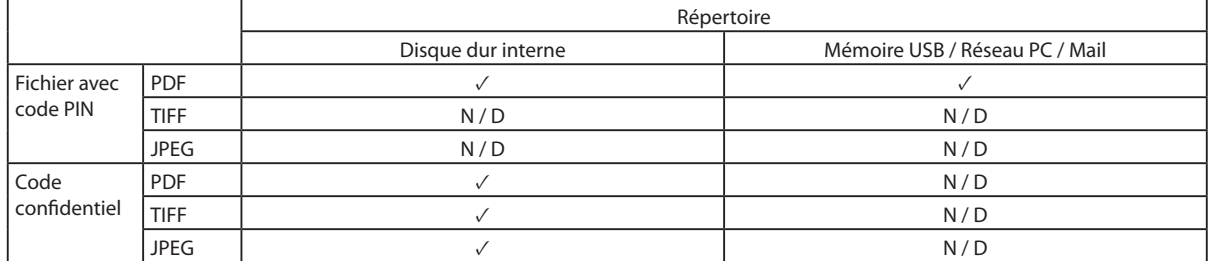

✓: disponible

N / D : non disponible

#### **Sécurité PIN**

Pour chacun des emplacements du fichier, vous pouvez spécifier uniquement les données sauvegardées sous format PDF. Vous pouvez éviter que les données numérisées ne soient parcourues ou falsifiées. Les données numérisées sont protégées par un code PIN, c'est pourquoi il est nécessaire de saisir un code PIN à chaque fois que vous parcourez les données numérisées sur un ordinateur.

#### **Code confidentiel de sécurité**

Vous pouvez spécifier l'un des formats de fichier pour les données numérisées, uniquement parmi ceux enregistrés sur le disque dur interne. Il est possible de limiter le téléchargement à un ordinateur sur lequel vous utilisez la RISO Console. Les données numérisées ne sont pas protégées par un code PIN. Vous n'avez pas besoin d'un code confidentiel pour accéder aux données numérisées téléchargées sur un autre ordinateur.

**Ce que vous pouvez faire sur les écrans d'impression RISO Console (Écrans de la RISO Console)** **Si vous connectez cette machine à un réseau, vous pouvez en vérifier l'état et les réglages à l'aide d'un navigateur Web. Cette section décrit l'écran de la RISO Console.**

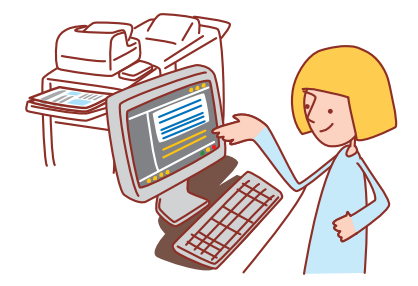

- 
- **• Les écrans affichés varient en fonction du système d'exploitation et de l'équipement en option connecté.**
- **• Assurez-vous que la machine est bien connectée au réseau.**
- **• Certains articles peuvent ne pas être affichés, selon la manière dont l'administrateur a configuré les réglages. Pour plus de détails, veuillez contacter votre administrateur.**
- **• Navigateurs pris en charge**
- **Microsoft® Internet Explorer Ver. 6.0 (SP1 ou version ultérieure)**
- **Windows® Internet Explorer Ver. 7.0**
- **Windows® Internet Explorer Ver. 8.0**
- **Windows® Internet Explorer Ver. 10.0**
- **Windows® Internet Explorer Ver. 11.0**
- **est affiché sur le côté gauche de l'écran pendant que les données sur la machine sont recueillies.**
- **• Les écrans RISO Console peuvent ne pas s'afficher à cause de certains réglages d'économie d'énergie. Contactez l'administrateur pour plus de détails.**

## **Ouverture de session d'utilisateur**

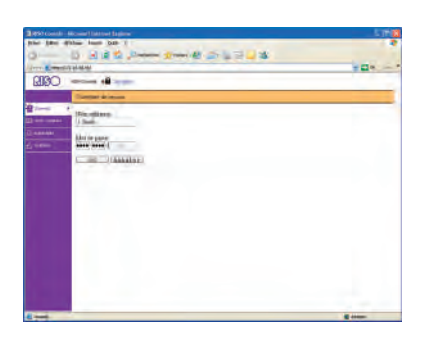

Si vous essayez d'accéder à des écrans qui nécessitent une ouverture de session, un écran d'ouverture de session s'affiche.

Saisissez le nom d'utilisateur et le mot de passe et cliquez sur [OK].

## **Surveill.**

**Indique l'état et les réglages de la machine.**

## **• [Général]**

Indique les réglages papier, les niveaux d'encre et l'état de l'imprimante.

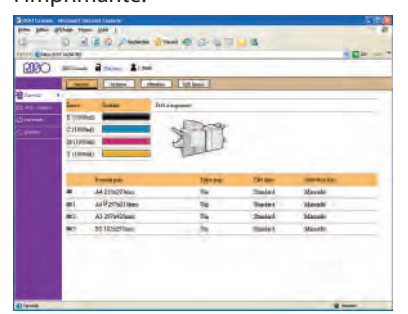

## $\bullet$  [Système]

Indique les informations système comprenant le numéro de sériedela machine, l'adresse MAC et la version du microprogramme.

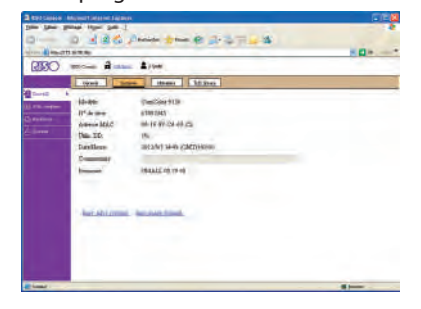

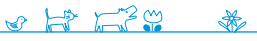

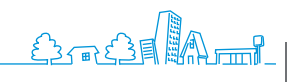

## z **[Utilisateur]**

Indique les informations relatives à l'utilisateur dont la session est actuellement ouverte.

Vous permet également de changer le mot de passe.

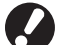

**Cet écran s'affiche lorsqu'un utilisateur a ouvert une** 

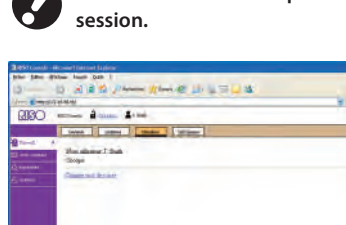

## **•** [Info licence]

Indique les informations de Info licence du système dans la machine.

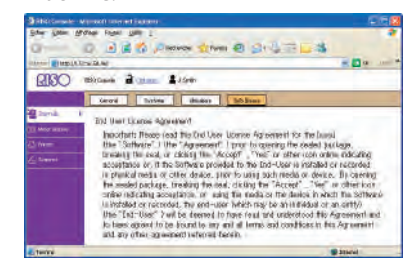

## **Affic.compteur**

#### **Indique la quantité de documents imprimés provenant de la machine.**

#### z **[Détails]**

Indique la quantité de documents imprimés classés par format ou couleur de papier.

Ces informations peuvent être imprimées ou téléchargées en format CSV, le cas échéant.

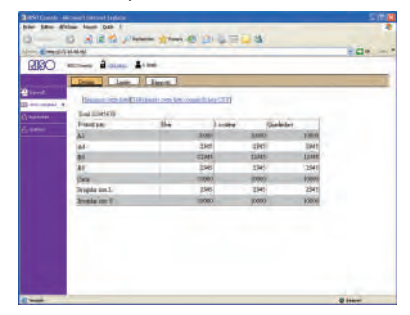

## z **[Rapport]**

Cet écran peut varier selon le modèle de la machine.

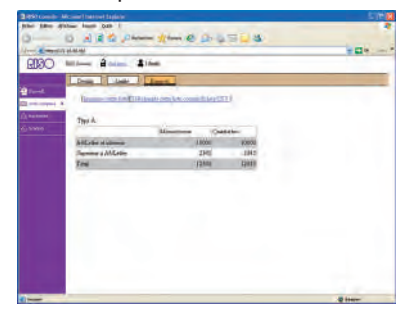

#### z **[Limite]**

Indique la quantité maximale spécifiée pour la copie ou l'impression, la quantité actuelle et le nombre restant.

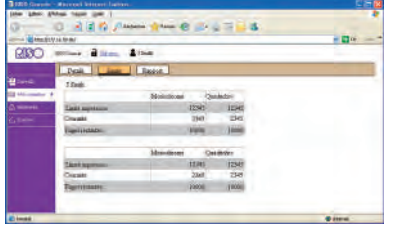

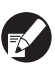

**• [Limite] ne s'affiche que lorsque l'administrateur a restreint le nombre de copies ou d'impressions. • L'écran varie selon les "Réglages Admin.".**

## <span id="page-96-1"></span>**Imprimante**

**Listes des tâches en cours et en attente, ainsi que des fonctions.**

### <span id="page-96-0"></span>**•** [En cours]

Indique les tâches en cours et au repos.

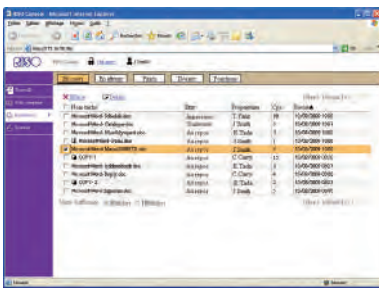

## **[Effacer]**

Vous permet de supprimer les tâches sélectionnées.

#### **[Détails]**

Affiche les informations détaillées de tâches sélectionnées.

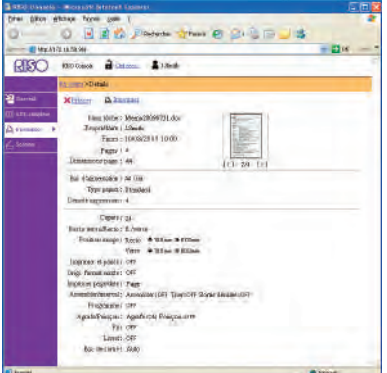

#### $\bullet$  [En attente]

Indique les tâches en attente d'actions supplémentaires de la part de l'utilisateur.

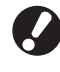

**Les tâches en attente ne peuvent pas être imprimées depuis la RISO Console. Gérez ces tâches depuis l'écran tactile sur la machine.** 

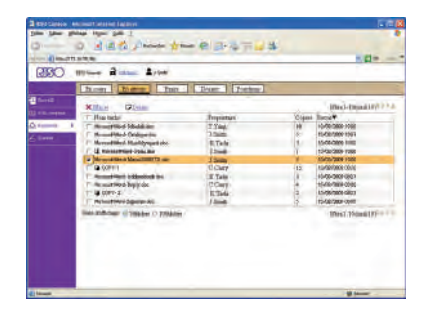

**[Effacer], [Détails]** Voir [En cours].

 $\frac{1}{2}$   $\frac{1}{2}$   $\frac{1}{2}$ 

\*

## z **[Finie]**

Indique les tâches qui ont été traitées.

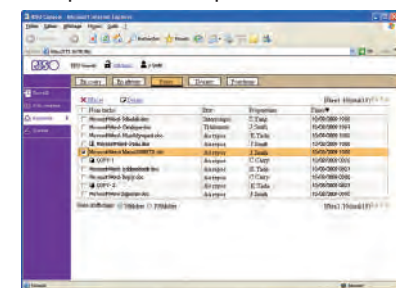

#### **[Effacer], [Détails]**

Voir [En cours].

#### $\bullet$  [Dossier]

Indique les tâches enregistrées dans les dossiers de tâches. Pour sélectionner un dossier où la tâche à utiliser est stockée, cliquez sur le menu déroulant dans l'angle supérieur gauche de l'écran.

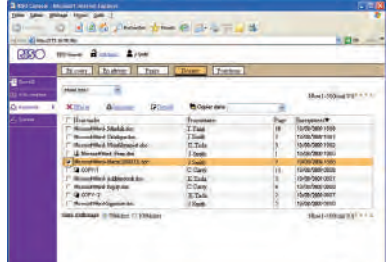

#### **[Imprimer]**

Imprime les tâches sélectionnées.

#### **[Copier dans]**

Pour copier les tâches sélectionnées dans un autre dossier, sélectionnez la destination dans ce menu déroulant.

#### **[Effacer], [Détails]**

Voir [En cours].

#### $\bullet$  [Fonctions]

Liste les fonctions de la machine.

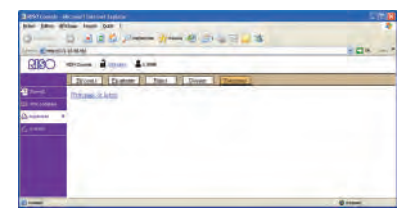

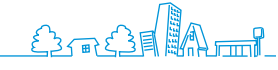

## **Scanner**

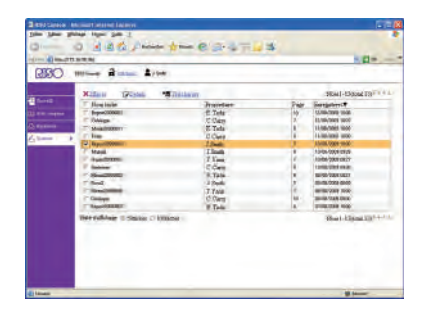

Vous permet de télécharger les tâches numérisées enregistrées sur le disque dur de la machine.

**[Télécharger]**

Télécharge les tâches sélectionnées sur l'ordinateur.

**[Effacer], [Détails]**

[Voir \[En cours\] sous](#page-96-0) ["Imprimante \(p. 95\)".](#page-96-1)

...........

**Si vous accédez par le biais de la RISO Console, vous pouvez contrôler l'état et les réglages de la machine à partir de votre ordinateur et exécuter des tâches sans avoir à vous déplacer jusqu'à la machine.**

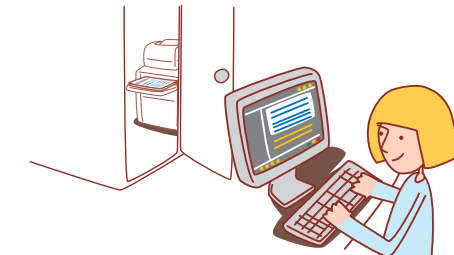

# **Opérations de la RISO Console**

## **Flux de production de base**

**Démarrez le navigateur Web**

**Saisissez l'adresse IP de la machine**

**Vérifiez, réglez et gérez les tâches**

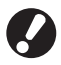

- **• Les écrans affichés varient en fonction de l'équipement en option connecté et des réglages effectués.**
- **• Assurez-vous que la machine est bien connectée au réseau.**
- **• Certains articles peuvent ne pas être affichés, selon la manière dont l'administrateur a configuré les réglages. Pour plus de détails, veuillez contacter votre administrateur.**
- **• Les écrans RISO Console peuvent ne pas s'afficher à cause de certains réglages d'économie d'énergie. Contactez l'administrateur pour plus de détails.**

## **Démarrage de la RISO Console**

**1 Démarrez le navigateur Web.**

## **2 Saisissez l'adresse IP.**

Saisissez l'adresse IP de la machine dans la barre d'adresses et appuyez sur la touche [Entrée].

RISO Console - Microsoft Internet Explorer Fichier Edition Affichage Favoris Qutils ? G Receitants - 0 - x 0 - x 0 + 0 Rechercher (2) http://172.16.58.96/

La RISO Console démarre, et l'écran de contrôle s'affiche.

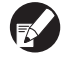

**L'écran [État]-[Système] sur l'écran panneau de commande indique l'adresse IP.**

## **Téléchargement d'images numérisées**

**Téléchargez les tâches numérisées stockées sur le disque dur de la machine vers un ordinateur comme suit.**

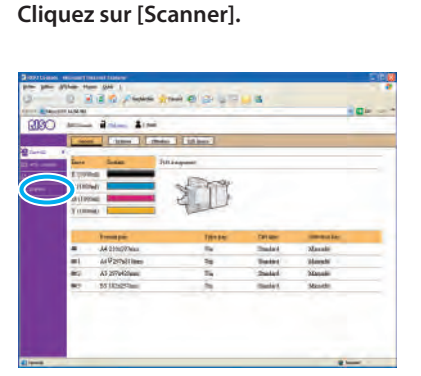

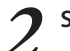

**2 Sélectionnez une tâche à télécharger.**

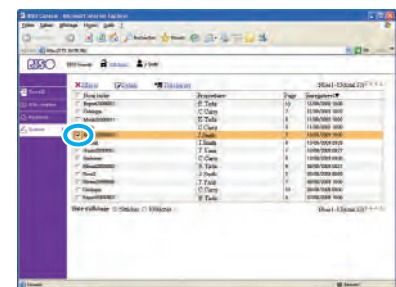

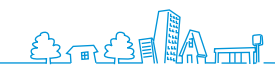

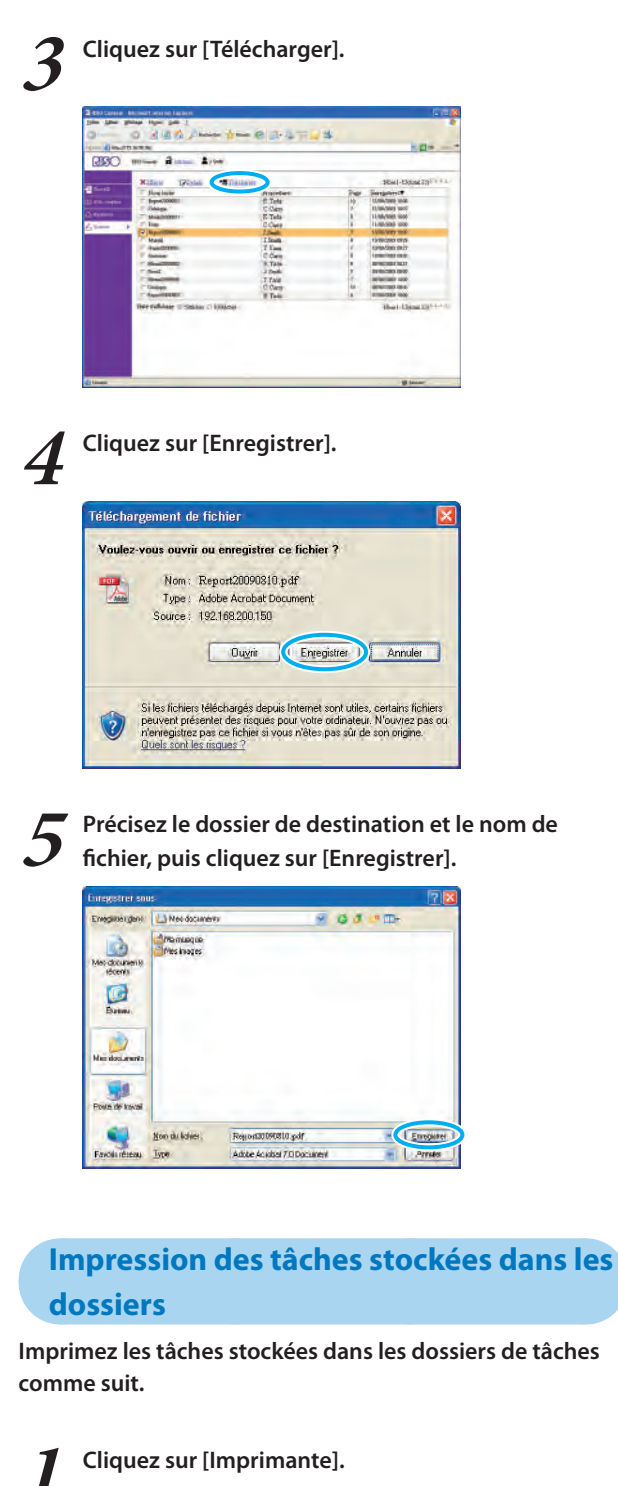

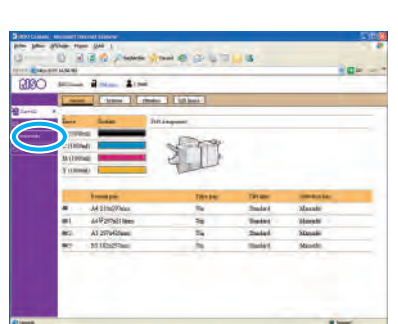

**2 Cliquez sur [Dossier].**

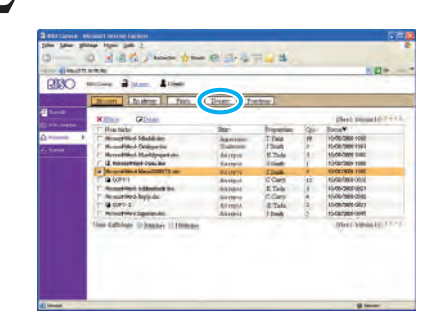

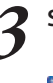

## **3 Sélectionnez une tâche à imprimer.**

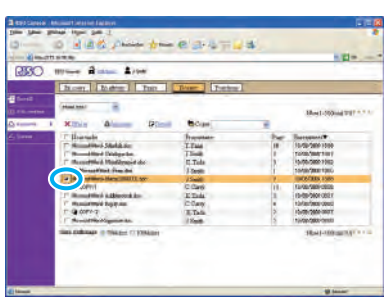

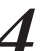

## **4 Cliquez sur [Imprimer].**

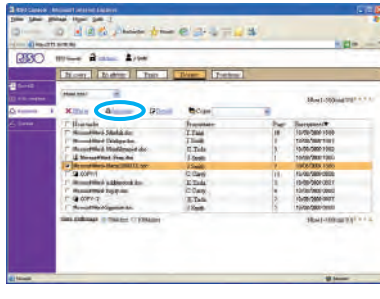

**Vous pouvez combiner plusieurs fonctions de cette machine pour la rendre encore plus efficace. Combinez différentes fonctions de la liste ci-après pour découvrir les méthodes les plus adaptées à Caractéristiques** vos objectifs.

# **supplémentaires**

## **Flux de production pour le pilote de l'imprimante**

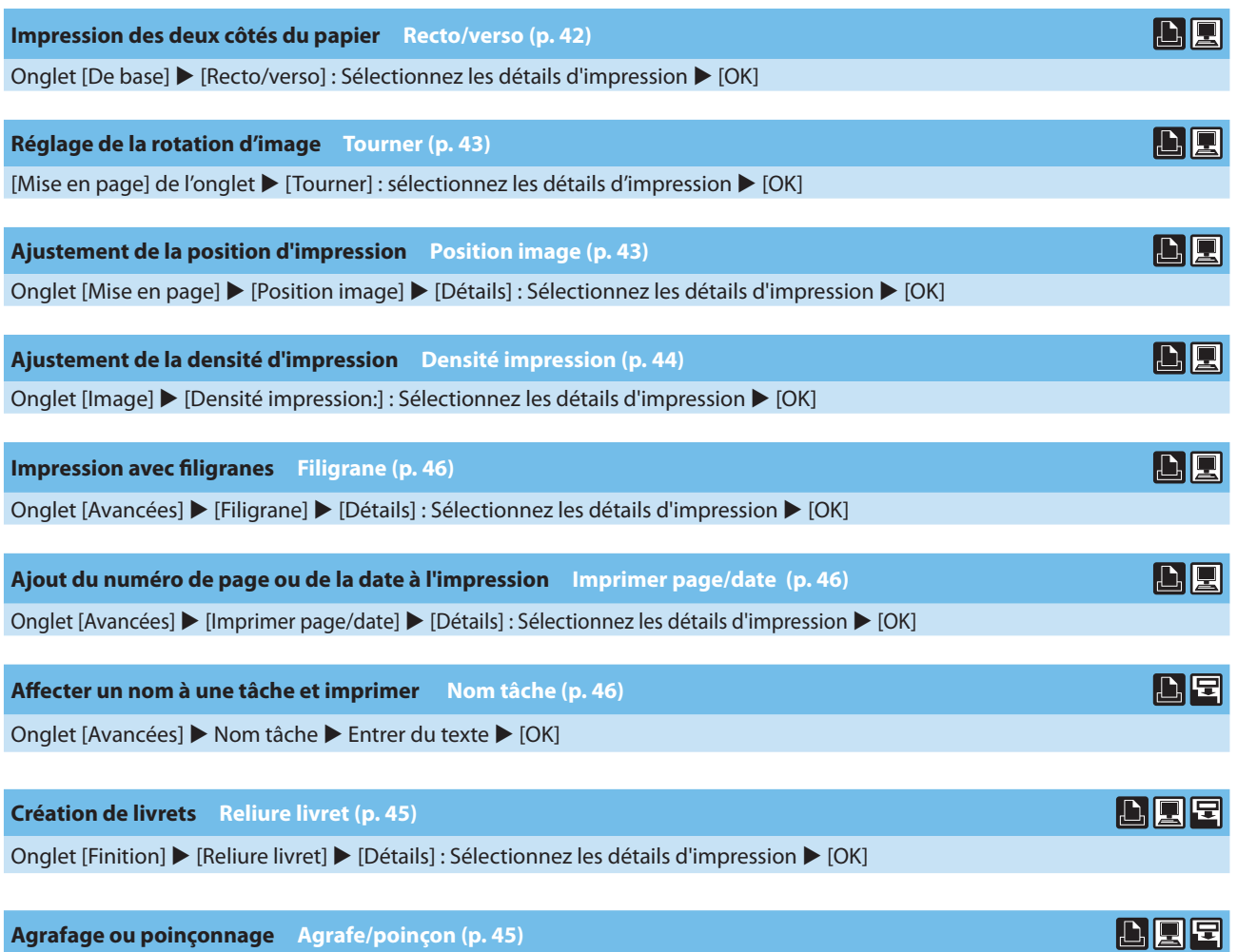

Onglet [Finition]  $\blacktriangleright$  [Côté reliure] : Sélectionnez les détails d'impression  $\blacktriangleright$  [Agrafe]/[Poinçon] : Sélectionnez les  $d$ étails d'impression  $\blacktriangleright$  [OK]

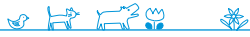

<u>Aristi</u>

## **Flux de production pour copier / scanner**

**Sauvegarde d'originaux numérisés comme tâches de copie sur la machine Enreg. dans dossier [\(p. 52\)](#page-53-0)**

Écran [Fonctions]  $\blacktriangleright$  [Enreg. dans dossier] : Sélectionnez les détails de copie  $\blacktriangleright$  [OK]  $\blacktriangleright$  Touche [MARCHE]

**Impression d'une autre copie de la tâche de copie précédente Copies additionelles ([p. 52\)](#page-53-1)**

Écran [Fonctions] ► [Copies additionelles] ► Changer le réglage ► Saisissez le nombre de copies ► [OK]

**Ajout d'une couverture aux copies Ajouter couverture [\(p. 55\)](#page-56-0)**

Chargez du papier pour la couverture  $\blacktriangleright$  Écran [Fonctions]  $\blacktriangleright$  [Ajouter couverture] : Sélectionnez les détails de copie ▶ [OK] ▶ Saisissez le nombre de copies ▶ Touche [MARCHE]

**Ajustement de la qualité de l'image Qualité image ([p. 54](#page-55-0))**

Écran [Fonctions]  $\blacktriangleright$  [Qualité image] : Sélectionnez les détails de copie  $\blacktriangleright$  [OK]  $\blacktriangleright$  Saisissez le nombre de copies  $\blacktriangleright$ Touche [MARCHE]

**Sélection parmi les options de finition prédéfinies Sél. mise en page [\(p. 52\)](#page-53-2)**

Écran [Fonctions] ▶ [Sél. mise en page] : Sélectionnez les détails de copie ▶ [OK] ▶ Saisissez le nombre de copies  $\blacktriangleright$  Touche [MARCHE]

## **Création de copies pliées en deux Pli [\(p. 56](#page-57-0))**

Écran [Fonctions] ▶ [Pli] : Sélectionnez les détails de copie ▶ [OK] ▶ Saisissez le nombre de copies ▶ Touche [MARCHE]

#### **Agrafage ou poinçonnage Agrafe/Perforation [\(p. 56\)](#page-57-1)**

Écran [Fonctions] ▶ [Agrafe/Perforation] : Sélectionnez les détails de copie ▶ [OK] ▶ Saisissez le nombre de copies  $\blacktriangleright$  Touche [MARCHE]

## **Régler la densité d'impression Densité d'impression [\(p. 55](#page-56-1))**

L'écran [Fonctions] [Densité d'impression] : Sélectionnez les détails d'impression  $\triangleright$  [OK]  $\triangleright$  Saisissez le nombre de copies  $\blacktriangleright$  Touche [MARCHE]

**Copie de l'original à superposer à l'image (impressions ou textes) Superposition ([p. 57\)](#page-58-0)**

[Enreg. dans dossier] : Enregistrez les images de superposition  $\blacktriangleright$  Écran [Fonctions]  $\blacktriangleright$  [Superposition] : Sélectionnez les détails de la copie  $\blacktriangleright$  [OK]  $\blacktriangleright$  Saisissez le nombre de copies  $\blacktriangleright$  Touche [MARCHE]

## **Indication du format, de la compression et de la résolution des images numérisées Format fichier ([p. 61\)](#page-62-0)**

Écran [Basique] ▶ [Format fichier] : Sélectionnez les détails de numérisation ▶ [OK] ▶ Touche [MARCHE]

#### **Numérisation simultanée d'originaux de formats différents Orig. format mixte [\(p. 53](#page-54-0))**

Chargez l'original dans l'ADF  $\blacktriangleright$  Écran [Fonctions]  $\blacktriangleright$  [Orig. format mixte]  $\blacktriangleright$  Touche [MARCHE]

囝

豆

**Réduction du fond coloré de l'original pendant la numérisation Niv. couleur de base [\(p. 55](#page-56-2))**

Écran [Fonctions] [Niv. couleur de base] : Sélectionnez les détails de numérisation [OK] Touche [MARCHE]

**Agrandissement ou réduction des images numérisées Taille reproduction ([p. 48,](#page-49-0) [p. 62](#page-63-0))** Écran [Basique] I [Taille reproduction] : Sélectionnez les détails de numérisation I [OK] I Touche [MARCHE]

**Édition des noms de tâches ou du propriétaire des tâches de numérisation Nom tâche/propriétaire ([p. 61\)](#page-62-1)** Écran [Basique] ▶ [Nom tâche]/[Propriétaire] ▶ Tapez ou éditez le nom de tâche ou du propriétaire ▶ [OK] ▶ Touche [MARCHE]

**Numérisation d'originaux recto-verso Recto verso/Recto [\(p. 84](#page-85-0))**

Écran [Basique] | [Recto verso/Recto] : Sélectionnez les détails de numérisation | [OK] | Touche [MARCHE]

**Renforcer la sécurité des données numérisées PDF Fichier PDF avec PIN [\(p. 61](#page-62-2))** L'écran [De base] ▶ [Format fichier] ▶ écran [Format fichier] ▶ [Fichier PDF avec PIN] ▶ écran [Fichier PDF avec PIN] [PIN utilisateur] / [PIN propriétaire] : Sélectionnez détails [Confirmer] Touche [MARCHE]

 $\mathbb{E}$  -  $\mathbb{E}$  -  $\mathbb{E}$ 

Série ComColor Guide de base 06

# <span id="page-104-0"></span>**Utiliser logiciel de définition de la zone de code-barres**

Série ComColor Guide de base 06

4

in

# **A propos de logiciel code-barres**

**L' "application code-barre" cette section décrit l'application ComColor série 9150/9110/7150/7110/3150/3110 qui indique l'emplacement des informations de l'impression** 

**du code-barres pour créer une position d'impression de code-barres adaptée à la lecture.**

**L'application code-barres crée un "fichier de définition de la zone de code-barres (en format CSV)" à enregistrer dans le pilote de l'imprimante.**

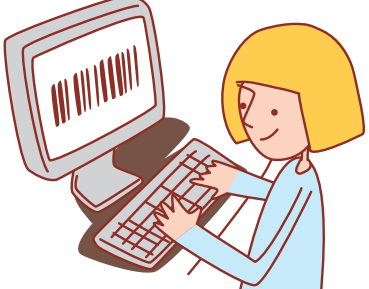

## **Flux de travail**

**Installez l'application code-barres (uniquement la première fois)**

**Utilisez l'application code-barres (Créez un fichier de définition de zone de code-barres)**

**Enregistrez un fichier de définition de code-barres que vous avez créé au pilote de l'imprimante**

**Imprimez le codebarres**

## **Installer l'application code-barres**

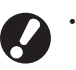

**• Ouvrez une session en tant qu'utilisateur avec des droits d'administrateur.**

**• Fermez toutes les applications actives.**

**1 Chargez le CD-ROM du pilote de l'imprimante RISO inclus, dans le lecteur CD-ROMdel'ordinateur.**

**2 Ouvrez le fichier [Barcode Area Definition Software] du CD-ROM et double-cliquez sur le fichier "Setup. exe".**

**3 Sélectionnez [Français] dans le menu déroulant et cliquez sur [OK].**

**4 Cliquez sur [Suivant].**

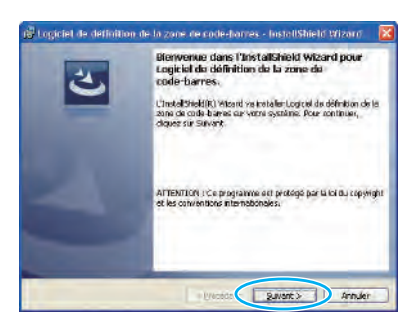

**5 Sélectionnez [J'accepte les termes du contrat de licence] et cliquez sur [Suivant].**

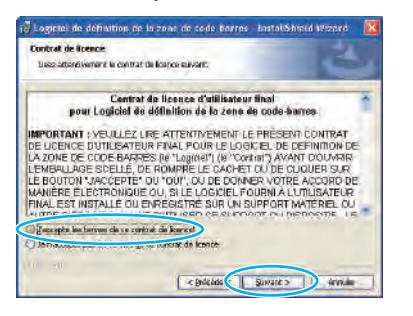

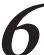

**6 Vérifiez la destination de l'installation et cliquez sur [Suivant].**

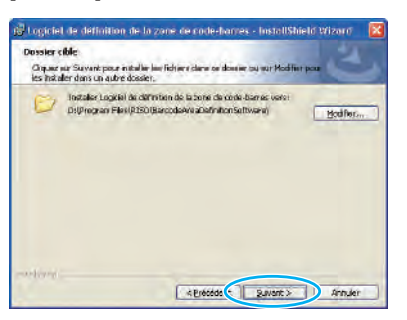

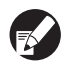

**Pour changer la destination de l'installation, cliquez sur [Modifier] et sélectionnez la destination dans l'écran [Modifier le dossier de destination].**

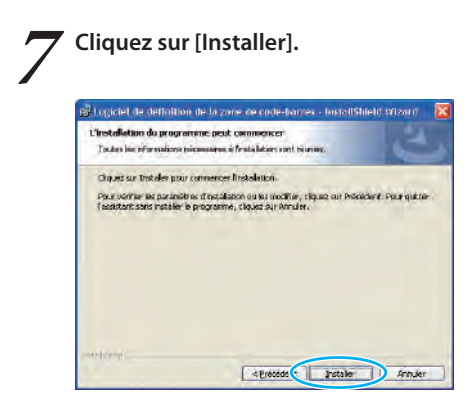

L'installation commence alors.

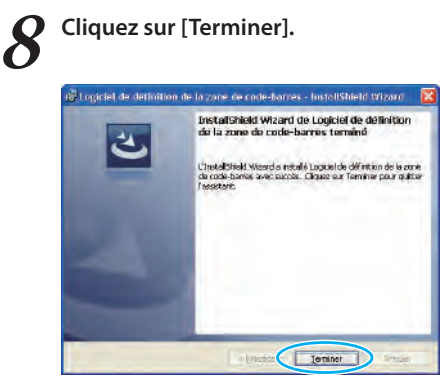

Lorsque l'installation est terminée, l'écran [Readme] s'affiche. Lisez-moi comprend les précautions lors de l'utilisation de la machine. Veillez à lire ces informations.

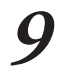

**9 Retirez le CD-ROM de l'ordinateur.**<br>Après éjection, gardez le CD-ROM dans un endroit sûr.

## **Démarrer le logiciel de définition de la zone code-barres**

**1 Cliquez sur [Démarrer]-[Tous les programmes]-[RISO] - [Logiciel de définition de zone code-barres].** Lécran principal apparaît.

**Sous Windows 8 / Windows 8.1, ouvrez l'écran "Applications" et sélectionnez [RISO] - [Logiciel de définition de la zone de codebarres].**

## z **A propos de "l'écran principal"**

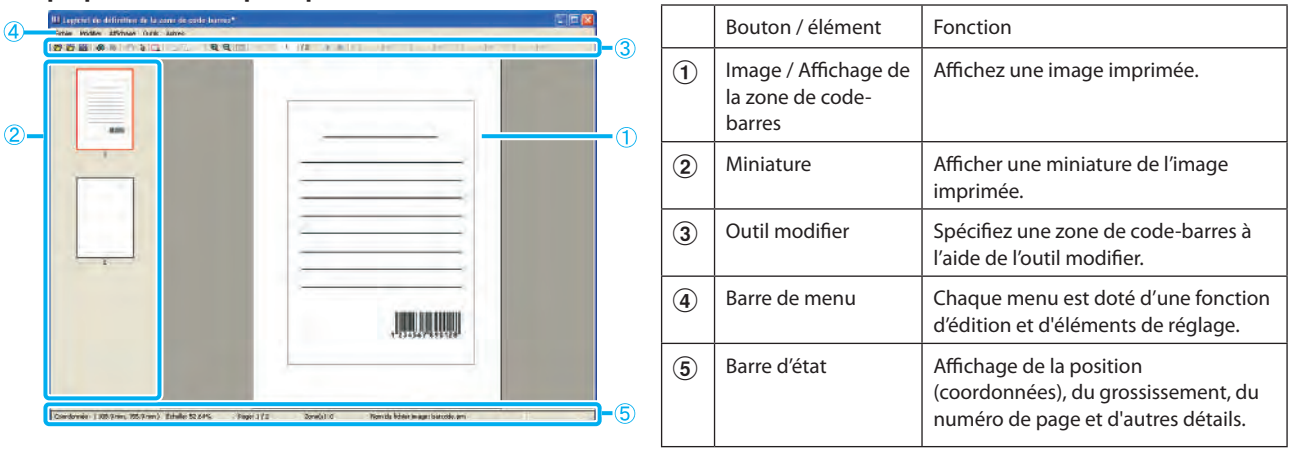

#### **• Comment utiliser les "Outils d'édition"**

**Pour éditer la zone de code-barres, sélectionnez la zone d'impression d'image, et utilisez les outils d'édition. Pour éditer, cliquez sur les icônes ci-dessous.**

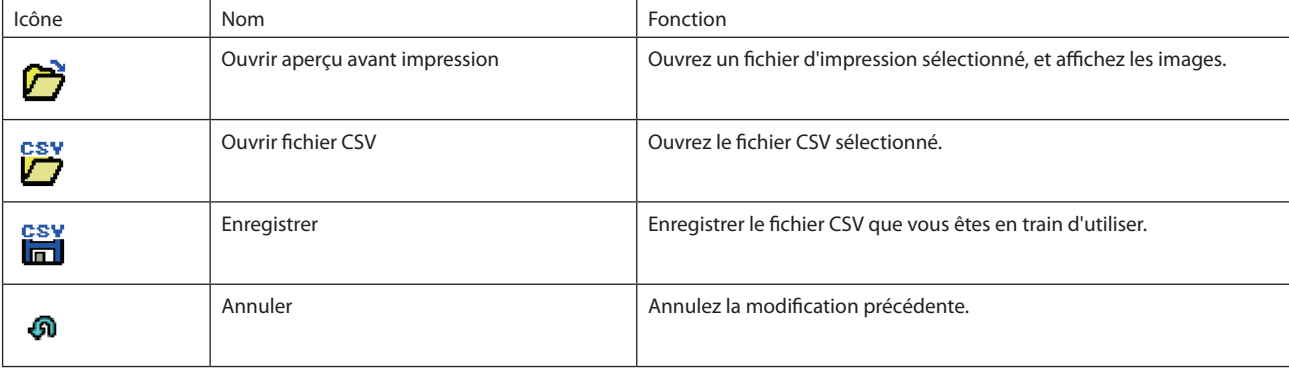

 $\begin{picture}(160,10) \put(0,0){\vector(1,0){30}} \put(15,0){\vector(1,0){30}} \put(15,0){\vector(1,0){30}} \put(15,0){\vector(1,0){30}} \put(15,0){\vector(1,0){30}} \put(15,0){\vector(1,0){30}} \put(15,0){\vector(1,0){30}} \put(15,0){\vector(1,0){30}} \put(15,0){\vector(1,0){30}} \put(15,0){\vector(1,0){30}} \put(15,0){\vector(1,0){30}} \put(15,0){\vector($ 

 $1 - \frac{1}{2}$ 

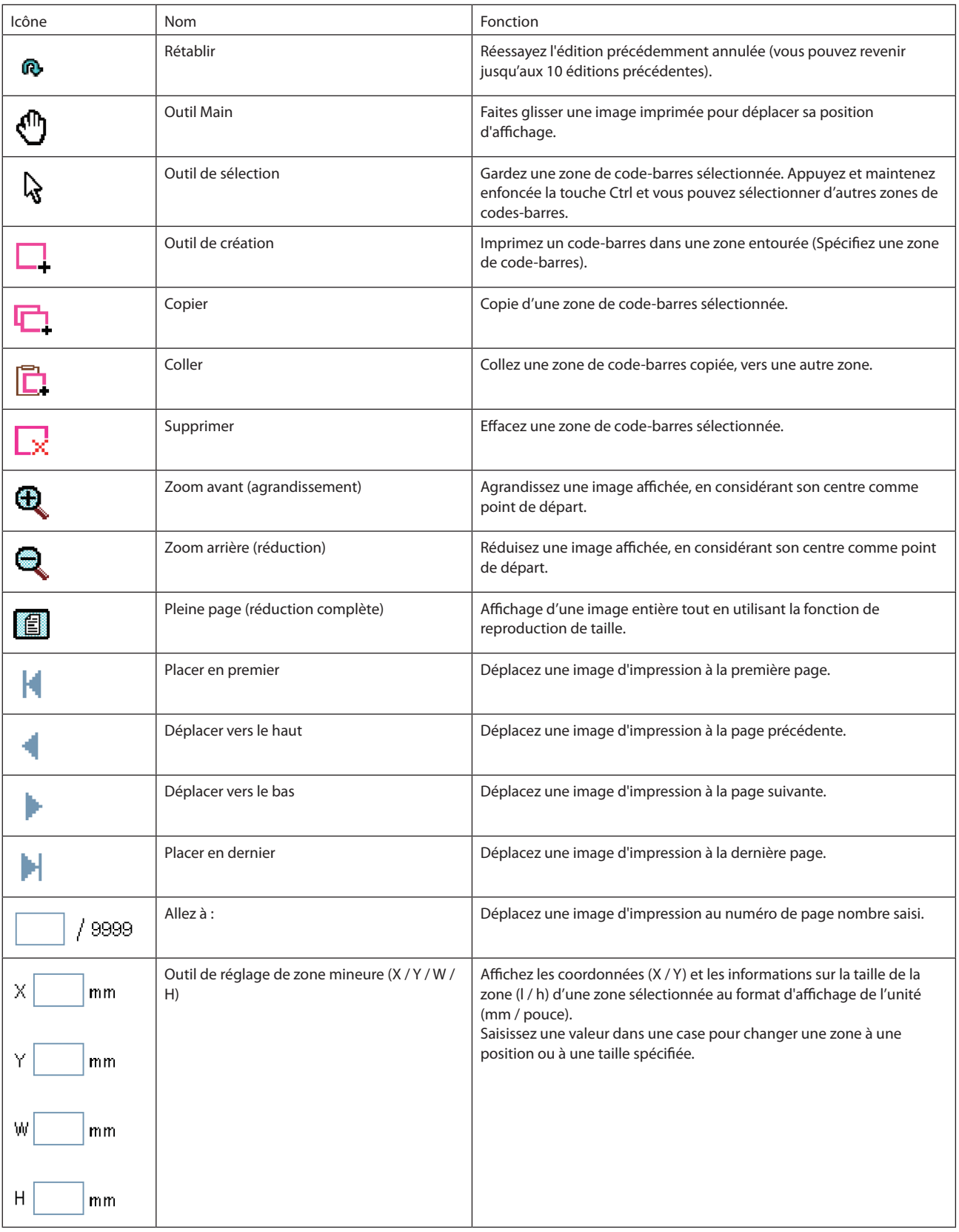

**Les fonctions indiquées ci-dessus par les icônes peuvent être sélectionnées à partir de la barre de menu.**
## z **A propos de la "barre de menu"**

**La barre des menus comprend [Fichier], [Modifier], [Affichage], [Outils] et [Autres]. Chaque menu comporte des fonctions d'édition ou des éléments de réglage. Voici quelques fonctions supplémentaires que les Outils d'édition (icônes) n'ont pas :**

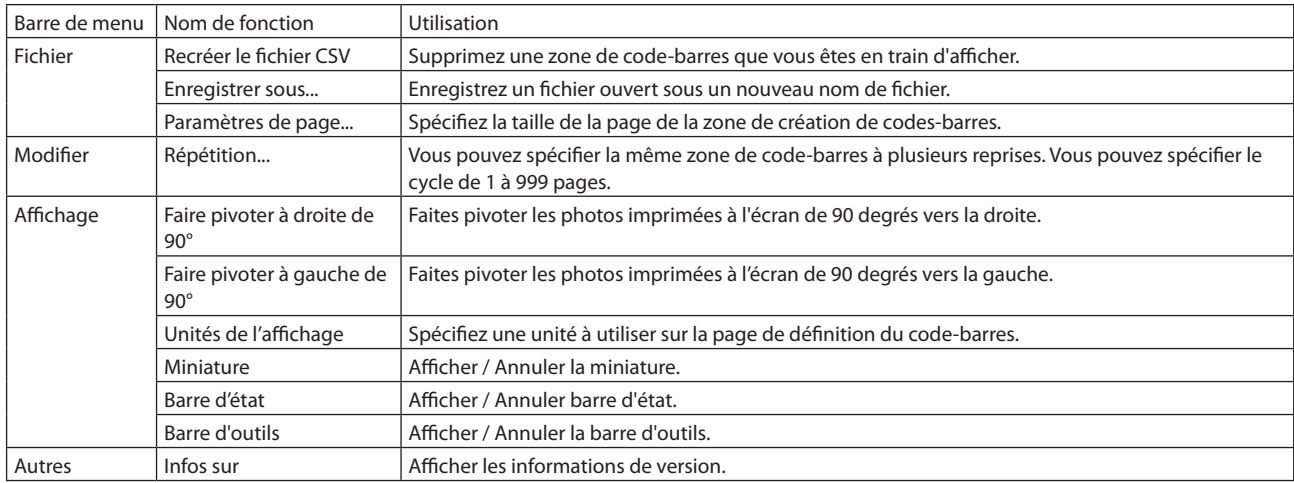

# **Créer un fichier de définition de zone de code-barres**

**Ouvrez les données originales et le fichier PRN de sortie dans le pilote de l'imprimante. Ouvrez le fichier PRN à l'aide de l'application codes-barres et créez un fichier de définition de la zone de code-barres (format CSV).**

**1 Cliquez sur [Propriétés] (ou [Préférences]) dans la boîte de dialogue d'impression de l'application source.**

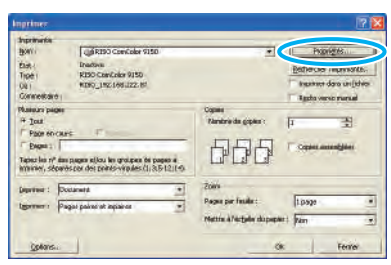

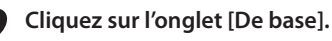

Of La View

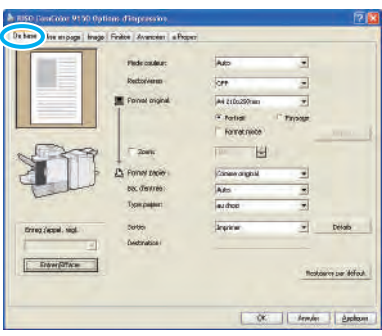

\*

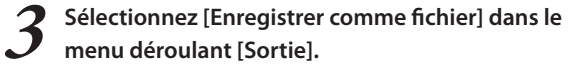

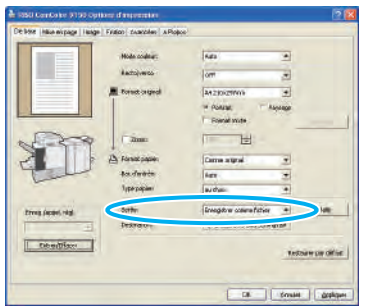

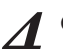

**4 Cliquez sur [Détails] puis spécifiez une destination.**

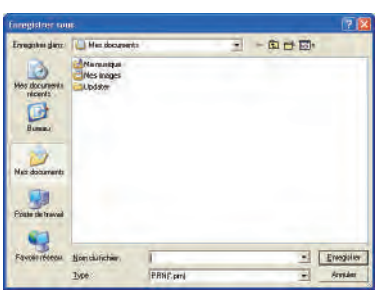

**5 Une fois la saisie terminée, cliquez sur [Enregistrer].** Un fichier au format d'impression est créé à la destination

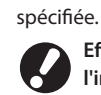

**Effectuez les mêmes réglages pour le pilote de l'imprimante que lorsque vous imprimez, autres que dans [Sortie]. Si le format de fichier PRN et le réglage d'impression actuel (format original, sens de l'impression, format papier, imposition, etc.) sont différents, la définition de la zone de codebarres peut ne pas être correctement appliquée. Si vous changez le réglage de la mise en page, l'emplacement de la zone change.**

 $2 - 3$  M)

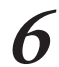

#### **6 Activez l'application code-barres.**

Cliquez sur [Démarrer]-[Tous les programmes]-[RISO]- [Logiciel de définition de zone code-barres].

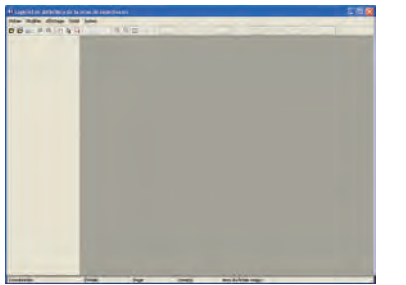

**7 A l'aide de l'application code-barres, ouvrez le fichier que vous avez enregistré à l'étape 5.**

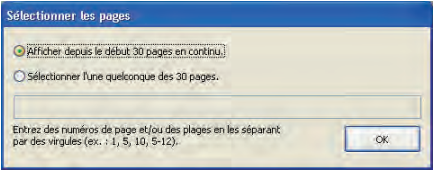

Spécifiez le nombre de pages à lire (Spécifiez si vous souhaitez lire 30 pages à la suite ou les pages que vous souhaitez lire).

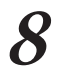

#### **8 Cliquez sur [OK].**

L'image à imprimer d'un original apparaît dans l'image / zone code-barres.

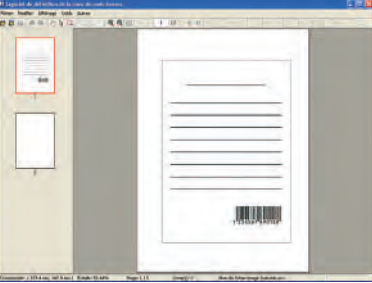

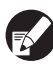

**Si vous avez utilisé des données de différentes tailles, les données d'origine sont orientées différemment de l'image à imprimer. Sélectionnez [Vue]-[Faire pivoter à droite de 90°/Faire pivoter à gauche de 90°] dans la "barre de menu", faites pivoter l'image à imprimer dans la même direction que les données originales et spécifiez la zone de code-barres.**

- 
- **Entourez le code-barres avec la | |** (outil de **création) sur l'écran.**

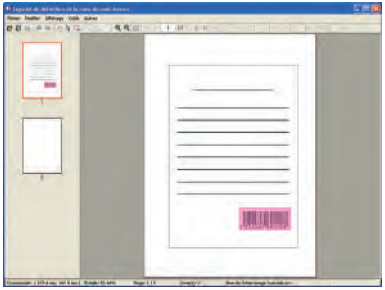

La zone entourée est colorée et spécifiée comme zone de code-barres.

Editez la zone de code-barres à l'aide des outils d'édition et des fonctions de la barre de menu.

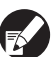

**• Vous pouvez spécifier 50 code-barres par page, ou des zones jusqu'à 30 pages. Si vous spécifiez [Cycle], vous pouvez appliquer des zones de manière répétée.**

- **• Vous pouvez spécifier [Cycle] de 1 à 999 pages. Vous pouvez appliquer les informations de définition de la zone sur toute la page en utilisant le modèle spécifié. Voir ["Exemples d'utilisation de la fonction de](#page-111-0)  [répétition" \(p. 110\)](#page-111-0) pour plus de détails.**
- **• Les pages après celle spécifiée n'apparaissent pas sur une miniature en raison du traitement répété.**
- **• Les zones de code-barres peuvent se déplacer sur la même page en utilisant (Outil de sélection). Pour les déplacer à la page suivante, copiez-les et collezles. Vous ne pouvez pas coller la zone de code-barres spécifiée si elle est plus grande que l'original.**

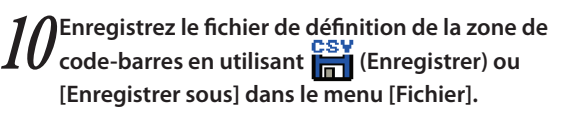

Le fichier est en sortie (enregistré) au format CSV.

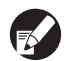

**La position et la taille du code-barres des impressions sont spécifiées par le point de référence, la partie supérieure gauche de l'original créée sur un PC, "de coordonnées (X, Y)" et "Taille (H, L)" spécifiée au format CSV. (A intervalles de 1 mm)**

#### **Point de référence**

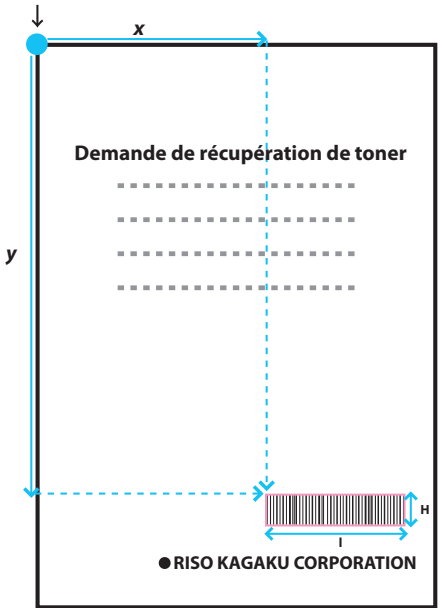

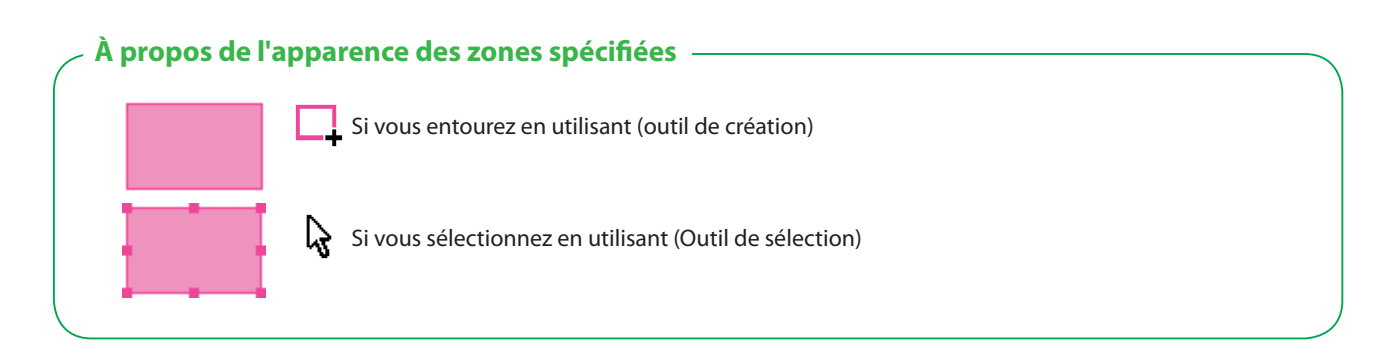

## **A propos de la miniature**

La partie supérieure gauche de la miniature est un point de référence, et l'image originale et l'image de la zone de définition du code-barres se chevauchent.

Si l'image d'origine et la zone de définition du code-barres d'image ne sont pas de la même taille, la vignette montrée ci-dessous s' affiche. Pour spécifier une zone de code-barres sur la partie grisée, alignez l'image d'origine et la zone de définition du code-barres de l'image dans la même direction.

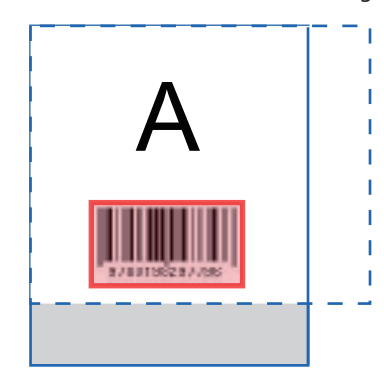

Image d'origine (trait plein) < zone de définition du code-barres de l'image (ligne brisée) La zone en dehors de la zone de définition du code-barres de l'image est grisée.

## **Remarques sur la zone de définition du code-barres**

Si les informations de position sur la zone du code-barres spécifiée changent, (par exemple, si vous faites pivoter une image), la zone du code-barres n'est pas correctement traitée.

Si vous faites pivoter une image ou changez l'orientation de l'impression, spécifiez la zone de définition du code-barres à l' aide des outils de création de zone.

(Corrigez la zone du code-barres à partir du point de référence).

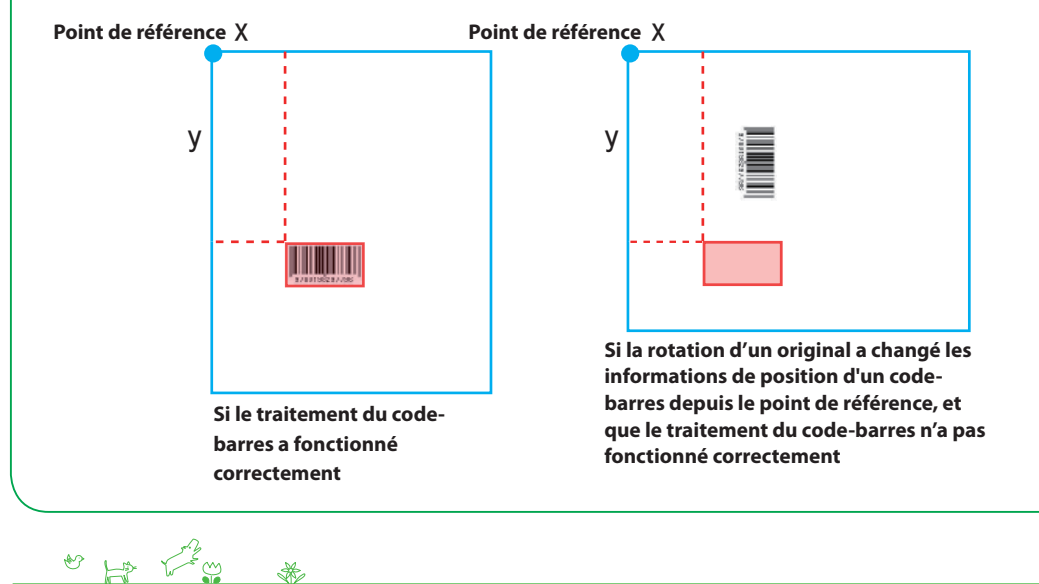

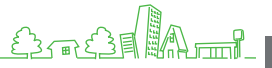

## <span id="page-111-0"></span>**Exemples d'utilisation de la fonction de répétition**

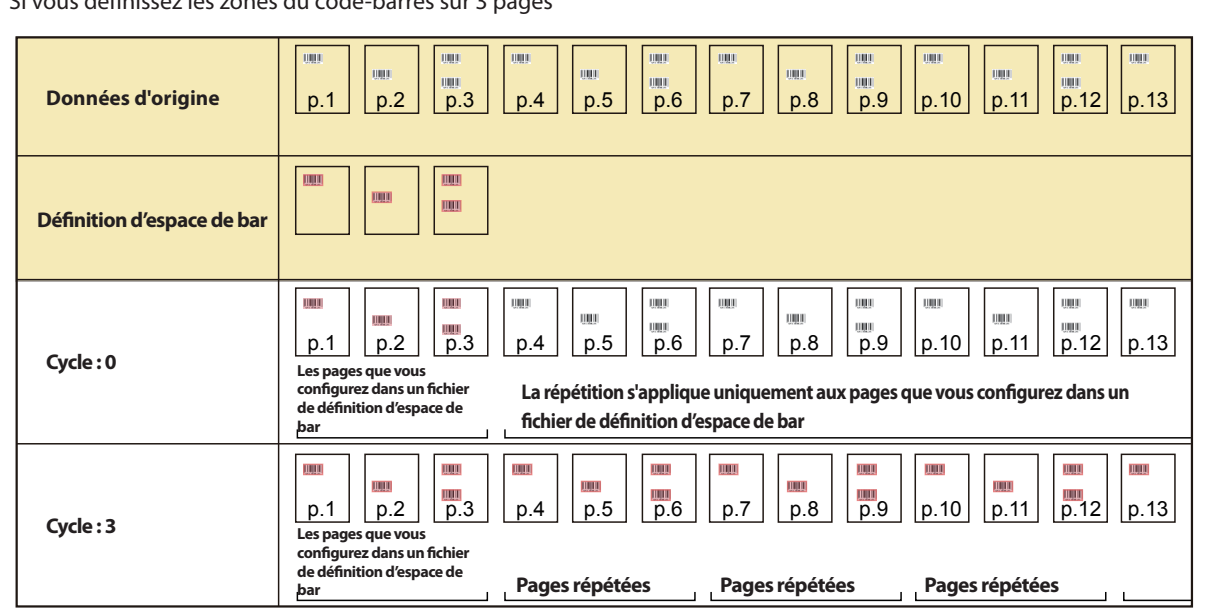

Si vous définissez les zones du code-barres sur 3 pages

La valeur de [Cycle] dans la boîte de dialogue [Répétition] est appliquée de manière répétée sur chaque page comme dans les zones. Vous n' avez pas besoin de définir une zone sur chaque page.

· Cycle "0" Uniquement les pages spécifiées dans le fichier de la zone de définition du code-barres

· Cycle "1" Répétition de la première page des pages spécifiées dans le fichier de zone de définition du code à barres.

· Cycle "2" Répétition des 2 premières pages des pages spécifiées dans le fichier de zone de définition du code à barres.

· Cycle "3" Répétition des 3 premières pages des pages spécifiées dans le fichier de zone de définition du code à barres.

# **Enregistrer un fichier de définition de zone de code-barres**

**Enregistrez un fichier de définition de code-barres sur le pilote de l'imprimante. Un fichier de définition de zone du code-barres que vous enregistrez ici est affiché dans la [Definition d'espace de bar] dans l'onglet [Image] du menu déroulant.**

**1 Cliquez sur [Entrée fichier zone code-barres] dans l'onglet de l'écran [Propriétés]-[Environnement]del' imprimante.**

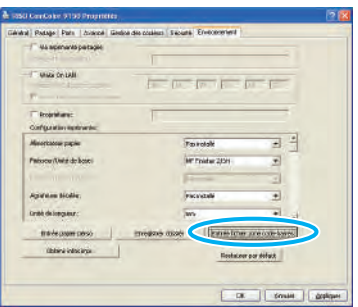

**2 Cliquez sur [Ajouter] dans l'écran de [Entrée fichier zone code-barres] et spécifiez le fichier dela zone de définition du code-barres que vous avez créé à l'aide de l'application.**

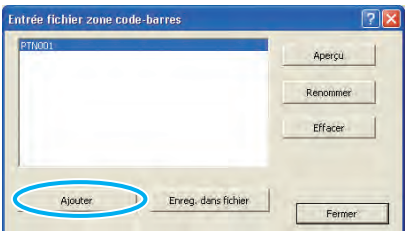

Vous pouvez changer le nom d'affichage et avoir un aperçu du contenu.

## **Désinstaller l'application code-barres**

**Cliquez sur [Démarrer]-[Panneau de commande]-[Ajouter ou supprimer des programmes]-[Logiciel de la zone de définition du code-barres]-[Supprimer].**

Suivez les instructions à l'écran pour désinstaller l'application. Lorsque la désinstallation est terminée, redémarrez l'ordinateur.

## **Systèmes d'exploitation et environnement**

#### **Voilà ce dont votre ordinateur a besoin pour activer "Logiciel de zone de définition du code-barres".**

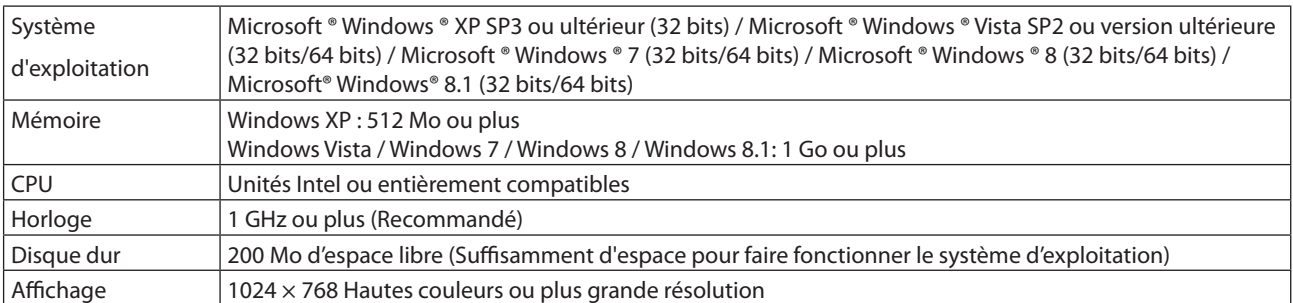

of the \*

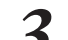

#### **3 Cliquez sur [Fermer].**

Le fichier de la zone de définition du code-barres que vous avez créé à l'aide de l'application est enregistré dans le pilote de l'imprimante.

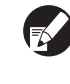

#### **Pour enregistrer le fichier de la zone de définition du code-barres au contrôleur externe en option, voir le Guide d'utilisation ComColor Express IS1000C/IS950C.**

#### **[Ajouter]**

Lisez le fichier de la zone de définition du code-barres et enregistrezle dans le pilote de l'imprimante.

#### **[Enreg. dans fichier]**

Enregistrez le fichier d'informations de la zone de définition du code-barres au format CSV.

#### **[Aperçu]**

Aperçu des informations de la zone de définition du code-barres sélectionné.

#### **[Renommer]**

Renommez les informations de la zone de définition du code-barres sélectionné.

#### **[Effacer]**

Effacez les informations de la zone de définition du code-barres sélectionné.

111

SorSE A

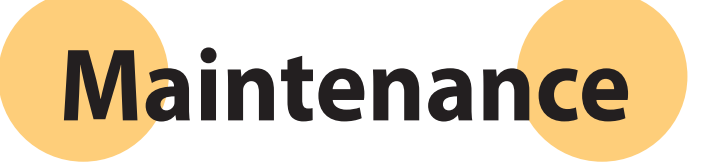

Série ComColor Guide de base 06

# **Entretien routinier**

## **Remplacement de cartouches d'encre.**

**Lorsque l'encre est épuisée, le message de remplacement d'encre s'affiche et l'impression s'arrête. Remplacez la cartouche de la couleur qui s'affiche.**

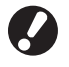

**Ne retirez pas la cartouche d'encre avant l'affichage du message de remplacement.**

**Lorsque le niveau d'encre est bas, l'indicateur d'encre restante sur l'écran tactile clignote. Préparez-vous à remplacer la cartouche d'encre de la couleur qui clignote.**

**1 Ouvrez le couvercle avant.**

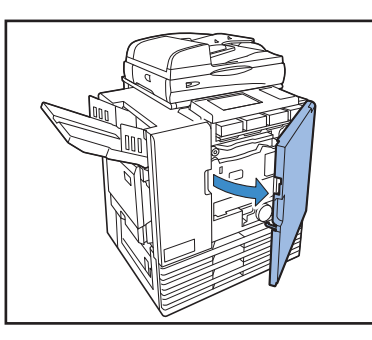

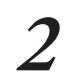

**2 Retirez la cartouche d'encre identifiée comme vide.**

Confirmez la couleur de la cartouche d'encre.

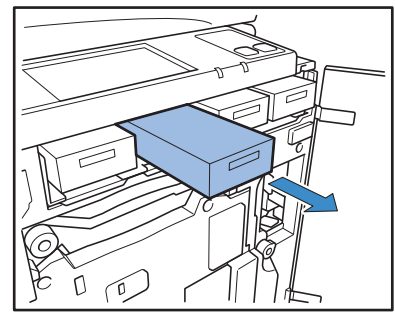

**Un entretien routinier est important pour obtenir les meilleurs résultats lors de l'utilisation de la machine. Effectuez une** 

**maintenance routinière afin de ne pas tomber en panne d'encre ou de papier de façon imprévue, et devoir commander dans l'urgence, mais également pour obtenir les meilleurs résultats possibles en termes de qualité d'impression.**

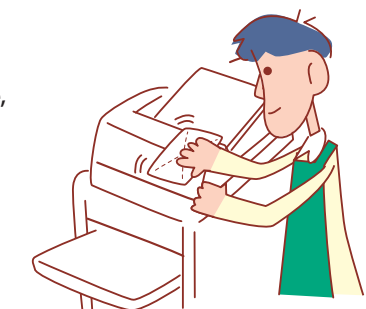

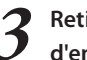

**3 Retirez le capuchon de la nouvelle cartouche d'encre.**

Installez le capuchon retiré sur la vieille cartouche d'encre.

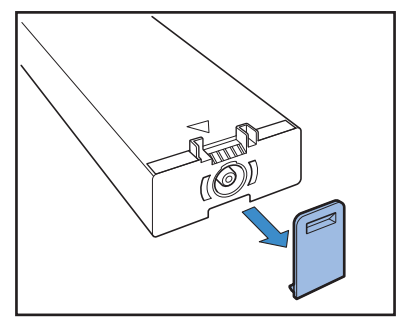

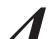

#### **4 Insérez la nouvelle cartouche d'encre.**

Positionnez-la afin que la marque  $\blacktriangle$  soit face vers le haut et insérez-la jusqu'à ce qu'elle se bloque en position.

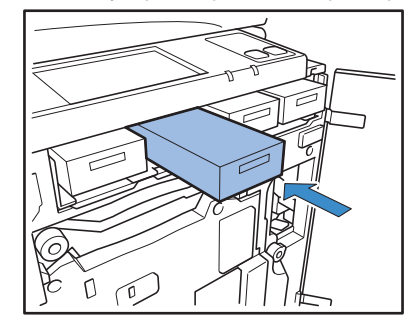

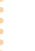

**5 Fermez le couvercle avant.**

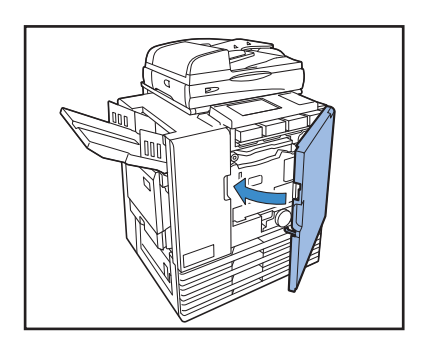

## **Manipulation de la cartouche d'encre**

Veillez à suivre les instructions suivantes lors de la manipulation de la cartouche d'encre.

## AVERTISSEMENT

- Évitez tout contact avec les yeux et/ou la peau.
- Veillez à ce que l'aération soit suffisante durant l'impression.
- Si vous vous sentez malade, consultez immédiatement un médecin.
- Nous recommandons l'utilisation d'encre RISO authentique.
- L'utilisation d'une encre autre que RISO risque de nuire aux performances de l'imprimante. Les dysfonctionnements et réductions de la performance du fait de l'utilisation d'encre non RISO ne sont pas couverts par la garantie ou le contrat d'assistance.
- Ne retirez pas la cartouche d'encre avant l'affichage du message de remplacement.
- Ne secouez pas la cartouche d'encre. Les secousses créent des bulles d'air, ce qui risque d'empêcher l'encre de s'écouler correctement et provoquer une impression floue.
- La cartouche d'encre est en papier et plastique. Veillez à ne pas la faire tomber ou l'abîmer.
- Retirez la cartouche d'encre de son emballage en plastique immédiatement avant de la placer dans la machine.
- Ne retirez le capuchon de la cartouche d'encre qu'avant son utilisation immédiate.
- Après avoir retiré le capuchon de la cartouche d'encre, veillez à stocker la cartouche d'encre en veillant à ce que la goulotte de déversement soit vers le haut. Si la goulotte est tournée vers le bas, de l'encre risque de s'échapper.
- Il se peut que vous trouviez de l'encre à l'endroit où vous avez retiré le capuchon de protection. Ne la touchez pas. L'encre sur vos habits provoquera une tache permanente.
- N'essayez pas de recharger la cartouche d'encre.
- Pour garantir une bonne qualité d'impression, vérifiez la date de fabrication et utilisez dans les semaines suivant votre achat.

#### **Stockage des cartouches d'encre.**

Les cartouches d'encre de cette machine sont faites de papier. Voilà pourquoi elles peuvent être déformées et rendues inutilisables si elles sont stockées de manière incorrecte ou dans un environnement inadapté.

Stockez les cartouches d'encre correctement en respectant les directives suivantes.

- Stockez les cartouches d'encre dans l'emballage d'origine.
- Stockez les cartouches d'encre dans l'emballage, à plat et en respectant l'indication "cette face vers le haut".
- Évitez le gel et les rayons directs du soleil. Rangez la cartouche à une température comprise entre 5°C et 35°C (41°F et 95°F). Ne la rangez pas dans des endroits soumis à des variations extrêmes de température.
- Lors du stockage de l'encre après l'avoir retirée de l'emballage plastique, stockez-la dans le sens indiqué sur la cartouche et chargez-la rapidement dans la machine.

# **Entretien du scanner**

 $\frac{1}{2}$ 

**En cas de substances étrangères telles que de la poussière, de la saleté, de l'encre ou du liquide de correction sur la vitre d'exposition ou sur le rouleau blanc de l'ADF, une numérisation ou impression précise risque de ne pas être possible. Nettoyez ces parties régulièrement pour maintenir une bonne qualité d'impression et de numérisation.**

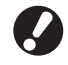

**N'effectuez pas d'opérations autres que celles décrites dans ce guide. Pour régler ou réparer cette machine, veillez à contacter votre revendeur (ou agent de service agréé).**

**1 Essuyez la vitre d'exposition, cale d'origine, rouleau blanc et scanner en verre.**

Essuyez délicatement plusieurs fois avec un chiffon.

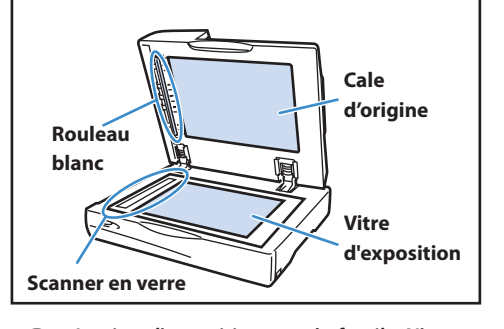

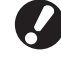

**La vitre d'exposition est très fragile. N'y posez jamais d'objets durs et veillez à ne pas la soumettre à des impacts.**

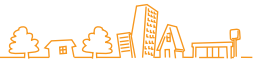

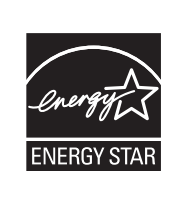

En tant que partenaire **ENERGY STAR®**, RISO KAGAKU CORP. a détermine que ce produit est conforme aux directives écoénergétiques d'**ENERGY STAR®**.

#### **Informations relatives aux marques déposées**

Microsoft, Windows et Windows Vista sont des marques commerciales déposées de Microsoft Corporation aux États-Unis et/ou dans d'autres pays.

ColorSet est une marque commerciale de Monotype Imaging Inc. déposée auprès de l'Office américain des brevets et des marques et pouvant être déposée dans le cadre de certaines juridictions.

FeliCa est une marque commerciale déposée de Sony Corporation.

Mifare est une marque commerciale déposée de Royal Philips Electronics.

ComColor et FORCEJET sont des marques commerciales de RISO KAGAKU CORPORATION.

RISO est une marque commerciale déposée de RISO KAGAKU CORPORATION au Japon et dans d'autres pays.

Tous les autres noms de produits et d'entreprises écrits dans ce guide sont des marques commerciales ou des marques commerciales déposées de leurs entreprises respectives.

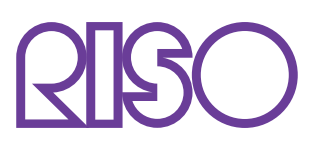

Copyright © 2014 RISO KAGAKU CORPORATION